Adresowalny System Przeciwpożarowy

Sagitta 250

# Instrukcja programowania

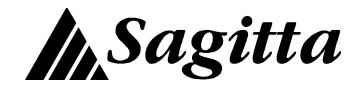

Aktualizacja: 02.10.1996 nowa wersja programu C10R

- 29.10.1996 zmiana zasad programowania trybów alarmowania dla ELD poza strefami i dla stref zawierających ROPy
- 21.11.1996 zmiany sposobów edycji opisów oraz automatycznego
	- blokowania ELD w czasie restartu systemu
- 14.04.2004 współpraca centrali z terminalem  $H_4$  (wersja programu C10S)

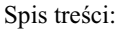

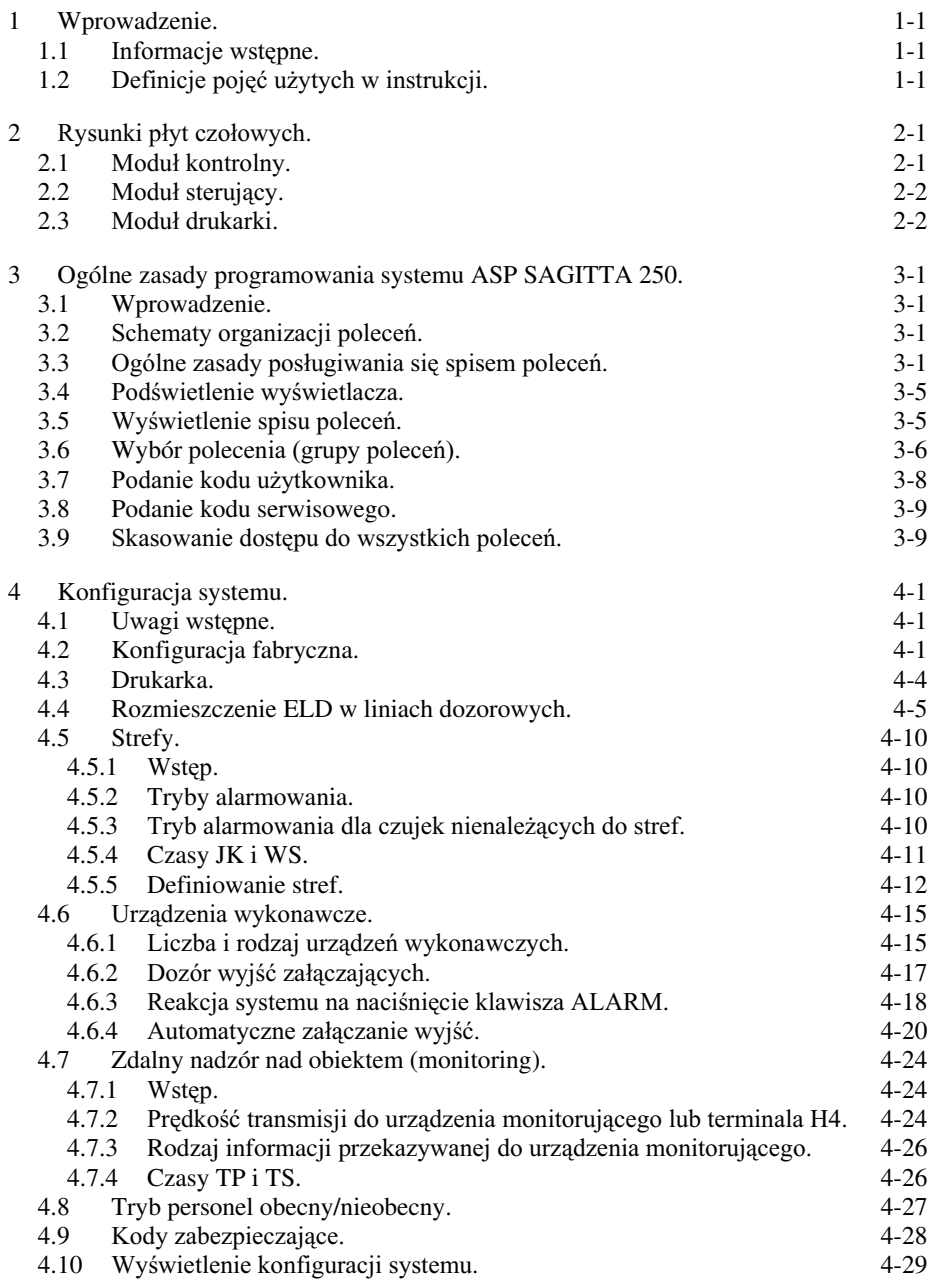

# Spis treści **I**

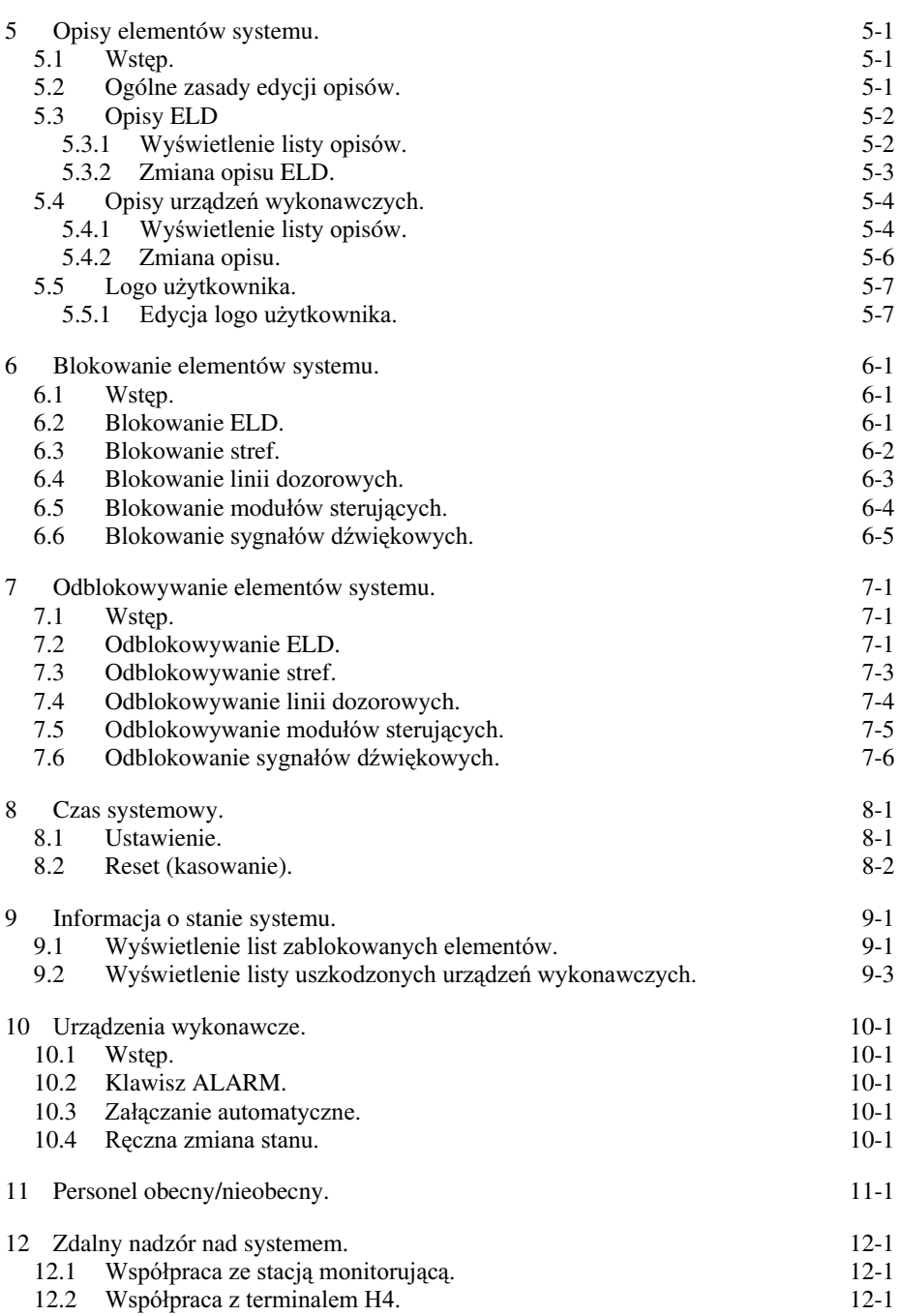

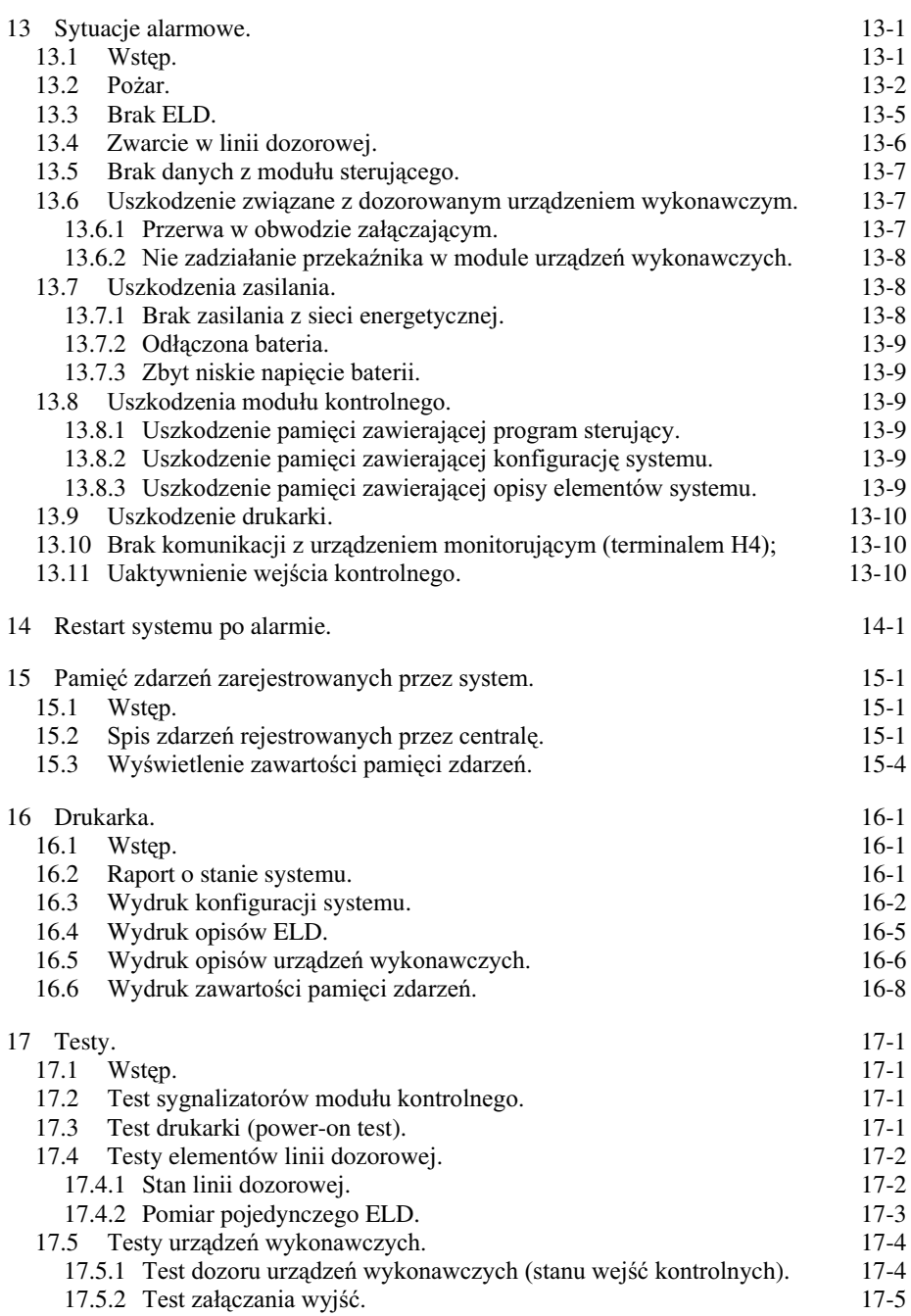

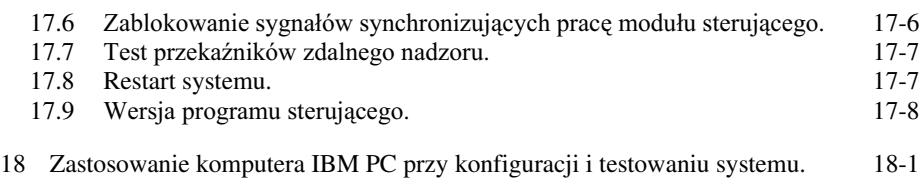

#### 1 Wprowadzenie.

1.1 Informacje wstępne.

Instrukcja ta zawiera informacje na temat programowania Adresowalnego Systemu Przeciwpożarowego Sagitta 250. Jest to system wieloprocesorowy przeznaczonym do ochrony obiektów lądowych. Mieści się wraz z akumulatorami w jednej obudowie przeznaczonej do montażu bezpośrednio na ścianie w pomieszczeniach zamkniętych.

Ogólna charakterystyka systemu:

- $\bullet$  tekstowa komunikacja z użytkownikiem za pośrednictwem wyświetlacza LCD, klawiatury i drukarki.
- $\bullet$  8 linii dozorowych z których każda może być wykorzystana jako otwarta linia dozorowa (może zawierać do 32 elementów) lub jako zamknięta linia dozorowa (może zawierać do 99 elementów z użyciem izolatorów zwarć IZS07). Każdy z elementów jest indywidualnie identyfikowany i musi być wyposażony w moduł adresowy. Każdy element posiada tekstowy opis ułatwiający jego lokalizację w chronionym objekcie. Możliwe jest podłaczenie konwencionalnej linii dozorowej za pośrednictwem adaptera linii bocznej ABS08;
- $\bullet$  elementy mogą być grupowane w strefy z programowanymi trybami alarmowania (maksymalnie 254 strefy);
- $\bullet$  programowane czasy na potwierdzenie alarmu pożarowego i na sprawdzenie przyczyny alarmu pożarowego poprzedzające ALARM II STOPNIA;
- $\bullet$  do 16 urządzeń wykonawczych posiadających tekstowy opis ułatwiający ich identyfikację. Urządzenia mogą być załączane ręcznie lub automatycznie. Obwód załączający urządzenia może być dozorowany (kontrolowana jest jego ciągłość);
- $\bullet$  iskrobezpieczne linie dozorowe moga być zrealizowane poprzez użycie adaptera linii bocznej ABS08 oraz symetrycznej bariery ochronnej;
- $\bullet$  możliwe jest blokowanie alarmów pochodzących od elementów systemu na określony czas lub na stałe;
- $\bullet$  współpracuje ze stacją monitorującą wg wymagań CNBOP;
- $\bullet$  dostęp do poleceń sterujących (zorganizowanych w hierarchiczny spis poleceń) chroniony jest trójstopniowym systemem zabezpieczeń;
- $\bullet$  pamiętane jest 400 ostatnich zdarzeń zarejestrowanych przez system;
- ♦ w przypadku awarii któregokolwiek z mikroprocesorów system pracuje jako konwencionalny:
- $\bullet$  prace instalacyjne i serwisowe mogą być wspomagane dodatkowym oprogramowaniem (na komputer IBM PC).
- 1.2 Definicje pojęć użytych w instrukcji.
- *ELD* dowolny obiekt który może być podłaczony do linii dozorowych i zasygnalizować wykrycie pożaru np.: czujka przeciwpożarowa dowolnego typu, ręczny ostrzegacz przeciwpożarowy (element linii dozorowej).
- *Strefa* grupa ELD dla której zdefiniowany został wspólny tryb alarmowania. Zgrupowanie ma charakter logiczny tzn. nie muszą to być ELD znajdujące się w tej samej linii dozorowej pomiędzy parą izolatorów zwarć.

### **Wprowadzenie** 1-1

- *Użytkownik uprawniony* odpowiednio przeszkolona osoba uprawniona do obsługi systemu(znająca kod użytkownika).
- *Identyfikacja pożaru z dokładnością do linii możliwość określenia w której linii dozoru* znajduje się ELD sygnalizujący pożar.
- $Id$ entyfikacja pożaru z dokładnością do ELD możliwość określenia adresu ELD sygnalizującego pożar.
- 2 Rysunki płyt czołowych.
- 2.1 Moduł kontrolny.

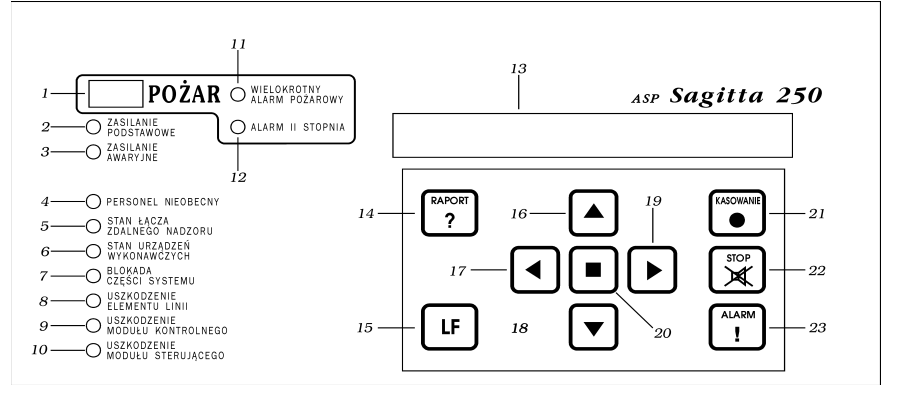

Rys. 2-1 Płyta czołowa modułu kontrolnego.

Sygnalizatory optyczne LED:

- $1 \text{požaru}$  (czerwony);
- 2 zasilania z sieci energetycznej (zielony);
- 3 braku zasilania z sieci energetycznej, odłączenia baterii i rozładowania baterii  $(*żółty*):$
- 4 trybu PERSONEL NIEOBECNY (żółty);
- $5 -$ stanu połączenia z urządzeniem monitorującym system (żółty);
- $6$  włączenia i uszkodzenia urządzeń wykonawczych (żółty);
- 7 zablokowania części elementów systemu (żółty);
- 8 uszkodzenia elementu linii (żółty);
- 9 uszkodzenia modułu kontrolnego (żółty);
- $10 -$ uszkodzenia modułu sterującego (żółty);
- 11 wystąpienia więcej niż jednego alarmu pożarowego (żółty);
- $12$  alarmu II stopnia (żółty);
- $13$  wyświetlacz LCD 2 x 40 znaków z podświetleniem;

Klawisze:

- 14 wydruku raportu;
- 15 wysuwu papieru;
- $16,18$  zmiany wartości;
- 17,19 wyboru polecenia;
- 20 potwierdzenia
- 21 restartu systemu po alarmie;
- 22 wyłączenia sygnałów dźwiękowych (potwierdzenia alarmu);
- $23$  załączenia grupy urządzeń wykonawczych lub wywołania testu sygnalizatorów modułu kontrolnego.

### Rysunki płyt czołowych and 2-1

#### 2.2 Modul sterujacy.

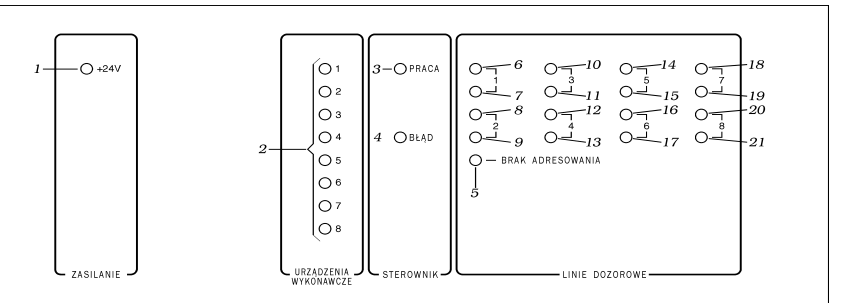

Rys. 2-2 Płyta czołowa modułu sterującego.

#### Sygnalizatory optyczne LED:

- 1 obecności napięcia +24V (żółty);
- 2 załaczenia urządzenia wykonawczego o numerze jak na płycie czołowej (zielone);
- $3$  pracy modułu sterującego (zielony);
- 4 błędu pracy modułu kontrolnego (czerwony);
- 5 przejścia na identyfikację pożaru z dokładnością do linii dozorowej (żółty);
- 6,8,10,12,14,16,18,20 braku napięcia zasilającego linie dozorowe o numerach jak na płycie czołowej (żółte);
- $7,9,11,13,15,17,19,21$  zwarcia linii dozorowych lub faktu sygnalizacji pożaru przez conajmniej jeden z ELD w linii dozorowej o numerze jak na płycie czołowej (czerwone);

#### 2.3 Moduł drukarki.

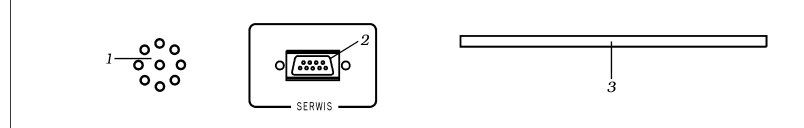

Rys. 2-3 Płyta czołowa modułu drukarki.

- 1 sygnalizator akustyczny alarmów spowodowanych uszkodzeniami;
- 2 gniazdo do podłączenia komputera IBM PC;
- $3$  szczelina na papier wychodzący z drukarki.

#### 3 Ogólne zasady programowania systemu ASP SAGITTA 250.

3.1 Wprowadzenie.

Aby ułatwić programowanie i obsługę systemu wszystkie niezbędne do niej polecenia zostały pogrupowane i zorganizowane hierarchicznie, a niektóre z nich przypisane do klawiszy funkcyjnych. Dostęp do części z poleceń został ograniczony przez konieczność podania kodu przed ich wywołaniem.

Kod użytkownika daje możliwość użycia funkcii przeznaczonej dla użytkownika uprawnionego. Jego podanie jest konieczne każdorazowo przed użyciem polecenia z grupy chronionej tym kodem.

Kod serwisowy daje stały dostęp do wszystkich poleceń od momentu poprawnego podania (co jest sygnalizowane na wyświetlaczu) aż do zablokowania tego dostępu.

3.2 Schematy organizacji poleceń.

Schematy organizacji poleceń zostały przedstawione na Rys. 3-2, Rys. 3-3, Rys. 3-1. Liczba w nawiasie umieszczona pod nazwa polecenia to numer strony Instrukcji na której znajduje się opis tego polecenia.

3.3 Ogólne zasady posługiwania się spisem poleceń. Przy posługiwaniu się spisem poleceń obowiązują następujące zasady:

- $\bullet$  do wyboru polecenia (grupy polecen) służą klawisze wyboru polecenia  $\bullet$  i  $\bullet$ . Klawisz potwierdzenia  $\blacksquare$  wywołuje wykonanie polecenia lub przejście do wybranej grupy poleceń. Wybrana nazwa polecenia (grupy poleceń) miga na wyświetlaczu. W przykładach ta nazwa zaznaczona jest tak: Nazwa;
- ◆ do zmiany wartości parametru (np. adres ELD, czas zablokowania, obecność punktu w linii, odpowiedź na pytanie, litera w opisie) służą klawisze zmiany wartości  $\rightarrow$  i  $\bullet$ . Klawisz potwierdzenia ■ powoduje przejście do następnego parametru (jeśli jest ich kilka) lub kończy zmianę parametrów. Zmieniany parametr jest zaznaczony na wyświetlaczu pojedynczym znakiem podkreślenia: ;
- $\leftrightarrow$  przy przeglądaniu listy (np. listy zablokowanych ELD) klawisze zmiany wartości powodują wyświetlanie kolejnych pozycji listy na wyświetlaczu. Klawisze wyboru polecenia powodują wyświetlenie pierwszego (klawisz •) lub ostatniego elementu listy (klawisz •). Klawisz potwierdzenia powoduje zakończenie wyświetlania listy i powrót do spisu poleceń lub wyświetlenie pierwszego elementu kolejnej listy (gdy wybrane polecenie wyświetla kilka list);
- $\leftrightarrow$  przy wprowadzaniu parametrów kontrolowana jest ich poprawność. Oznacza to na przykład, że nie można wybrać adresu ELD która nie jest zaznaczona w konfiguracji jako obecna lub numeru "pustej" linii dozorowej;
- $\bullet$  dłuższe przytrzymanie wciśniętego klawisza powoduje jego automatyczne powtarzanie;
- $\bullet$  działanie klawiszy sygnalizowane jest akustycznie.

Różne Kod serwisowy Kod serwisowy Monitoring<sup>\*</sup><br>Terminal<sup>\*\*</sup> Testy Monitoring\* Serwis Info.sys. Uzytkownik Serwis Uzytkownik Funkcje serwisowe Testy Polecenia główne Funkcje serwisowe Polecenia główne Info.sys. Opisy Logo 5-7 Drukarka Urz.wykon. Gotowe Konfig. Nowe opisy elem.syst. Nowe opisy elem.syst. 4-4 5-4 Urz.wykon. Strefy Urz.wykon. Autom.zał. Gotowe Elem.linii 4-20 5-2 Klaw.alarm Czas JK,WS GotoweUstalenie konfig.syst. Ustalenie konfig.syst. Strefy 4-18 4-11 Konfig.urządzeń wykonaw. Konfig.urządzeń wykonaw. Wyśw.konf. Rozm.ELD Al.poj.ELD 4-5 Konfiguracja stref Dozór 4-17 Konfiguracja stref 4-10 Definiow. Wyśw.konf. Ile,jakie 4-12 4-15 4-29 Gotowe Gotowe Gotowe

Instrukcja programowania ASP Sagitta 250 Instrukcja programowania ASP Sagitta 250

**Ogólne zasady programowania**

Ogólne zasady programowania

**Ogólne zasady programowania** 3-3 Ogólne zasady programowania

Rys. 3-1 Schemat organizacji poleceń serwisowych. Rys. 3-1 Schemat organizacji poleceń serwisowych.

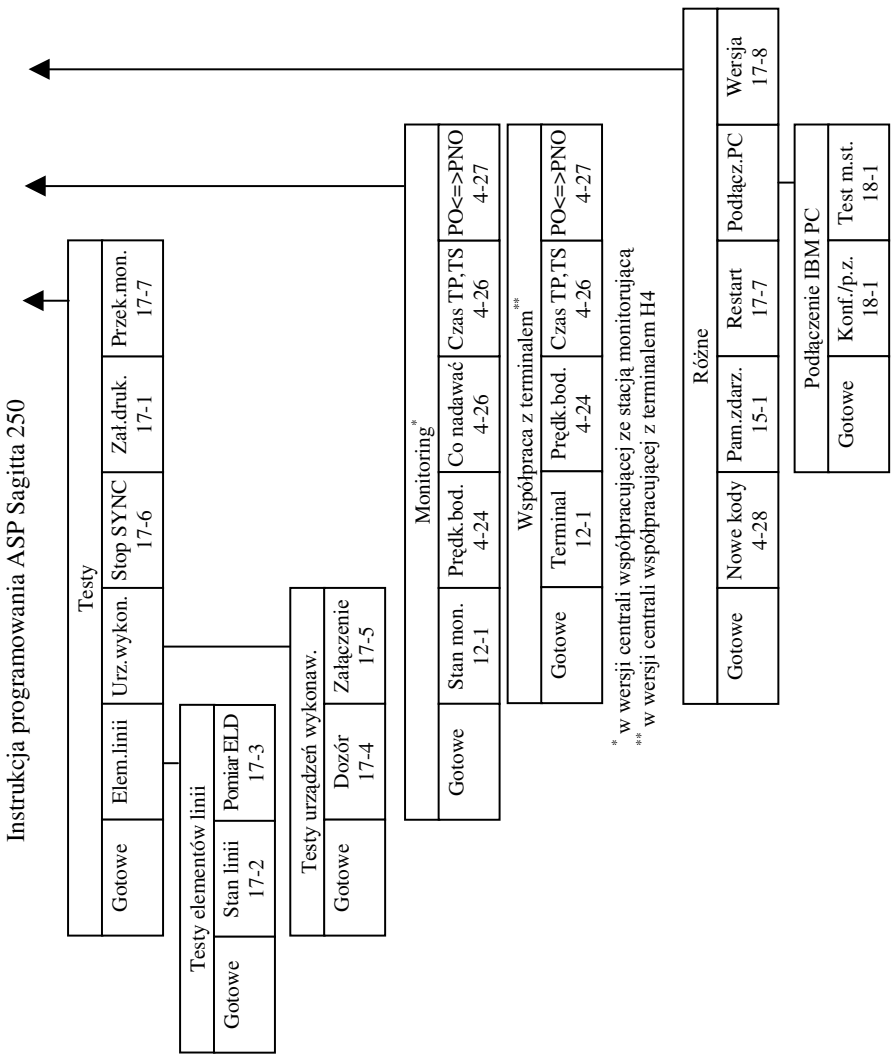

Instrukcja programowania ASP Sagitta 250 Instrukcja programowania ASP Sagitta 250

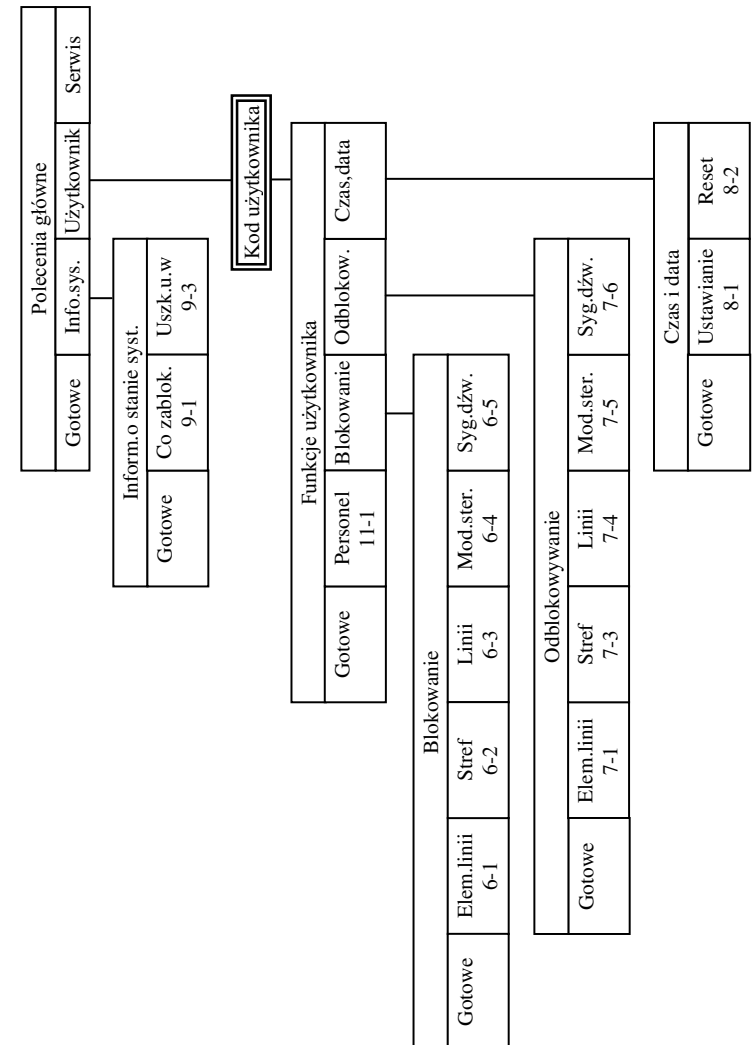

Rys. 3-2 Schemat poleceń dostępnych dla użytkownika. pnych dla użytkownika. Rys. 3-2 Schemat poleceń dostę

**Ogólne zasady programowania**

Ogólne zasady programowania

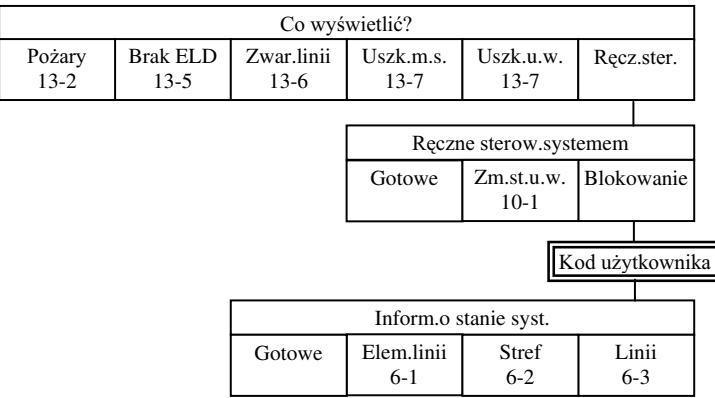

Rys. 3-3 Schemat organizacji poleceń w stanie alarmu.

3.4 Podświetlenie wyświetlacza.

Jeżeli centralka znajduje się w stanie dozoru, a na wyświetlaczu są wyświetlone data i czas, podświetlenie jest wygaszone. Zapala się ono w następujących sytuacjach:

- $\leftrightarrow$  po wywołaniu spisu poleceń;
- $\bullet$  po zasygnalizowaniu alarmu (uszkodzenia) wymagającego odczytania informacji z wyświetlacza.

Podświetlenie jest wygaszane 5 sekund po powrocie do wyświetlania daty i czasu (po wyjściu ze spisu poleceń lub po restarcie systemu).

Jeżeli został wprowadzony poprawny kod serwisowy to podświetlenie jest właczone na stałe. Jest ono wygaszane 5 sekund po skasowaniu tego kodu.

3.5 Wyświetlenie spisu poleceń.

Aby wywołać spis poleceń gdy system jest stanie dozoru należy nacisnąć jeden z klawiszy wyboru lub zmiany albo klawisz potwierdzenia.

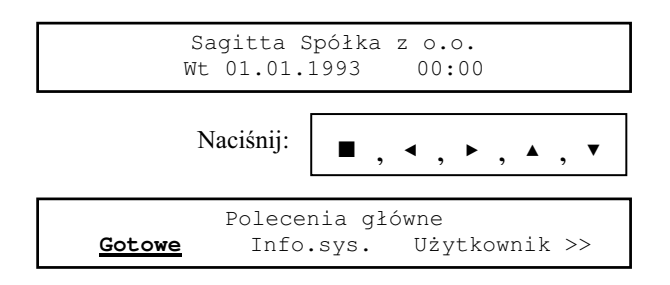

Naciśnięcie klawisza potwierdzenia spowoduje powrót do wyświetlania czasu i daty.

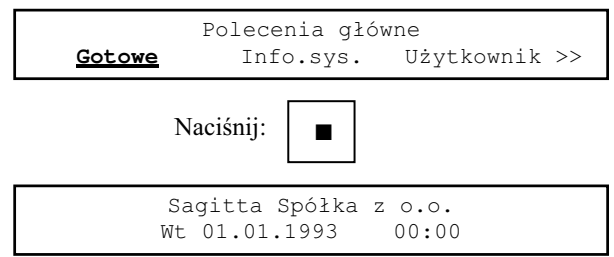

Aby wywołać spis poleceń gdy system znajduje się w stanie alarmu należy użyć klawisza potwierdzenia.

Gdy alarm spowodowany jest pożarem konieczne jest uprzednie potwierdzenie alarmu klawiszem **STOP**.

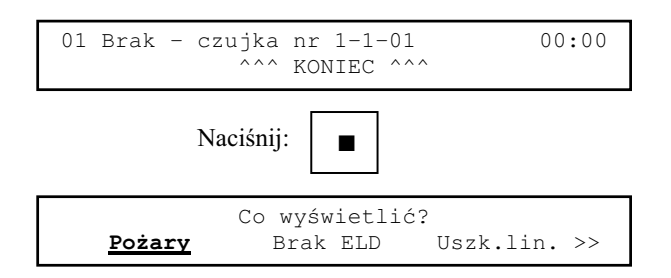

 $3.6$  Wybór polecenia (grupy polecen).

Aby spowodować wykonanie polecenia lub przejście do kolejnej grupy poleceń należy je wybrać klawiszami wyboru a następnie potwierdzić wybór klawiszem potwierdzenia.

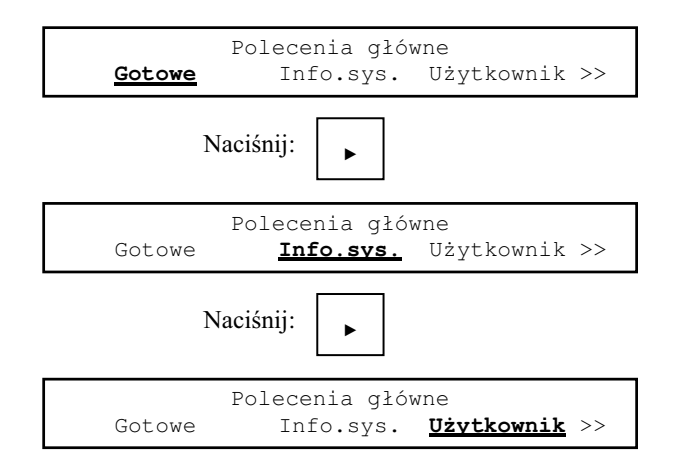

#### 3-6 **Ogólne zasady programowania**

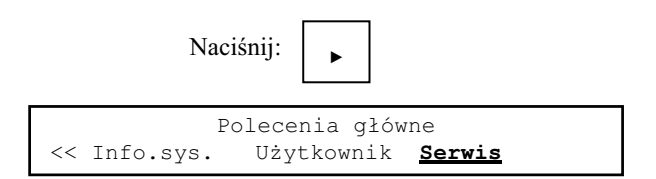

Podwójne strzałki (<< >> ) pojawiające się na początku (na końcu) dolnej linii wyświetlacza w czasie wybierania polecenia oznaczaja, że dalej w lewo (w prawo) znajdują się następne polecenia.

Wybranie grupy poleceń **Info.sys.**:

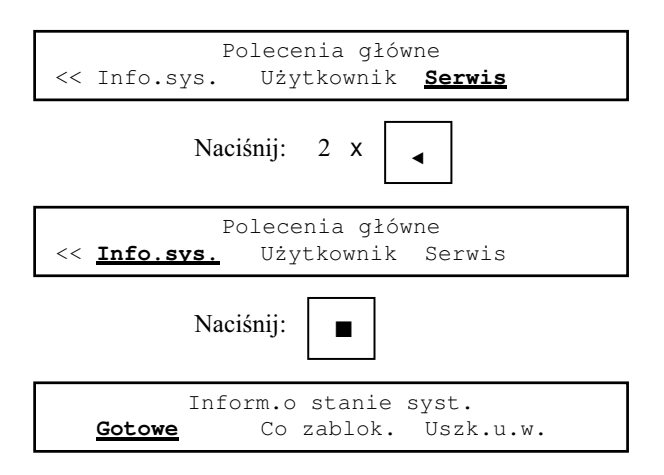

Naciśnięcie klawisza potwierdzenia gdy wybrane jest polecenie Gotowe powoduje powrót do poprzedniej grupy poleceń albo do wyświetlania daty i czasu.

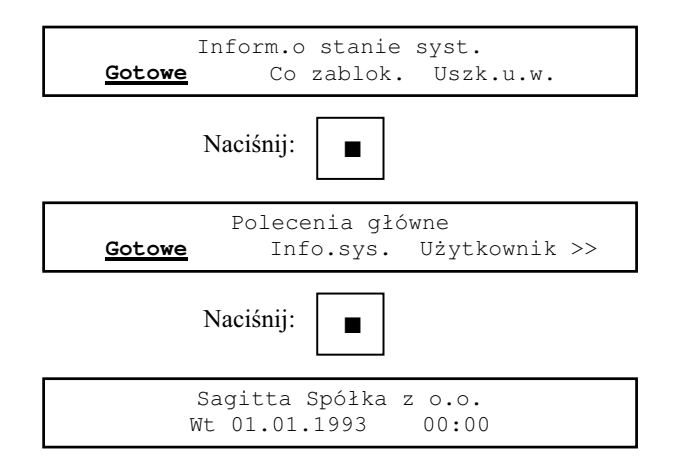

#### **Ogólne zasady programowania** 3-7

#### 3.7 Podanie kodu użytkownika.

Podanie kodu użytkownika jest konieczne po wybraniu grupy poleceń Użytkow**nik.**

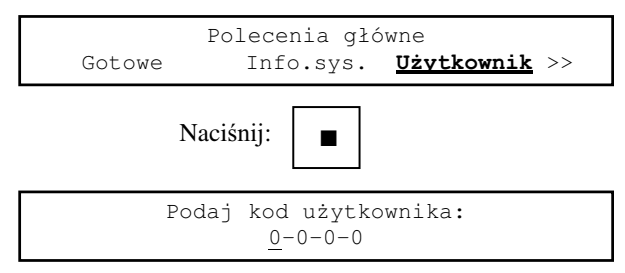

Niech kod użytkownika jest 1900.

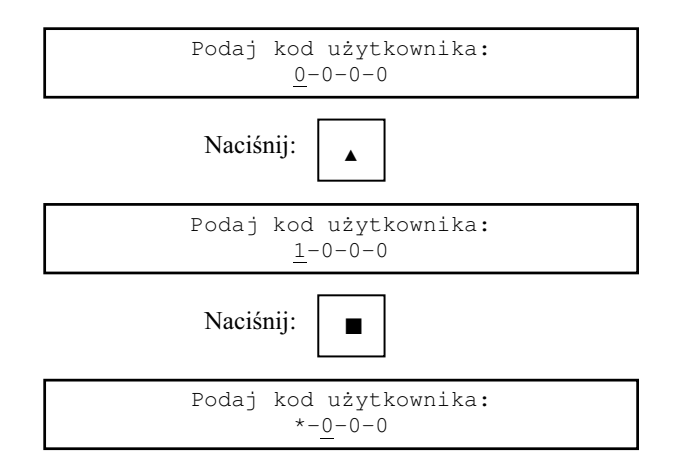

Gwiazdki pojawiające się w miejsce cyfry kodu po naciśnięciu klawisza potwierdzenia mają na celu utrudnienie osobom postronnym odczytanie wprowadzanego kodu.

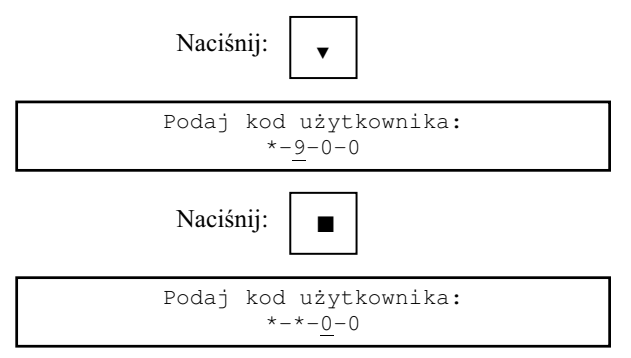

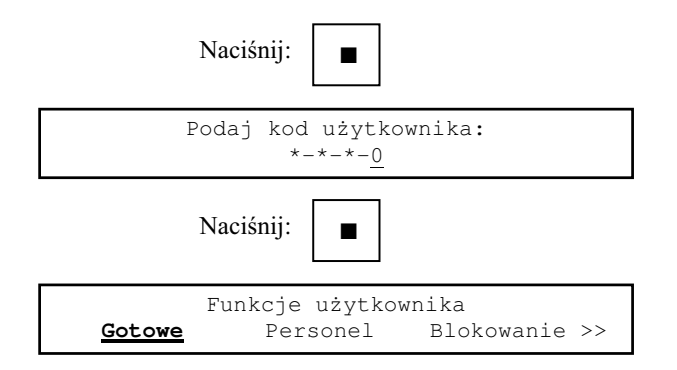

Gdy podany kod jest błędny po wyświetleniu komunikatu

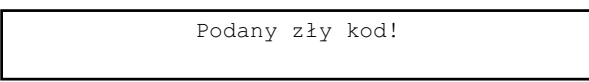

następuje powrót do grupy Polecenia główne.

3.8 Podanie kodu serwisowego.

Podanie kodu serwisowego jest konieczne po wybraniem grupy poleceń Serwis. Sposób wprowadzenia kodu jest taki sam jak dla kodu użytkownika.

3.9 Skasowanie dostępu do wszystkich poleceń.

Poprawnie podany kod serwisowy pozwala na stały dostęp do wszystkich poleceń. Aby ten dostęp zablokować należy wrócić do wyświetlania czasu i nacisnąć klawisz kasowania alarmu.

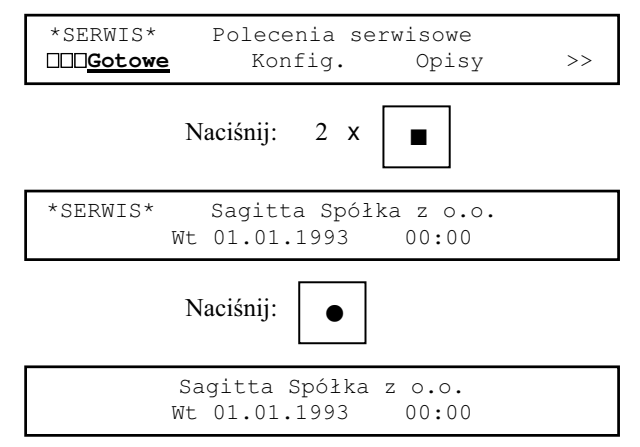

Zniknięcie napisu \* SERWIS\* oznacza zablokowanie dostępu do funkcji serwisowych.

- 4 Konfiguracja systemu.
- 4.1 Uwagi wstępne.

Konfiguracja systemu zawiera informacje niezbędne do jego poprawnej pracy w określonej instalacji przeciwpożarowej. Informacje zawarte w konfiguracji dotyczą:

- sposób działania drukarki:
- $\bullet$  liczby i rodzaju urządzeń wykonawczych;
- ♦ rozmieszczenia ELD w liniach dozorowych;
- $\bullet$  definicji stref;
- $\bullet$  dozoru wyjść załączających;
- $\bullet$  reakcji systemu na wciśnięcie klawisza ALARM;
- $\bullet$  sposobu automatycznego załączania wyjść;
- $\bullet$  działania monitoringu:
- $\bullet$  kodów zabezpieczających.

Wskazane iest wprowadzanie danych o konfiguracji według powyższego wyliczeniu. Wynika ona z wzajemnych zależności między danymi.

#### *UWAGA:*

Każda zmiana w konfiguracji wymaga założenia zworki w linii zapisu do pamięci *konfiguracyjnej. Brak zworki jest sygnalizowany po wybraniu polecenia którego efektem*  jest zapis do tej pamięci:

> Brak zworki w linii zapisu do pamięci kofiguracyjnej!

Po wykonaniu zmian w konfiguracji należy zdjąć zworkę z linii zapisu.

Konfigurację systemu można odczytać i zapisać korzystając z komputera IBM PC (zob. rozdział 18). Program do tego służący zapewnia automatyczną kontrolę formalnej poprawności wprowadzanych danych.

4.2 Konfiguracja fabryczna.

System trafiający do użytkownika zawiera w pamięci konfiguracyjnej tzw. konfigurację fabryczną. Składają się na nią:

- ♦ zerowa konfiguracja systemu;
- $\triangleleft$  standardowe opisy ELD;
- $\bullet$  standardowe opisy urządzeń wykonawczych;
- $\bullet$  standardowe logo użytkownika; Zerowa konfiguracja systemu jest następująca:
- ♦ brak drukarki;
- $\bullet$  wszystkie linie dozorowe sa puste;
- $\bullet$  bezpośredni tryb alarmowania dla czujek nienależących do stref;

### **Konfiguracja systemu** 4-1

- $\leftrightarrow$  brak urzadzeń wykonawczych:
- $\bullet$  brak reakcji na wciśnięcie klawisza ALARM;
- ♦ czasy TP=30 sekund, TS=5 minut;
- $\bullet$  czasy oczekiwania na kolejny alarm w trybie z kasowaniem i ze współzależnościa 60 s;
- $\bullet$  nie ma automatycznego przełączania na tryb PERSONEL NIEOBECNY  $\le$ PERSONEL OBECNY;
- $\bullet$  oba kody zabezpieczające są: 0000.

Standardowy opis ELD zawiera adres wynikający z numeru modułu sterującego, numeru linii dozorowej i numeru ELD w linii. Na przykład ELD mający numer 23 i znajdujący się w linii nr 5 modułu sterującego nr 1 ma opis:  $\blacksquare$ czujka 1-5-23  $\blacksquare$ .

Standardowy opis urządzenia wykonawczego zawiera numer modułu sterującego który nim steruje oraz numer samego urządzenia. Na przykład urządzenie nr 5 z modułu nr 1 jest opisane:  $\blacksquare$ Urządz.wykon.1-05  $\blacksquare$ .

Standardowe logo użytkownika zawiera nazwę producenta:

```
Sagitta Spółka z o.o.
```
Konfiguracja fabryczna może być wpisana do pamięci konfiguracji przez instalatora. Każdy z jej składników może być wpisywany oddzielnie. Odpowiedź Nie na pytanie o zapis do danego obszaru pamięci konfiguracyjnej powoduje nie wpisanie do tego obszaru konfiguracji fabrycznej. Kropki pojawiające się w czasie zapisu w dolnej linii wyświetlacza informują o stopniu zaawansowania procesu.

Po wpisaniu konfiguracji fabrycznej:

- $\bullet$  ieśli wpisana była konfiguracia zerowa moduł kontrolny wysyła jedynie sygnały synchronizujące pracę modułu sterującego;
- $\bullet$  jeśli konfiguracja nie uległa zmianie system przechodzi w stan dozoru.

Aby wpisać konfigurację fabryczną należy przy wyłączonym zasilaniu założyć zworkę w linii zapisu do pamięci konfiguracyjnej, nacisnąć jednocześnie klawisze **ALARM**, potwierdzenia alarmu **KASUJ** oraz kasowania alarmu **KASOWANIE** i włączyć zasilanie.

Na wyświetlaczu pojawi się:

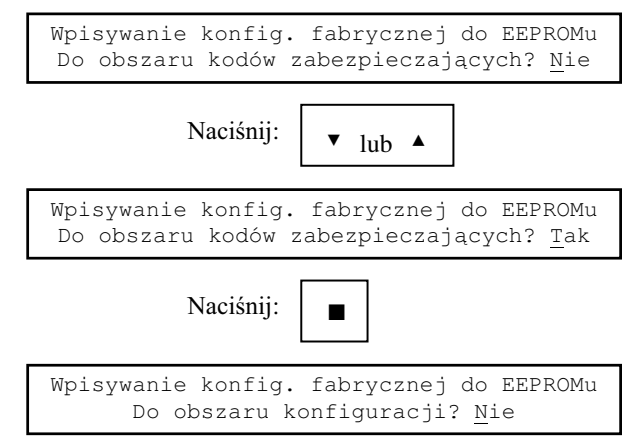

# 4-2 **Konfiguracja systemu**

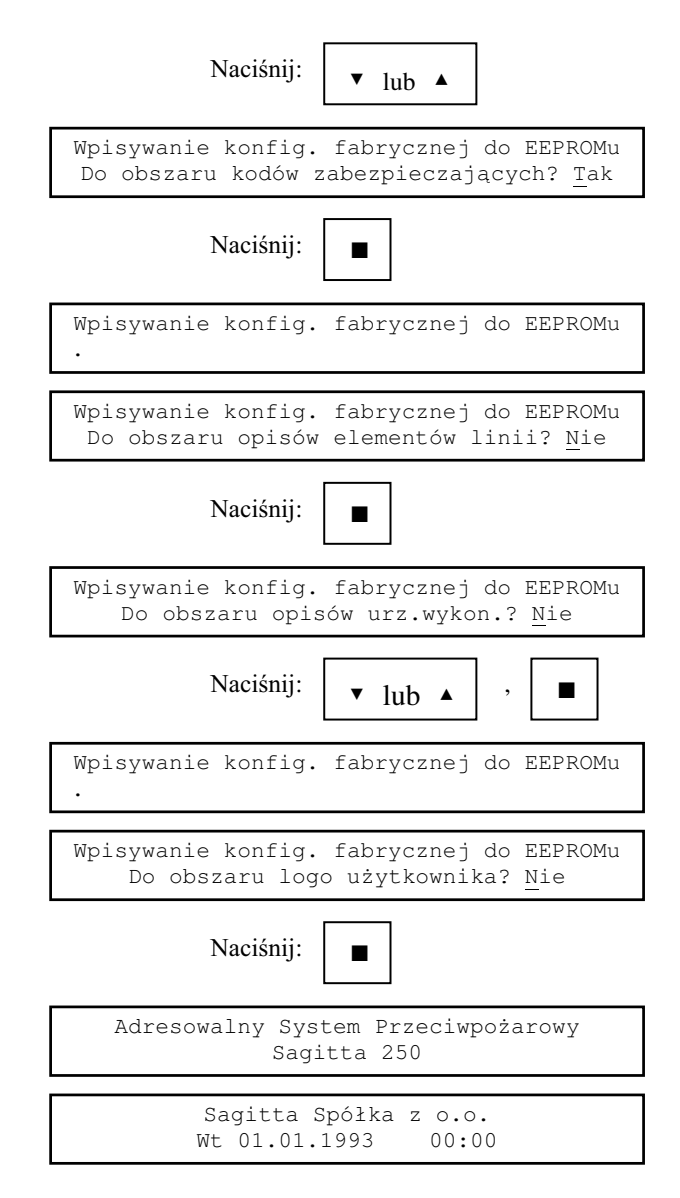

Wpisanie konfiguracji fabrycznej nie wpływa na czas systemowy.

#### 4.3 Drukarka.

Jeśli system jest wyposażony w drukarkę, należy to zaznaczyć w konfiguracji. W przeciwnym razie przy próbach wydruku na wyświetlaczu pojawi się napis:

Drukarki nie ma w konfiguracji systemu.

i próby będą ignorowane.

Dodatkowo należy podać kiedy możliwy będzie wydruk raportu:

- $\bullet$  na każde żadanie:
- ◆ tylko gdy system coś sygnalizuje tzn. wystąpił jakiś alarm, część systemu jest zablokowana.

Przy próbie wydruku raportu w sytuacji gdy jest on zabroniony na wyświetlaczu pojawi się napis:

Wydruk raportu gdy coś sygnalizowane.

i próba będzie zignorowana.

Informacje na temat drukarki można wprowadzić wybierając polecenie **Drukarka** z grupy **Ustalenie konfig.syst.**.

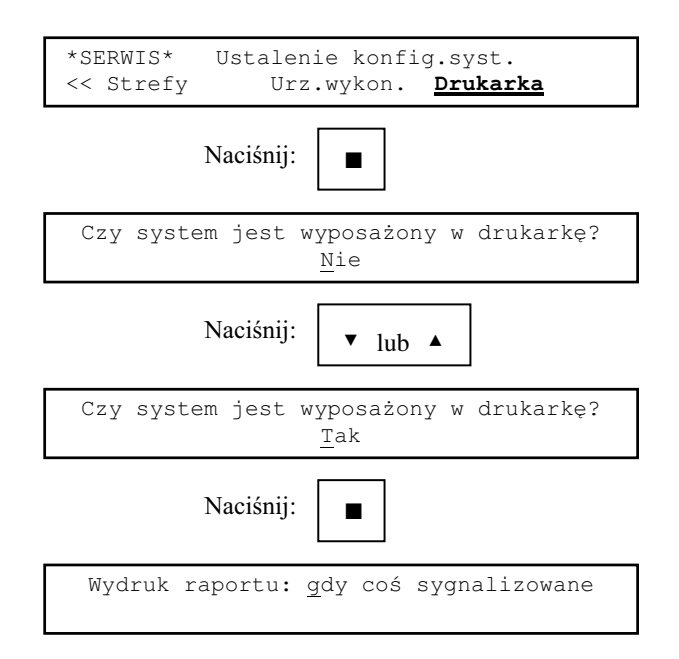

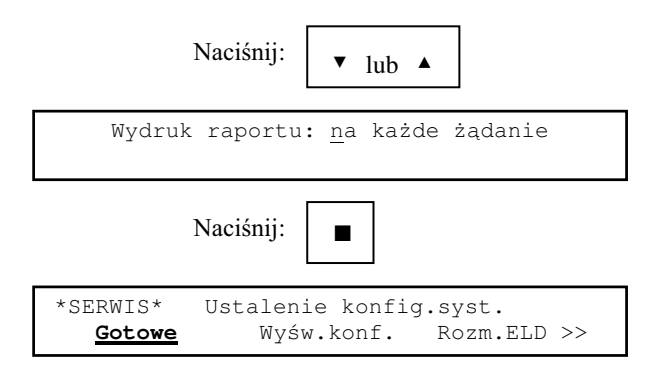

4.4 Rozmieszczenie ELD w liniach dozorowych.

Elementy w liniach dozorowych mogą być dwu typów. Różnią się one reakcją systemu na wykrycie pożaru:

- $\triangle$  element typu C wywołuje w centralce ALARM I STOPNIA;
- $\bullet$  element typu R wywołuje w centralce ALARM II STOPNIA.

W dalszej części Instrukcji elementy typu C będą nazywane czujkami a elementy typu R ręcznymi ostrzegaczami pożarowymi czyli ROP-ami. Gdy będzie mowa ogólnie o elementach linii dozorowych używany będzie skrót ELD.

W celu wprowadzenia informacji dotyczacej rozmieszczenia ELD w liniach dozorowych należy wybrać polecenie Rozm.ELD z grupy Ustalenie konfig.syst.. Rozmieszczenie ELD może być ustalone automatycznie na podstawie aktualnej obsady linii dozorowych lub wprowadzone ręcznie.

Przy automatycznym odczycie rozmieszczenia ELD moduł kontrolny wpisuje dane do pamięci konfiguracyjnej na podstawie informacji z modułu sterującego. ELD sygnalizujące pożar są traktowane jako nieobecne. Wszystkie ELD są zapisywane w pamięci jako czujki.

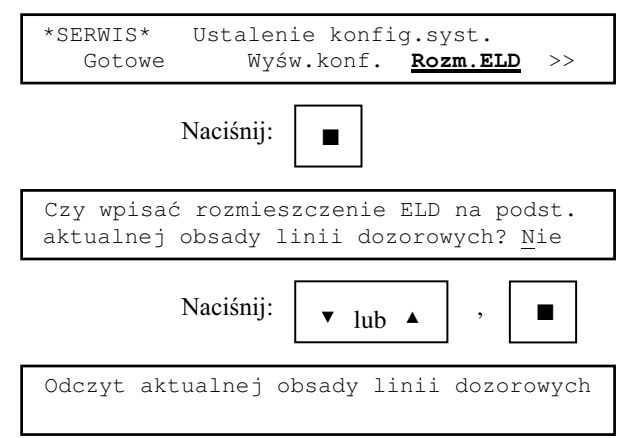

```
Rozmieszczenie ELD zapisane do pamięci
konfiguracyjnej
```
Wczytanie nowego rozmieszczenia ELD powoduje skasowanie definicji stref. Na wyświetlaczu pojawi się komunikat:

```
Poprzednia definicja stref skasowana. 
*SERWIS* Ustalenie konfig.syst. 
  Gotowe Wyśw.konf. Rozm.ELD >>
```
Gdy w liniach dozorowych modułu sterującego nie zostanie stwierdzona obecność żadnego ELD na wyświetlaczu pojawi się komunikat:

```
Do modułu sterującego nr 1
nie podłaczony żaden ELD!
```
i nastąpi powrót do spisu poleceń.

Gdy wystąpi brak danych z modułu sterującego na wyświetlaczu pojawi się komunikat:

```
Brak danych z modułu sterującego nr 1.
```
i nastapi powrót do spisu poleceń.

W obu wyżej wymienionych przypadkach pamięć konfiguracyjna pozostaje bez zmian.

W czasie ręcznego zmieniania rozmieszczenia ELD w linii dozorowej naciśnięcie klawisza < ( > ) powoduje wyświetlenie danych o następnej (poprzedniej) "dwudziestce" adresów lub zakończenie zmian. Oto przykład wprowadzania danych o rozmieszczeniu ELD w liniach dozorowych. W przykładzie wstępne rozmieszczenie ELD jest takie jak w zerowej konfiguracji systemu. Niech w linii nr 3 czujki mają adresy: 03, 32 a ROP 99.

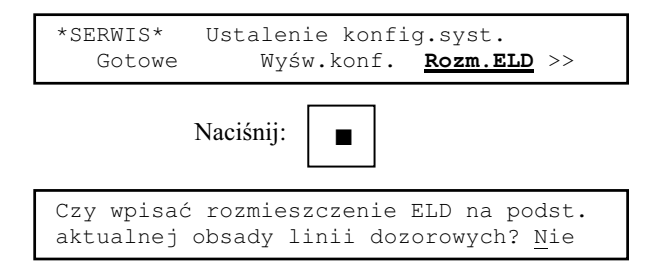

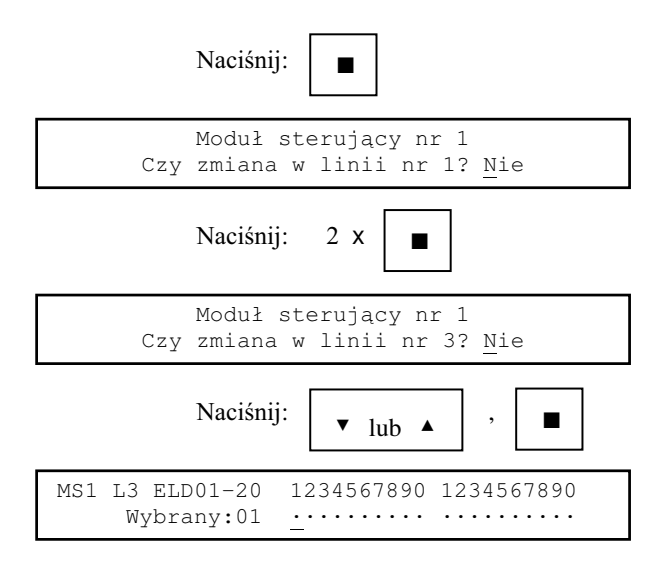

**MS=1 L=3 ELD01-20** oznacza, że dane wyświetlone na wyświetlaczu dotycza adresów ELD od 01 do 20 z linii dozorowej nr 3 modułu sterującego nr 1.

**Wybrany:01** oznacza, że można zmieniać dane dotyczące adresu 01.

1234567890 1234567890 ułatwia orientację w danych o obecności ELD.

oznacza, że w linii nie ma ELD o danym adresie.

**C** oznacza, że w linii ma być czujka o danym adresie.

**R** oznacza, że w linii ma być ROP o danym adresie.

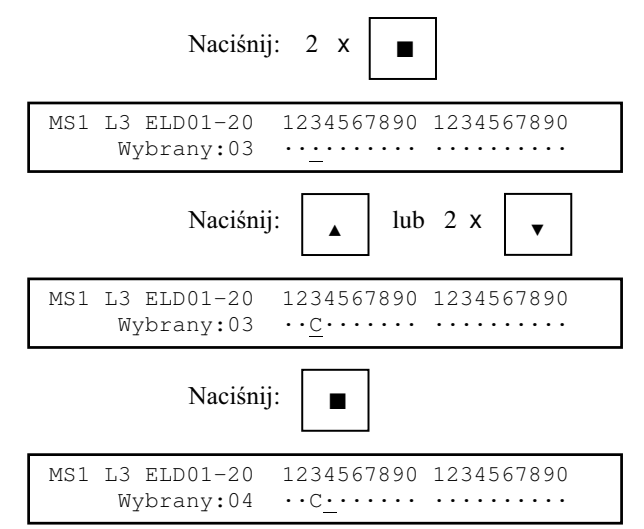

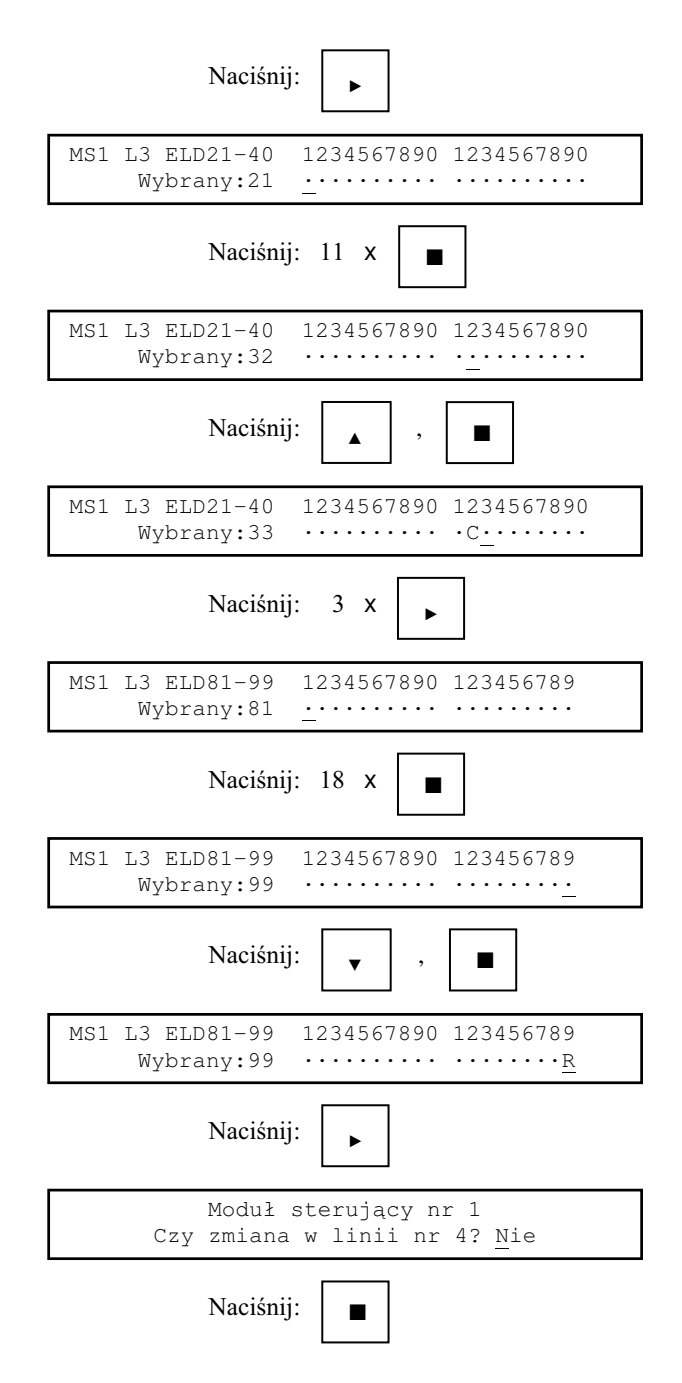

#### 4-8 **Konfiguracja systemu**

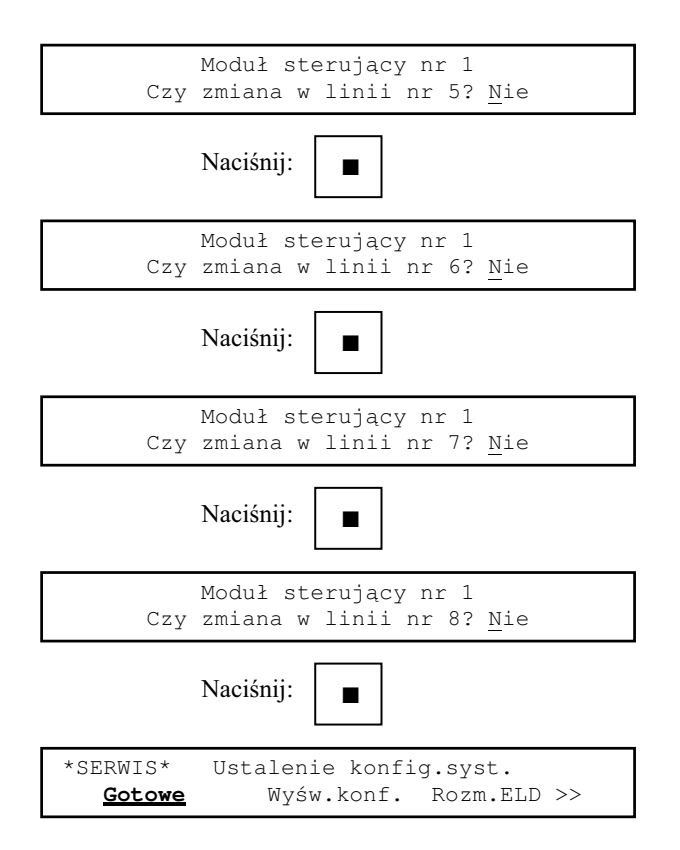

Jeśli ręcznie zostaną usunięte wszystkie ELD z linii dozorowych zostanie skasowana definicja stref. Przed powrotem do spisu poleceń pojawi się komunikat:

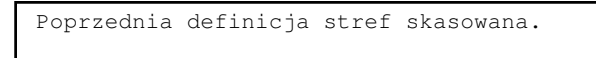

*UWAGA:*

Nie jest konieczne zachowanie ciągłości numeracji ELD w linii dozorowej.

W przykładach zamieszczonych w dalszych rozdziałach dotyczących konfigurowania systemu przyjęto, że w liniach dozorowych o numerach od 1 do 3 znajdują się czujki o adresach od 01 do 99, a w linii 4 ROP-y o adresach od 01 do 99.

## 4.5 Strefy.

#### $4.5.1$ Wsten.

Strefa jest grupa ELD dla których zdefiniowany został wspólny tryb alarmowania. Można ich zdefiniować do 254, w każdej może być do 99 ELD. Strefa jest pojęciem logicznym tzn. nie musi odpowiadać odcinkowi linii dozorowej pomiędzy izolatorami zwarć. Mogą do niej należeć ELD z różnych linii dozorowych. Gdy w strefie znajduje się pojedyncza czujka nie można dla niej zdefiniować trybu ze współzależnościa. Jeżeli w strefie sa wyłacznie ROP-y można dla niej zdefiniować tylko tryb bezpośredni (bo inny nie ma sensu). ELD należące do strefy mogą (ale nie muszą) mieć wspólny opis.

Dla czujek nie przydzielonych do stref można zaprogramować wspólny tryb alarmowania (bezpośredni lub z jednokrotnym kasowaniem).

> *Uwaga:* ELD może należeć tvlko do jednej strefy.

4.5.2 Tryby alarmowania.

Możliwe jest zaprogramowanie trzech trybów alarmowania:

- bezpośredni:
- ♦ z jednokrotnym kasowaniem;
- $\bullet$  ze współzależnością strefową.

ROP-y niezależnie od trybu alarmowania zaprogramowanego dla strefy do której zostały przydzielone powodują natychmiastową sygnalizację pożaru (ALARM II STOPNIA).

W trybie bezpośrednim wykrycie pożaru przez czujkę powoduje natychmiastową sygnalizację tego faktu przez centralkę (ALARM I STOPNIA).

W trybie z jednokrotnym kasowaniem wykrycie pożaru przez czujkę powoduje zapamiętanie tego faktu przez centralkę i skasowanie czujki. Po skasowaniu centralka przez określony czas oczekuje na ponowne wykrycie pożaru przez tę samą (lub inną, ale z tej samej strefy) czujkę. Jeżeli przed upływem tego czasu pożar zostanie ponownie wykryty centralka sygnalizuje pożar (ALARM I STOPNIA). W przeciwnym wypadku system wraca do stanu dozorowania – alarm zostaje uznany za fałszywy.

W trybie ze współzależnością strefową wykrycie pożaru przez czujkę powoduje zapamiętanie tego faktu przez centralkę. Centralka przez określony czas oczekuje na kolejny alarm z tej samej strefy. Jeżeli przed upływem tego czasu pożar zostanie wykryty przez inną czujkę z tej samej strefy centralka sygnalizuje pożar (ALARM I STOPNIA). W przeciwnym wypadku system wraca do stanu dozorowania – alarm zostaje uznany za fałszywy.

Czas oczekiwania na potwierdzenie alarmu jest programowany oddzielnie dla każdego trybu (ale wspólnie dla wszystkich stref) i może wynosić 30, 60, 90 lub 120s.

4.5.3 Tryb alarmowania dla czujek nienależących do stref.

Dla czujek nieprzydzielonych do stref tryb alarmowania można wybrać przy pomocy polecenia **Cz.poza st** (czujki poza strefami) z grupy **Konfiguracja stref**.

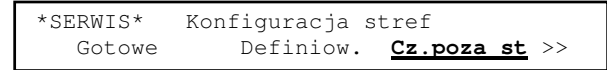

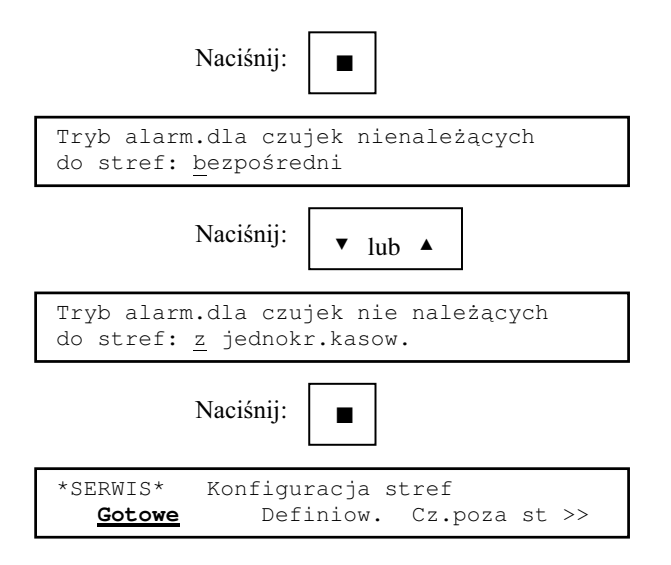

#### 4.5.4 Czasy JK i WS.

Czas JK to czas oczekiwania na kolejny alarm z tej samej strefy dla trybu z jednokrotnym kasowaniem.

Czas WS to czas oczekiwania na kolejny alarm z tej samej strefy dla trybu ze współzależnościa w strefie.

Zmiany czasów można dokonać przy pomocy polecenia Czas JK,WS z grupy **Konfiguracja stref**. Niech nowe czasy mają wynosić odpowiednio 30s i 90s.

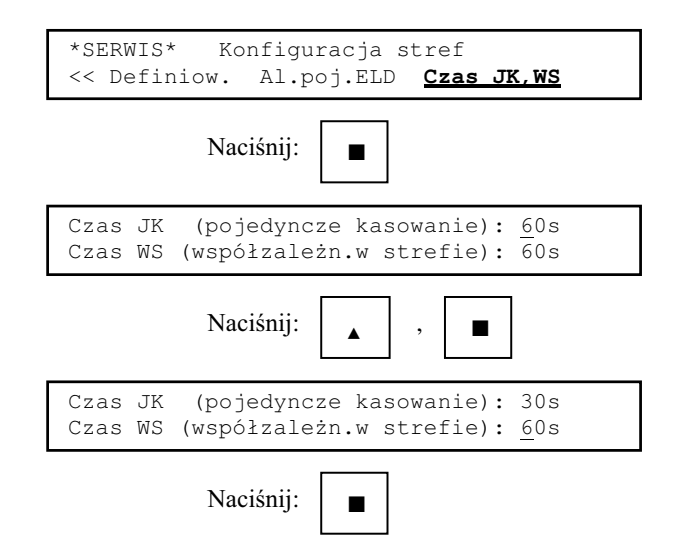

```
*SERWIS* Konfiguracja stref 
   Gotowe Definiow. Al.poj.ELD >>
```
4.5.5 Definiowanie stref.

W celu zdefiniowania strefy należy wybrać polecenie **Definiow.** z grupy **Konfiguracja stref**. Niech do strefy nr 003 maja należeć ELD o adresach 1-1-02, 1-1-03 i 1-2-10, tryb alarmowania z jednokrotnym kasowaniem, bez wspólnego opisu.

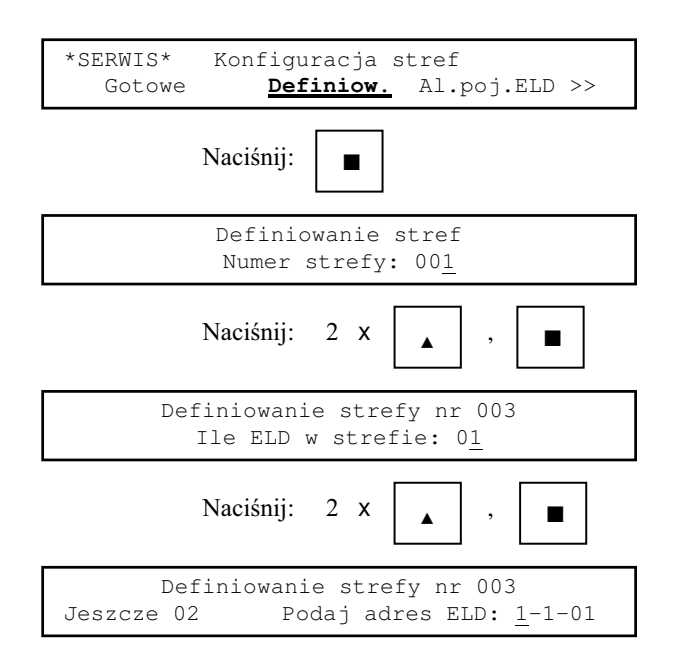

Jeszcze 2 oznacza, że oprócz aktualnie wprowadzanego adresu do wprowadzenia pozostały jeszcze 2 adresy ELD.

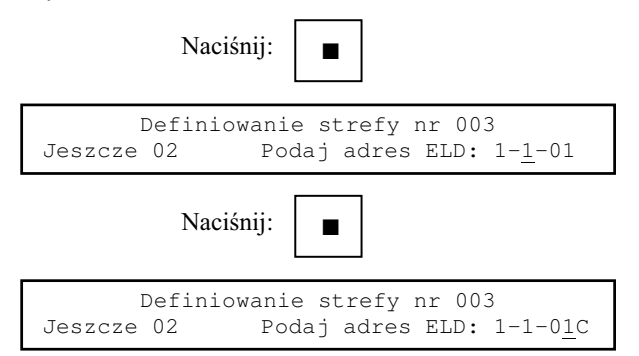

Litera pojawiająca się przy wybieraniu numeru ELD w linii dozorowej oznacza typ ELD: **C**(zujka) lub **R**(OP).

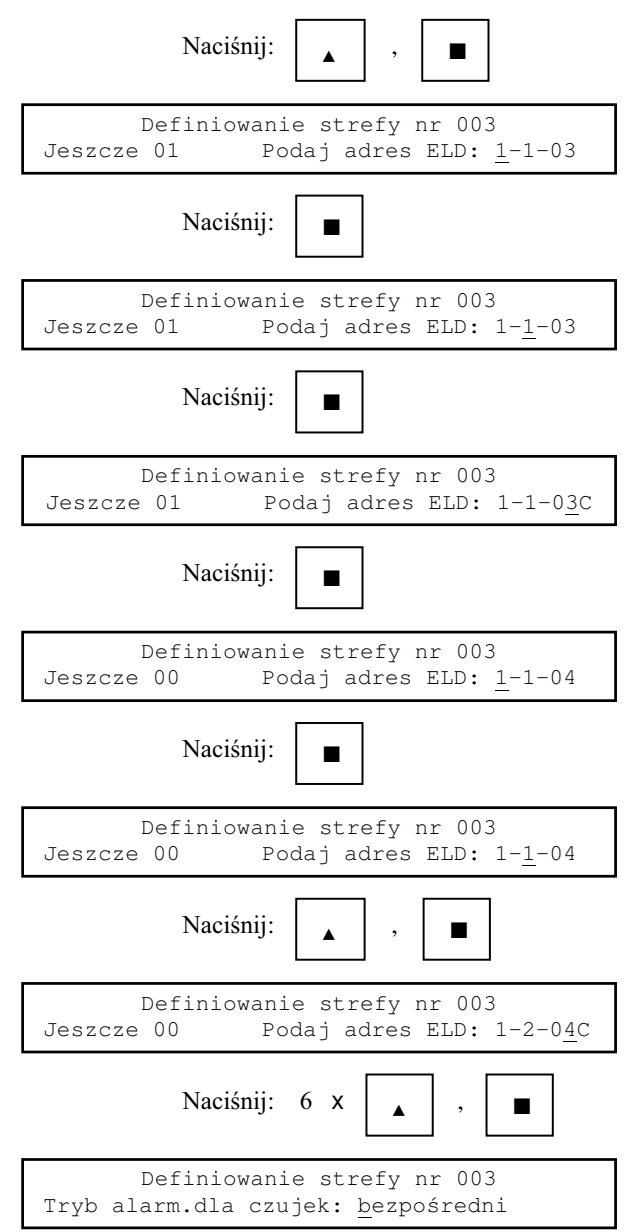

Naciśnii: ▲ │ , │ ■

Jeżeli w strefie znajdują się tylko ROP-y to można dla w niej zdefiniować wyłącznie tryb alarmowania bezpośredni.

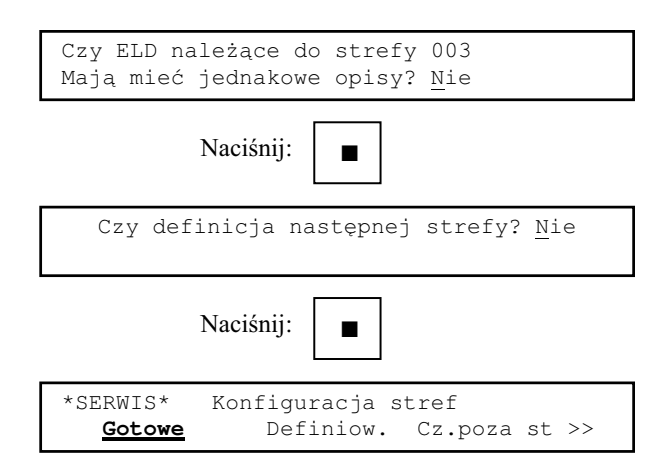

Jeżeli trzeba skasować poprzednią definicję strefy należy, po wybraniu numeru strefy, odpowiedzieć Tak na pytanie Strefa zdefiniow.-zmiana definicji?.

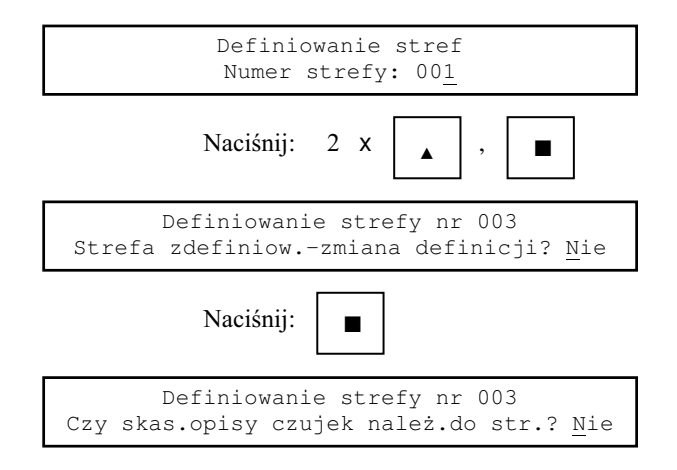

Jeżeli ELD w kasowanej strefie miały wspólny opis można go skasować. Wpisywany jest opis  $\blacksquare$ Strefa nr 000  $\blacksquare$ .

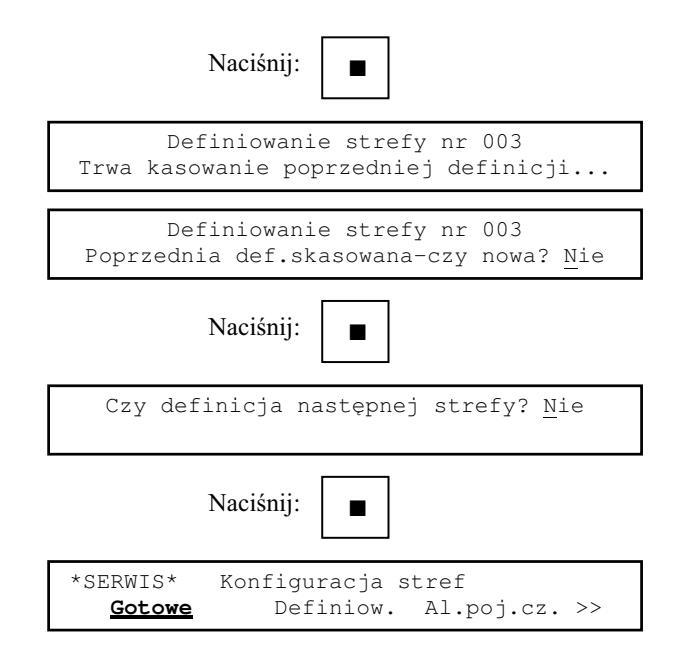

Jeżeli wszystkie ELD są przydzielone do stref, a wybrany został numer strefy nie zdefiniowanej na wyświetlaczu pojawi się komunikat:

Wszystkie ELD przydzielone do stref.

4.6 Urządzenia wykonawcze.

4.6.1 Liczba i rodzaj urządzeń wykonawczych.

W konfiguracji podaje się liczbę modułów urządzeń wykonawczych umieszczonych w systemie (0, 1 lub 2) co określa liczbę urządzeń wykonawczych (0, 8, lub 16). Urządzenia wykonawcze mogą być skonfigurowane jako wejścia kontrolne lub wyjścia załaczające.

Do wejść kontrolnych można doprowadzić sygnały których uaktywnienie powoduje sygnalizację tego faktu przez centralkę. W komunikacie pojawia się opis odpowiedniego urządzenia wykonawczego.

Wyjścia załączające mogą służyć do załączania np. zewnętrznych sygnalizatorów optycznych lub akustycznych, wyłączania blokady dostępu do pomieszczeń, sterowania klapami dymowymi itp..

Przyjęty został następujący sposób numerowania urządzeń wykonawczych:

wyjścia otrzymują numery od 1 do L<sub>wyj</sub>; wejścia otrzymują numery od L<sub>wyj</sub>+1 do L<sub>urz</sub>.

gdzie: L<sub>wyj</sub> – liczba wyjść podawana w konfiguracji L<sub>urz</sub> – liczb urządzeń wynikająca z liczby modułów

Na przykład gdy urządzeń jest 16 a wyjść 12 to wyjścia otrzymują numery 1 – 12 a wej- $\frac{\pi}{6}$  ficial 13 - 16.

Sposób konfiguracji urządzeń wykonawczych zależy od rodzaju modułów użytych w systemie. Najbardziej uniwersalne są moduły PPK8. Można je konfigurować dowolnie. W przypadku gdy moduł PPK8 wykorzystany jest jako wyjścia ale jest ich mniej niż 8 w konfiguracji należy zadeklarować 8 wyjść. Moduł PP8 musi być skonfigurowany jako 8 wyjść bez dozoru, a PPK4/4 jako 4 wyjścia bez dozoru i 4 wejścia kontrolne. Kolejność umieszczania modułów w centralce jest określona przez zasadę numeracji urządzeń opisana powyżej.

Aby określić liczbę i rodzaj urządzeń wykonawczych należy wybrać polecenie **Ile,rodzaj** z grupy **Konfig,urzadzeń wykonawczych**. Niech system ma być wyposażony w jeden moduł urządzeń wykonawczych PPK8 skonfigurowany jako 5 wyjść i 3 wejścia.

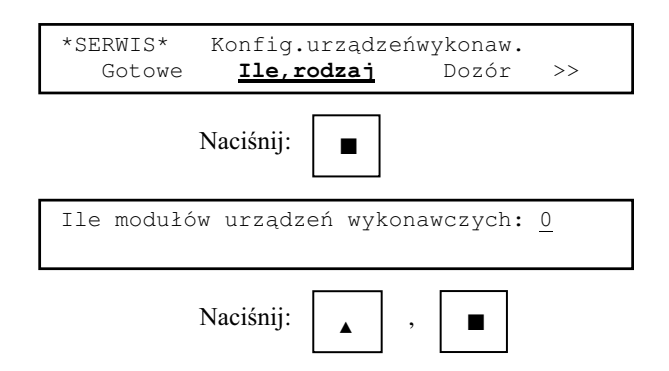

Wprowadzenie nowej liczby modułów powoduje skasowanie poprzedniej informacji o dozorze, działaniu klawisza ALARM i automatycznym załaczaniu. Na wyświetlaczu pojawia się napis:

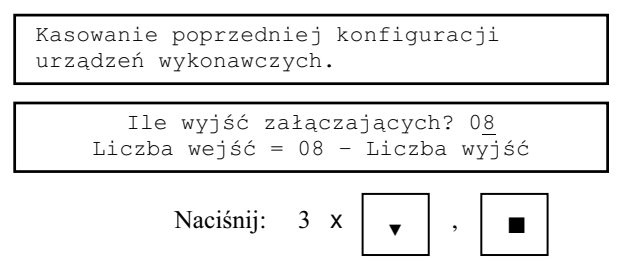

#### 4-16 **Konfiguracja systemu**
```
*SERWIS* Konfig.urządzeń wykonaw.
   Gotowe Ile,rodzaj Dozór >>
```
Wyjścia załączające mają numery od 1 do 5, wejścia kontrolne od 6 do 8.

4.6.2 Dozór wyjść załączających.

Urządzenia wykonawcze podłączane do systemu mogą być dozorowane tzn. może być sprawdzana ciągłość obwodów załączających. Jest to realizowane przez przepuszczenie przez obwód załączający prądu dozorowego. Jego brak jest traktowany jako przerwa w obwodzie, która powoduje sygnalizację uszkodzenia.

W celu wprowadzenia informacji, które z wyjść nie są dozorowane należy wybrać polecenie Dozór z grupy Konfig.urządzeń wykon.. Niech dozorowane mają być wyjścia nr 1-02 i 1-06.

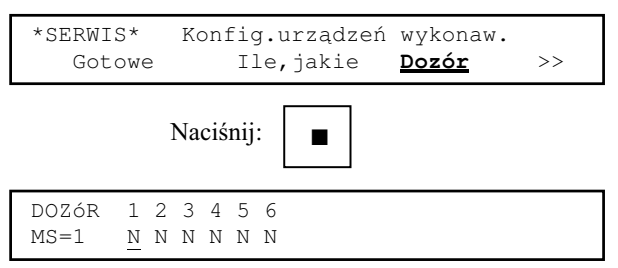

**MS=1** oznacza, że wprowadzane dane dotyczą modułu sterującego nr 1.

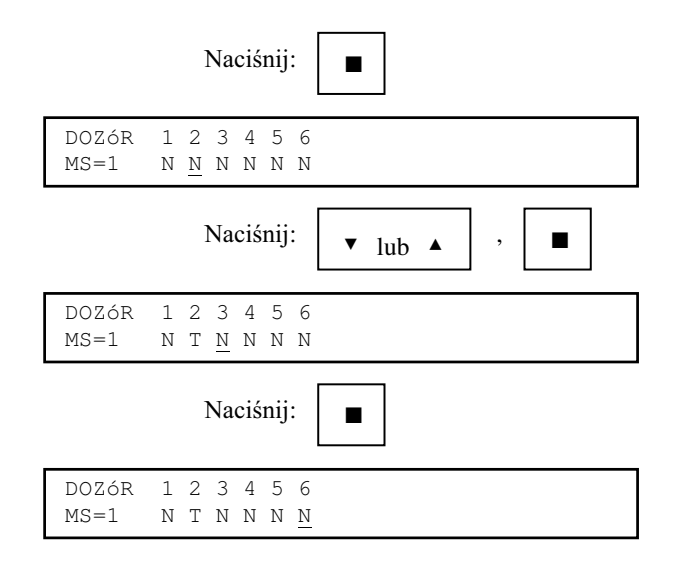

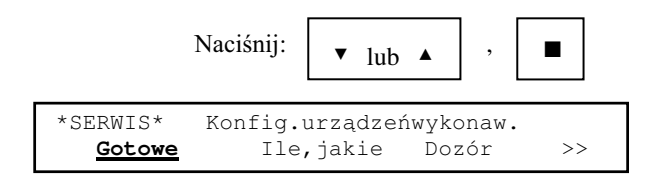

Gdy liczba modułów urzadzeń wykonawczych wynosi 0 lub wszystkie urzadzenia są zadeklarowane jako wejścia kontrolne po wybraniu polecenia Dozór na wyświetlaczu pojawi się komunikat:

```
Podana w konfiguracji liczba wyjść
zakaczających wynosi<sub>0</sub>.
```
i nastapi powrót do spisu poleceń.

4.6.3 Reakcja systemu na naciśnięcie klawisza ALARM.

Dla klawisza ALARM można zaprogramować następujące funkcje:

- $\bullet$  centralka nie reaguje na naciśnięcie klawisza;
- $\bullet$  naciśnięcie klawisza powoduje przyspieszenie ALARMU II STOPNIA;
- $\bullet$  naciśnięcie klawisza powoduje załączenie zdefiniowanej grupy wyjść;
- $\bullet$  naciśnięcie klawisza powoduje przyspieszenie ALARMU II STOPNIA oraz załączenie zdefiniowanej grupy wyjść.

### *UWAGA:*

 $W$ yjścia mogą być załączane jedynie gdy sygnalizowany jest pożar. W stanie dozorowania naciśnięcie klawisza ALARM wywołuje test sygnalizatorów modułu kontrolnego (zob.17.2).

Aby zdefiniować reakcję systemu należy wybrać polecenie **Klaw.alarm** z grupy Konfig.urządzeń wykonaw.. Niech naciśnięcie klawisza ALARM ma powodować przyspieszenie ALARMU II STOPNIA i załączenie wyjść 1-02 i 1-06.

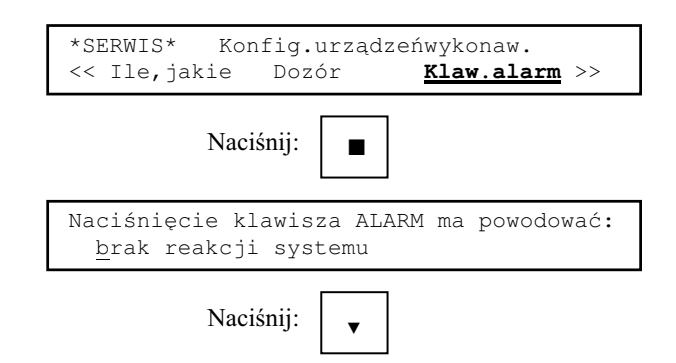

# 4-18 **Konfiguracja systemu**

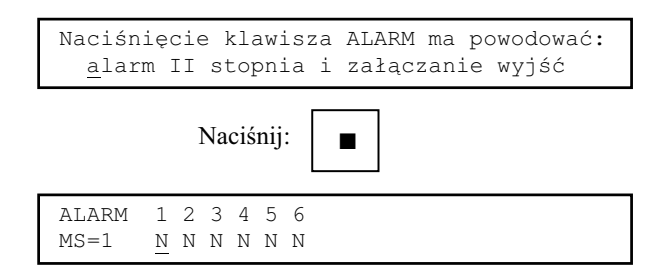

**MS=1** oznacza, że wprowadzane dane dotyczą modułu sterującego nr 1.

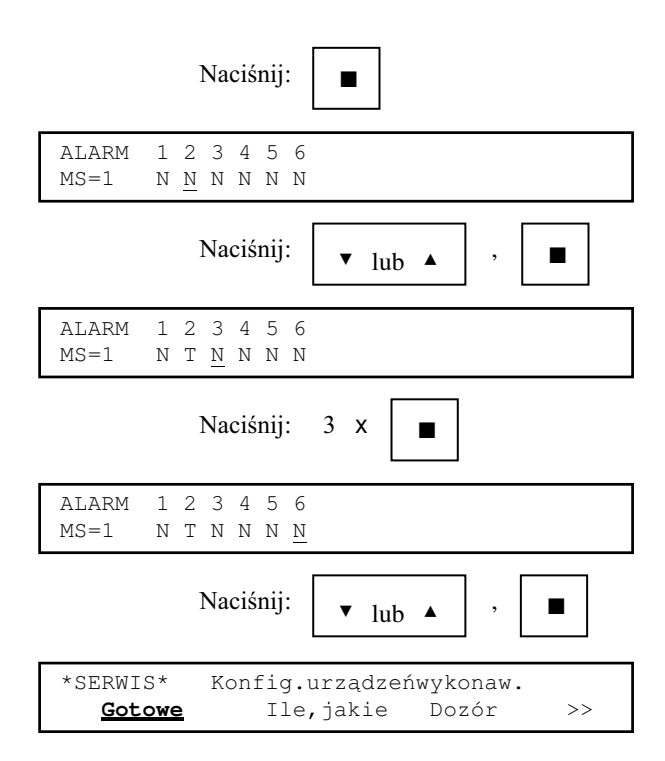

Gdy liczba modułów urządzeń wykonawczych wynosi 0 lub wszystkie urządzenia są zadeklarowane jako wejścia kontrolne naciśnięcie klawisza ALARM może powodować jedynie przyspieszenie ALARMU II STOPNIA.

4.6.4 Automatyczne załaczanie wyiść.

Każde z wyjść załaczających może być załaczane automatycznie przez zdarzenia rejestrowane przez system. Załączenie następuje gdy spełniona zostaje funkcja załączaiaca.

Funkcja załaczająca ma postać:

 $f(x_1...x_n) = (x_1 \text{ AND } x_2 \text{ AND } ... \text{ AND } x_n) \text{ AND } y$ albo  $f(x_1...x_n) = (x_1 \text{ OR } x_2 \text{ OR } ... \text{ OR } x_n) \text{ AND } y$ gdzie: n = 1…8 dla linii dozorowych, 1…31 dla ELD i stref  $x_i$  – stan i-tego elementu załączającego ("0" gdy element nie sygnalizuje pożaru, "l" gdy element sygnalizuje pożar) y – stan zaprogramowanego stopnia alarmu pożarowego  $(0,0)$ gdy niewłaściwy stopień alarmu, "1" gdy właściwy stopień alarmu)

Funkcja załączająca może realizować sumę logiczną OR stanów elementów załą $czajacych$  (załączenie wyjścia gdy przynajmniej jeden z elementów załączających przyjmie stan "l" i wystąpi właściwy stopień alarmu pożarowego) albo iloczyn logiczny AND stanów elementów załączających (załączenie wyjścia gdy wszystkie elementy załączające przyjmą stan "l" i wystąpi właściwy stopień alarmu pożarowego).

Elementami załączającymi mogą być ELD (w konfiguracji podaje się ich adresy), strefy (w konfiguracji podaje się ich numery) albo linie dozorowe (w konfiguracji podaje się ich numery). Stan ELD przyjmuje wartość "1" gdy sygnalizuje on pożar. Stan strefy przyjmuje wartość "1" gdy, zgodnie z zaprogramowanym dla niej trybem alarmowania zostanie, wykryty pożar. Stan linii dozoru przyjmuje wartość "1" gdy conajmniej jeden ze znajdujących się w niej ELD przyjmuje stan "1". ELD będące elementami załączającymi moga należeć do stref.

Aby wyjście załączyło się oprócz spełnienia części funkcji załączającej dotyczącej elementów załączających musi wystąpić odpowiedni stopień alarmu pożarowego. Może to być alarm I albo II stopnia. Jeżeli część funkcji załączającej dotycząca elementów załączających zostanie spełniona przed wystąpieniem odpowiedniego stopnia alarmu (ALARMU II STOPNIA) załączenie nastąpi po wystąpieniu alarmu II stopnia.

Dodatkowo można zaprogramować opóźnienie między spełnieniem warunków załączenia wyjścia a jego załączeniem. Może ono wynosić od 0 do 15 minut. Czasy opóźnień są odliczane niezależnie od czasów TP i TS.

#### *UWAGA:*

Elementy załączające wyjście muszą być tego samego rodzaju. ELD będące elementami załączającymi mogą należeć do stref.

Aby podać dane o sposobie automatycznego załaczania wyjścia należy wybrać polecenie **Autom.zał** z grupy **Konfig.urządzeń wykonaw.** Niech wyjście 1-03 załączają ELD o adresach 1-1-02, 1-1-03 i 1-2-10, funkcia załaczająca realizuje iloczyn logiczny AND, opóźnienie załaczenia 3 minuty po wystapieniu ALARMU II STOPNIA.

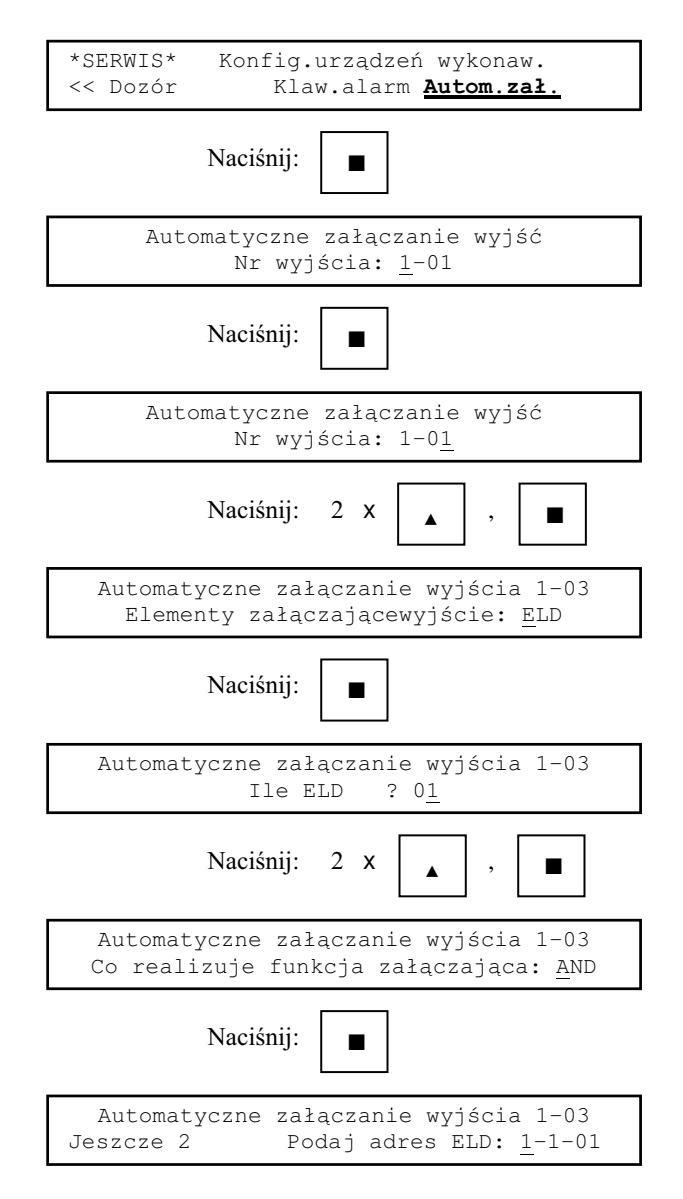

**Jeszcze 2** oznacza, że oprócz aktualnie wprowadzanego adresu do wprowadzenia pozostały jeszcze 2 adresy ELD.

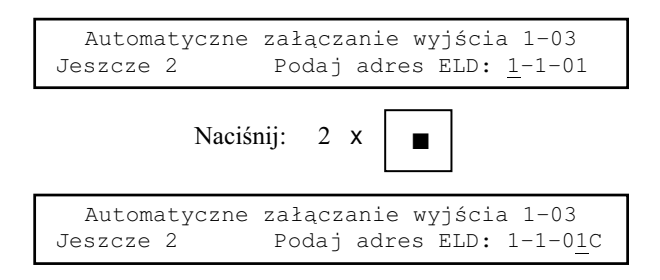

Litera pojawiająca się przy wybieraniu numeru ELD w linii dozorowej oznacza typ ELD: **C**(zujka) lub **R**(OP).

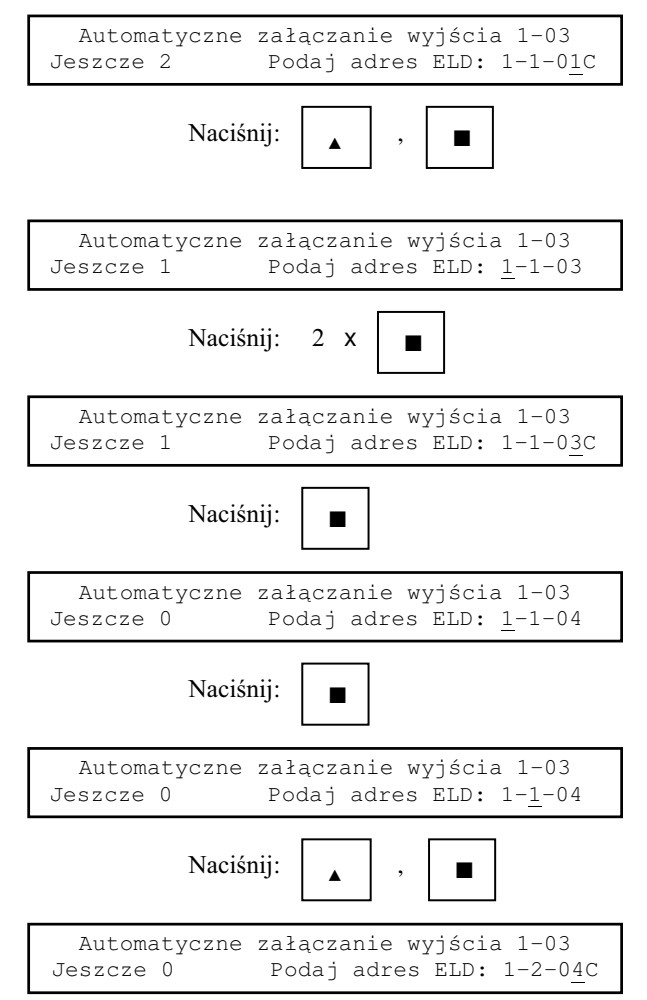

## 4-22 **Konfiguracja systemu**

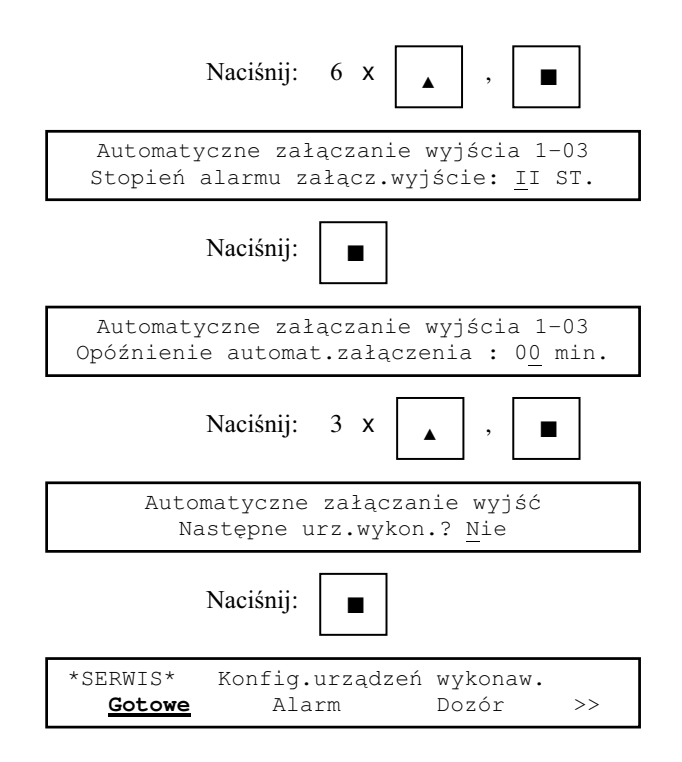

Jeśli funkcja załaczająca dla danego wyjścia jest zdefiniowana to można zrezygnować z jej zmiany odpowiadając **Nie** na pytanie **Funkcja załącz.zdefin.-zmiana def.?**. Aby skasować poprzednią funkcję załączającą bez wpisywania nowej należy

odpowiedzieć Nie na pytanie Poprzedn.fun.załącz.skas.-czy nowa?.

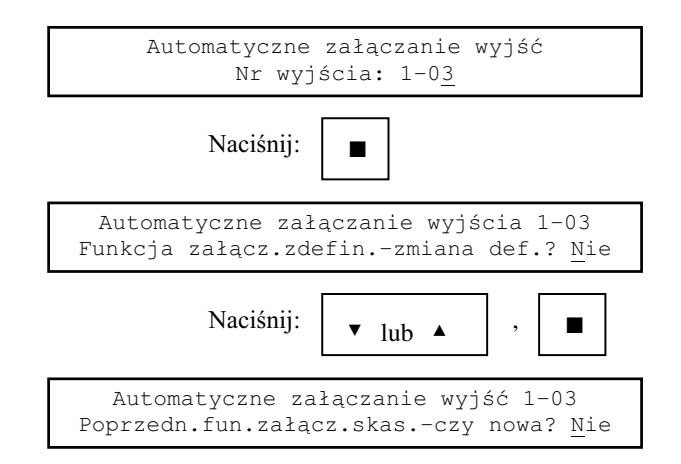

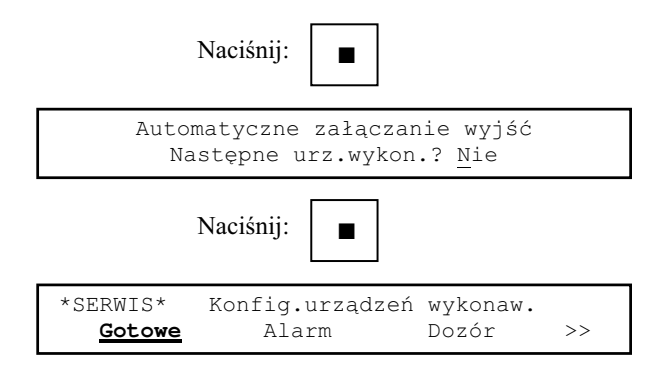

# *UWAGA:*

Po zmianie rozmieszczenia ELD w liniach dozorowych lub zmianie definicji stref należy sprawdzić poprawność funkcji załączających. Jeśli argumentem funkcji realizującej iloczyn logiczny AND jest stan ELD o nieistniejącym po zmianie rozmieszczenia ELD adresie, stan pustej linii dozorowej lub nieistniejącej strefy to funkcja nigdy nie przyjmie wartości "I" (wyjście nią sterowane nigdy się nie załączy).

Gdy liczba modułów urządzeń wykonawczych wynosi 0 lub wszystkie urządzenia sa zadeklarowane jako wejścia kontrolne po wybraniu polecenia Auto.zał. na wyświetlaczu pojawi się komunikat:

> Podana w konfiguracji liczba wyjść  $zakaczających wynosi 0.$

i nastąpi powrót do spisu poleceń.

4.7 Zdalny nadzór nad obiektem (monitoring).

 $4.7.1$ Wstep.

Centralka współpracuje ze stacja monitorująca wg wymagań CNBOP (Wymagania na połączenie systemu monitoringu z centralką sygnalizacji pożarowej z dnia 30 grudnia 1993).

Sygnałami wyjściowymi sa:

- $\bullet$  port szeregowy RS232 z odpowiednim protokołem transmisji;
- przekaźnik alarmu pożarowego;
- $\bullet$  zbiorczy przekaźnik alarmu o uszkodzeniach. Uaktywnienie transmisji zob. rozdział 12.

 $4.7.2$ Predkość transmisji do urządzenia monitorującego lub terminala H4.

Prędkość transmisji może wynosić: 300, 600, 1200 bitów/s (zakres niższy) oraz 2400, 4800, 9600 bitów/s (zakres wyższy). Podzakresy wybierane są zworką na module kontrolnym. Położenie zworki przedstawia Rys. 4-1. Założenie zworki na kołki oznaczone 1 i 2 wybiera zakres niższy, a na kołki 2 i 3 zakres wyższy.

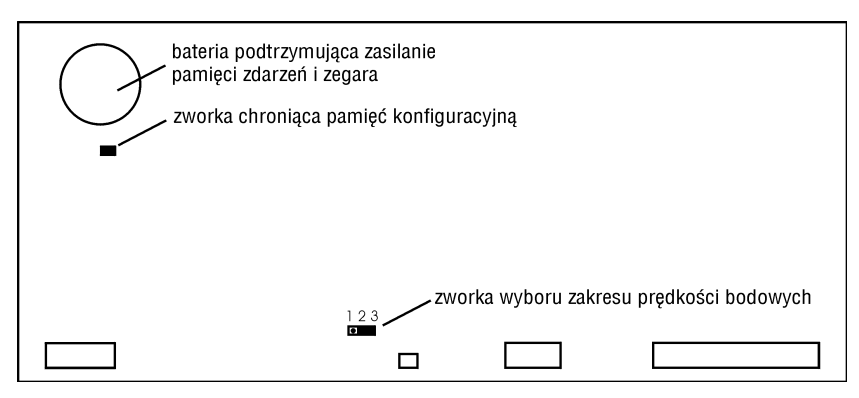

Rys. 4-1 Zworki na płycie modułu kontrolnego (widok po otwarciu ramy uchylnej).

Prędkość transmisji można wybrać przy pomocy polecenia Prędk.bod. z grupy Monitoring (Terminal). Niech prędkość ma wynosić 9600 bitów/s.

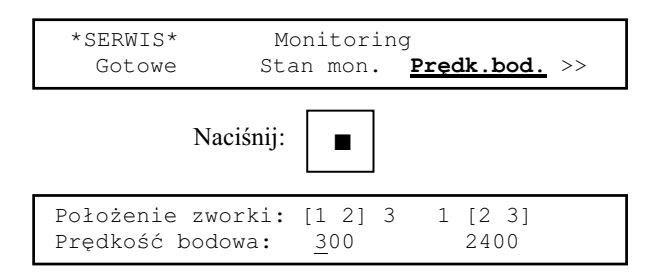

W dwu kolumnach wyświetlane są prędkości transmisji dla podzakresów wybranych zworką.

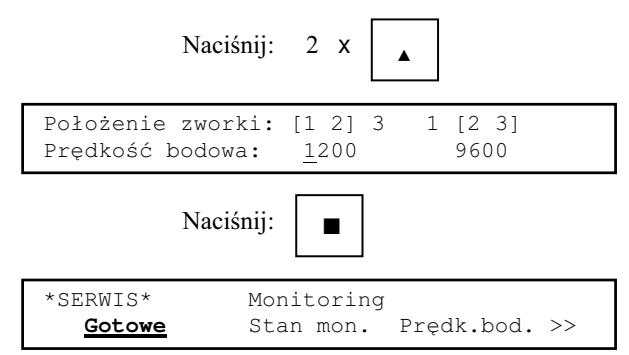

4.7.3 Rodzaj informacij przekazywanej do urzadzenia monitorującego.

W konfiguracji systemu można wpisać czy informacje o uszkodzeniach maja być transmitowane do stacji monitorującej. Zbiorczy przekaźnik uszkodzeniowy działa zawsze, niezależnie od tego elementu konfiguracji.

Aby zaprogramować rodzaj informacji należy użyć polecenia Co nadawać z grupy **Monitoring**. Niech informacja o uszkodzeniach ma być transmitowana.

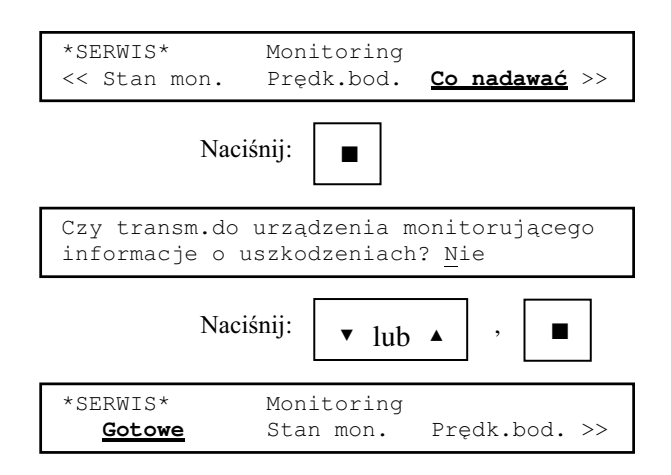

4.7.4 Czasy TP i TS.

Po zadziałaniu ELD centralka sygnalizuje ALARM I STOPNIA albo ALARM II STOPNIA w zależności od rodzaju ELD oraz zaprogramowanych trybów alarmowania.

ALARM I STOPNIA jest to alarm wewnętrzny i wymaga rozpoznania sytuacji przez dyżurujący personel. Jeśli personel nie zareaguje na ALARM I STOPNIA, po zaprogramowanym czasie wywoływany jest ALARM II STOPNIA.

ALARM II STOPNIA powoduje wysłanie informacji o pożarze przez łącze zdalnego nadzoru, uruchomienie sygnalizatorów zewnętrznych, przeciwpożarowych urządzeń zabezpieczających i gaszących sterowanych przekaźnikami urządzeń wykonawczych.

Czas TP między wystąpieniem ALARMU I STOPNIA i ALARMU II STOPNIA jest to czas na potwierdzenie alarmu. Może wynosić od 0 do 60 sekund.

Czas TS jest to czas na sprawdzenie przyczyny alarmu. Jego odliczanie rozpoczyna się w momencie potwierdzenia ALARMU I STOPNIA. Czas ten może wynosić od 1 do 30 minut. Wciśnięcie klawisza kasowania alarmu przed upłynięciem tego czasu spowoduje restart systemu.

Aby zaprogramować czasy TP i TS należy wybrać polecenie **Czas TP,TS** z grupy **Monitoring**. Niech czas TP ma wynosić 40 sekund a TS 10 minut.

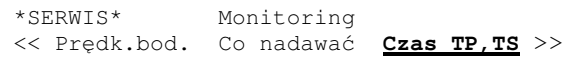

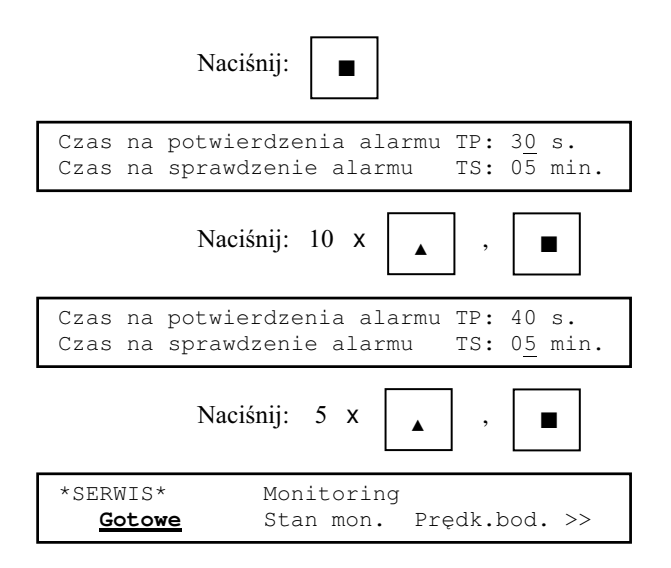

4.8 Tryb personel obecny/nieobecny.

W trybie PERSONEL NIEOBECNY wszystkie ELD są traktowanie jako ROP-y tzn. wywołuja od razu ALARM II STOPNIA. Przełaczenie PERSONEL OBECNY => PERSONEL NIEOBECNY oraz PERSONEL NIEOBECNY => PERSONEL OBECNY może być dokonane ręcznie lub automatycznie po zaprogramowaniu godziny o której ma to nastąpić (przełączanie ręczne zob. rozdział 11).

Aby zaprogramować czasy przełaczania należy wybrać polecenie **PO <=> PNO** z grupy Monitoring. Niech przełączenie PO => PNO ma następować o godzinie 16:30, a przełączenie PNO => PO ma być tylko ręczne.

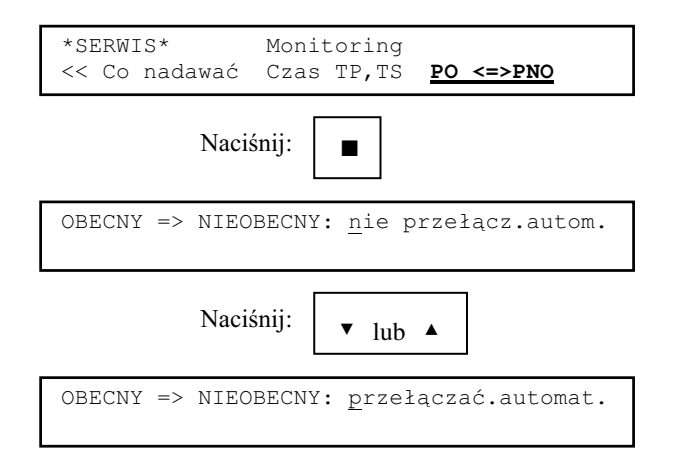

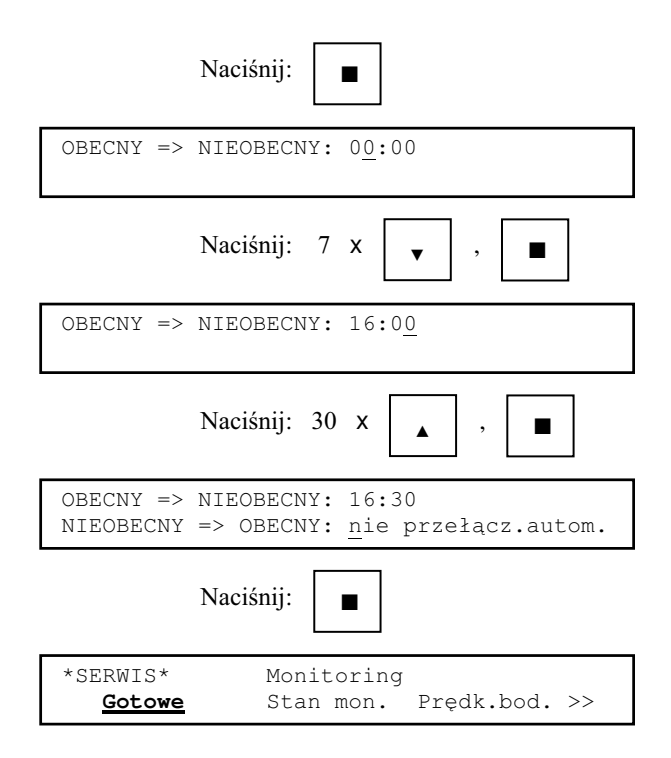

W przypadku gdy czasy przełaczenia zostana podane takie same na wyświetlaczu pojawi się komunikat:

```
Czasy przełączaia PO=>PNO i PNO=>PO
nie mogą być takie same!
```
i następuje powrót do wprowadzania danych dla przełączenia PO=>PNO.

4.9 Kody zabezpieczające.

Kody zabezpieczające mają na celu uniemożliwienie dostępu do niektórych z poleceń systemowych osobom niepowołanym. Kod użytkownika daje chwilowy dostęp do poleceń, z których może korzystać użytkownik uprawniony. Kod serwisowy daje stały dostęp do wszystkich poleceń. Oba kody są czterocyfrowe.

Aby wprowadzić nowe kody zabezpieczające należy wybrać polecenie **Nowe kody** z grupy Ustalenie konfig.syst.. Niech nowy kod użytkownika będzie 2800, a kod serwisowy niech pozostanie bez zmian.

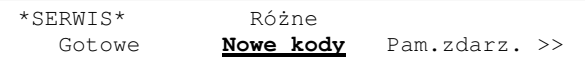

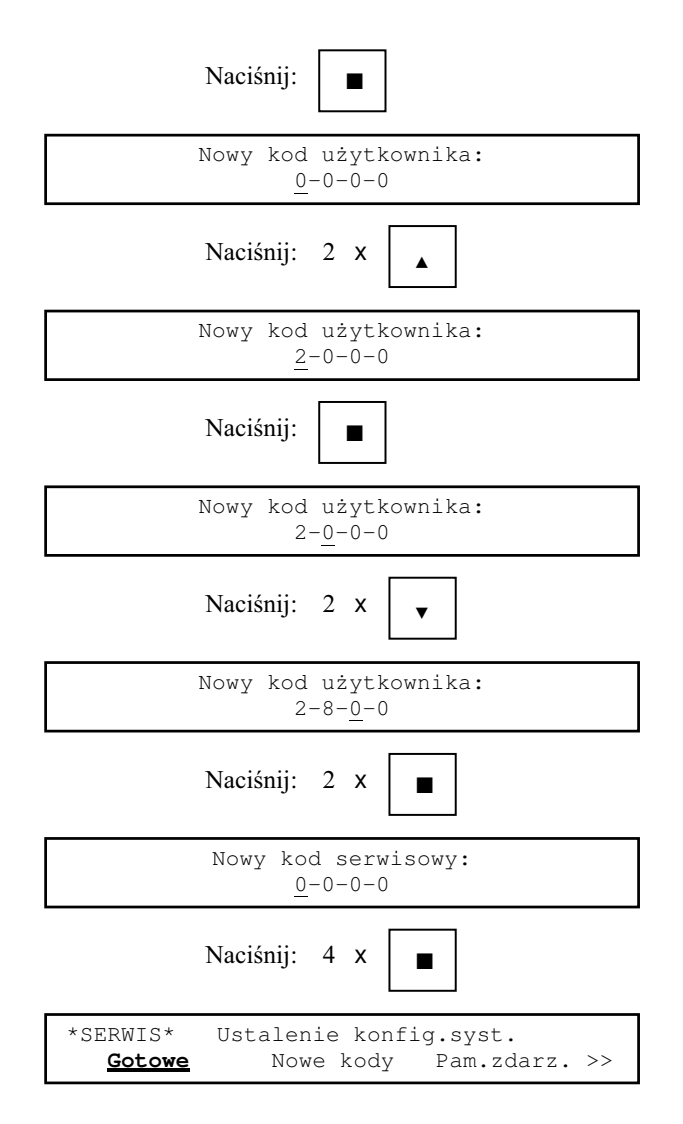

4.10 Wyświetlenie konfiguracji systemu.

Polecenie Wyśw.konf. z grupy Ustalenie konfig.syst. służy do przeglądania aktualnej konfiguracji systemu na wyświetlaczu.

> \*SERWIS\* Ustalenie konfig.syst. Gotowe Wyśw.konf. Rozm.ELD >>

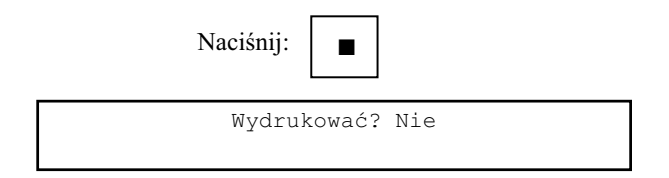

Wydruk konfiguracji na drukarce - zob. rozdział 16.3.

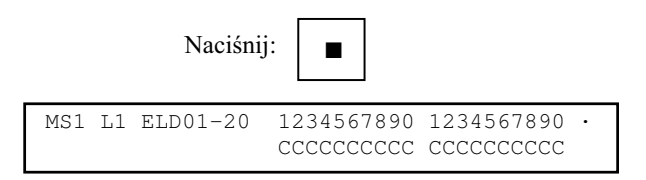

Znaczenie symboli na wyświetlaczu zob. Rozdział 4.4.

Znak · w prawym, górnym rogu wyświetlacza oznacza, że informację można przeglądać używając klawiszy  $\rightarrow$ ,  $\rightarrow$ ,  $\rightarrow$  i  $\rightarrow$ .

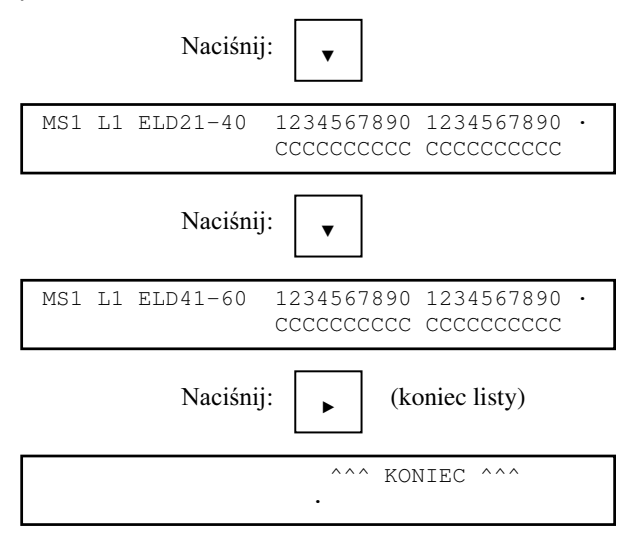

**^^^ KONIEC ^^^** oznacza koniec listy danych (w tym przypadku o liniach dozorowych). Naciśnii:

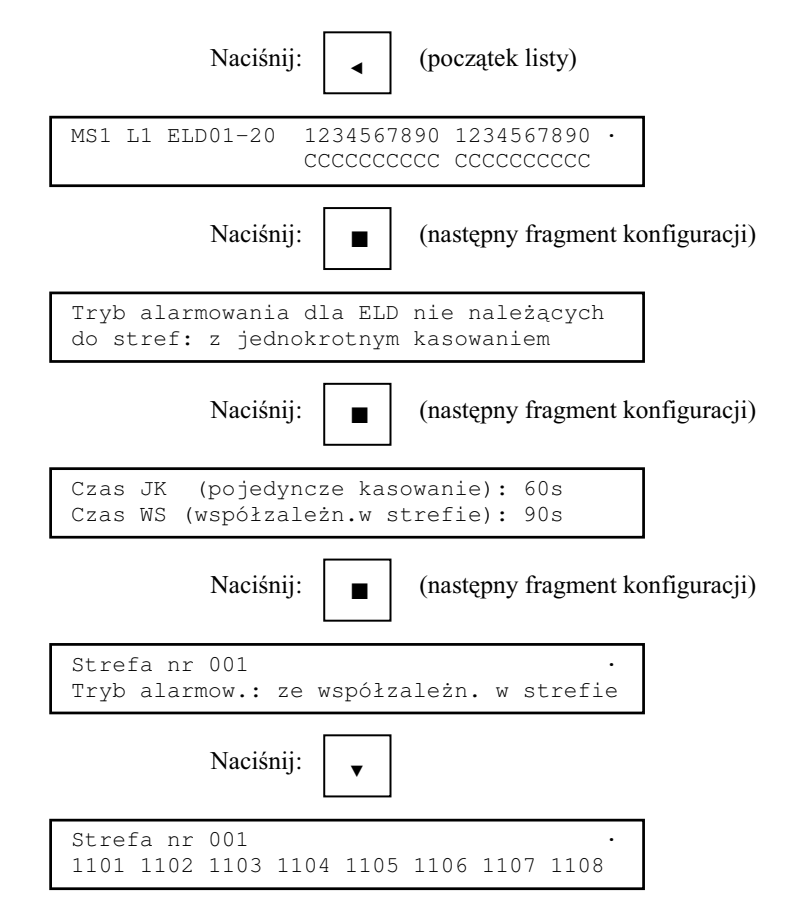

W dolnej linii wyświetlacza znajdują się adresy ELD należących do strefy 001.

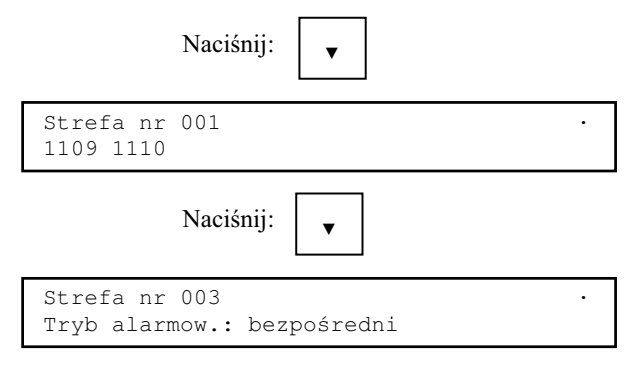

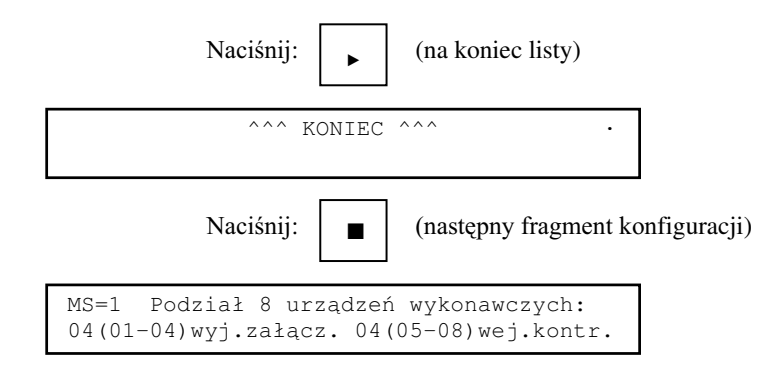

MS=1 oznacza, że wyświetlone dane dotyczą urządzeń wykonawczych modułu sterującego nr 1.

 $04(01-04)$  oznacza, że wyjść załaczajacych jest 4 i maja numery od 01 do 04. Analogicznie wejścia kontrolne.

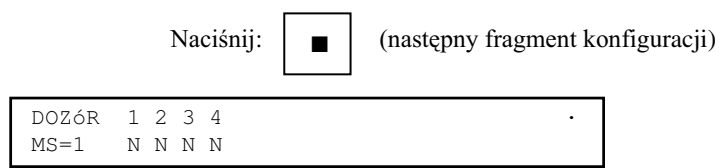

**1 2 3 4** to numery wyjść załączających (WZ).

**N**(ie) - urządzenie nie jest dozorowane.

**T**(ak) - urządzenie jest dozorowane.

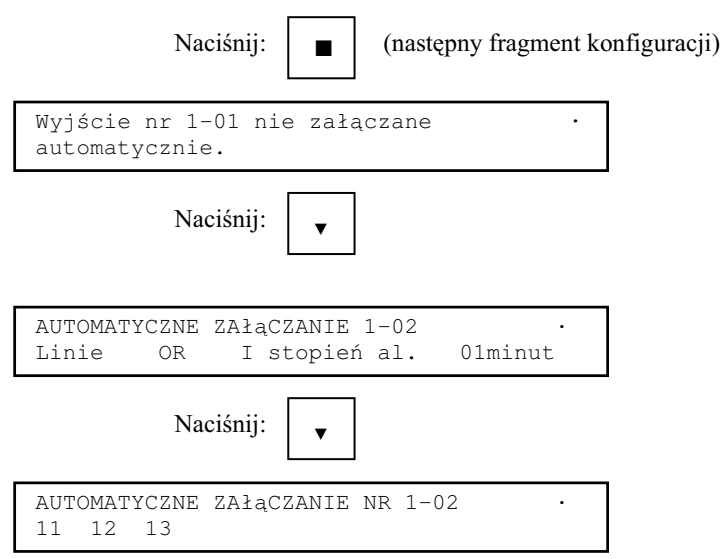

11 12 13 to numery linii dozorowych będących argumentami funkcji załączającej (pierwsza cyfra to numer modułu sterującego, druga cyfra to numer linii dozorowej w danym module sterującym).

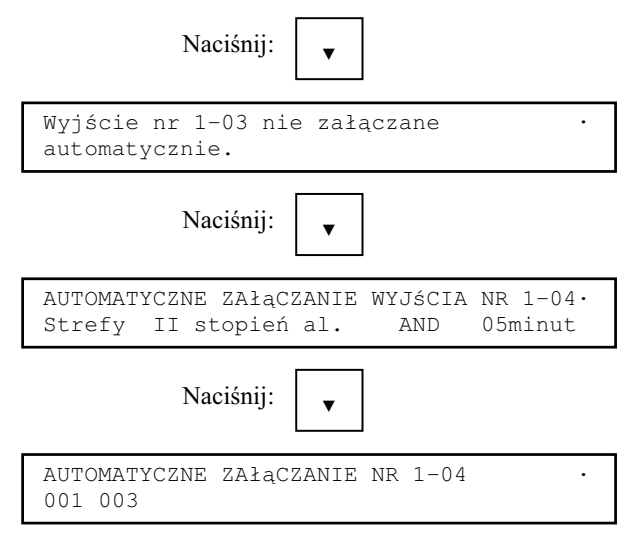

001 003 to numery stref będących argumentami funkcji załączającej.

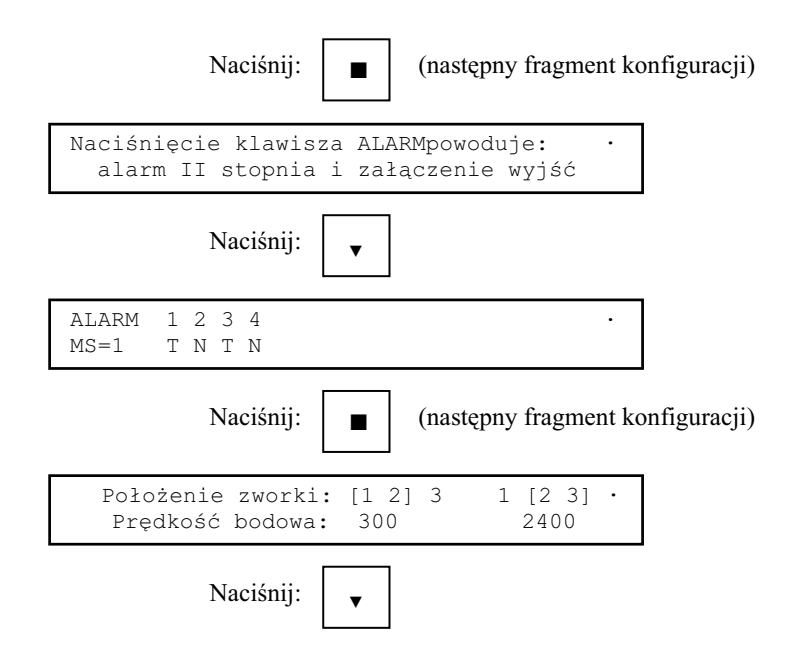

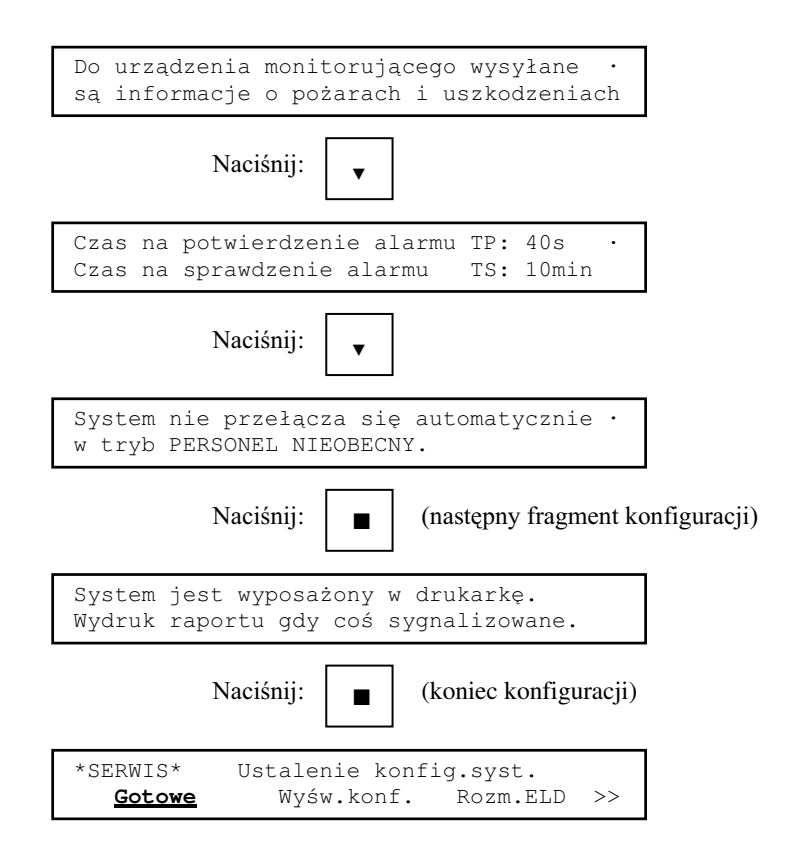

5 Opisy elementów systemu.

## 5.1 Wstęp.

Opis ELD to tekst (18 znaków) pojawiający się na wyświetlaczu gdy ELD zasygnalizuje pożar lub system stwierdzi jego brak (uszkodzenie). Opis może zawierać np.: adres ELD w systemie (zob. rozdział 4.2), dane o miejscu w którym jest zainstalowany (budynek, piętro, pomieszczenie), dane o typie ELD itp.. Ułatwia to lokalizację miejsca, z którego pochodzi svgnał o alarmie.

Opis urządzenia wykonawczego to tekst (18 znaków) pojawiający się na wyświetlaczu w czasie ręcznego zmieniania stanu wyjścia załączającego, w przypadku uaktywnienia wejścia kontrolnego lub gdy urządzenie jest na liście urządzeń uszkodzonych. Opis może zawierać np.: numer urzadzenia (zob. rozdział 4.2), lub jego rodzaj (syrena, klapa dymowa) itp..

Logo użytkownika to tekst (38 znaków) wyświetlany na wyświetlaczu wraz z czasem i datą gdy system jest w stanie dozoru. Może zawierać np.: nazwę producenta, nazwę użytkownika, nazwę instalatora itp..

Do odczytu i zapisu opisów elementów systemu można wykorzystać komputer IBM PC (zob. rozdział 18).

5.2 Ogólne zasady edycji opisów.

Każdy z opisów może składać się z następujących znaków:

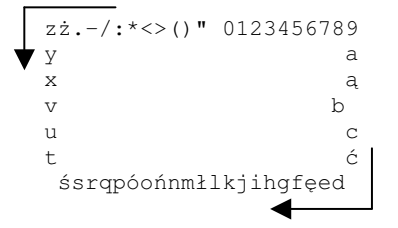

Znaki są wybierane sekwencyjnie klawiszami zmiany wartości:

- $\triangleleft$  klawisz  $\triangleleft$  w kierunku zgodnym z ruchem wskazówek zegara;
- ♦ klawisz " w kierunku przeciwnym do ruchu wskazówek zegara.

Jeżeli konieczne jest uzyskanie dużej litery naciśnięcie klawisza « lub » powoduje zmianę aktualnie wybranej litery z małej na dużą (lub odwrotnie). Naciśnięcie klawisza powoduje potwierdzenie aktualnie wybranego znaku i przejście do edycji następnego lub zakończenie edycji opisu gdy zmieniany był ostatni znak opisu.

# 5.3 Opisy ELD

# 5.3.1 Wyświetlenie listy opisów.

W celu wyświetlenia listy opisów ELD należy wybrać polecenie **Elem.linii** z grupy **Nowe opisy elem.syst.**.

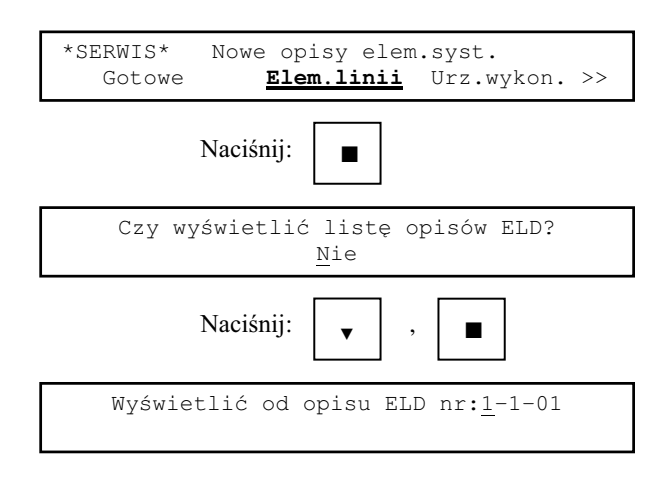

Można wybrać adres ELD od której opisu będzie wyświetlona lista.

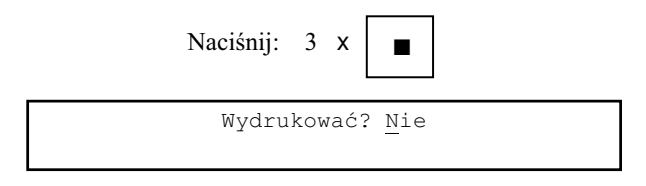

Wydruk opisów ELD - zob. rozdział 16.4.

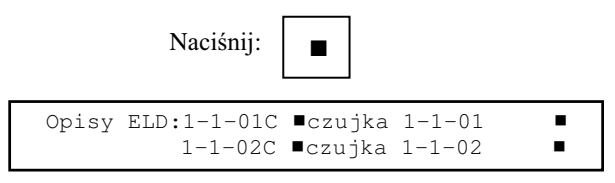

1-1-01 to adres ELD.

Litera po adresie ELD oznacza jego typ: **C**(zujka) lub **R**(OP).

 $\blacksquare$ czujka 1-1-01  $\blacksquare$  to opis ELD.

Czarne prostokąty  $\blacksquare$  nie należą do opisu. Oznaczają początek i koniec.

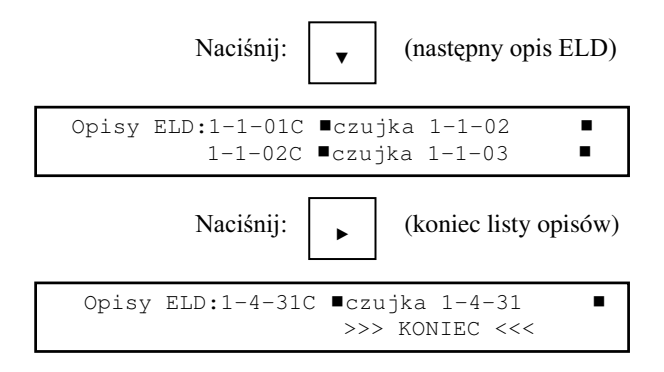

**>>> KONIEC <<<** oznacza koniec listy opisów (w tym przypadku ELD).

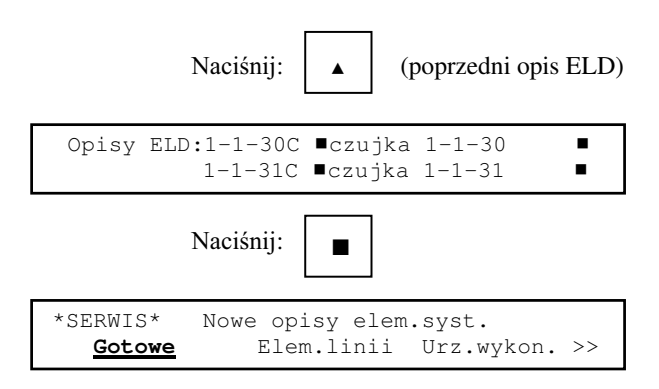

5.3.2 Zmiana opisu ELD.

 $\Delta$ by zmienić opis ELD należy wybrać polecenie **Elem.linii** z grupy **Nowe opisy elem.syst.**. Niech zmieniany ma być opis ELD nr 1-4-01.

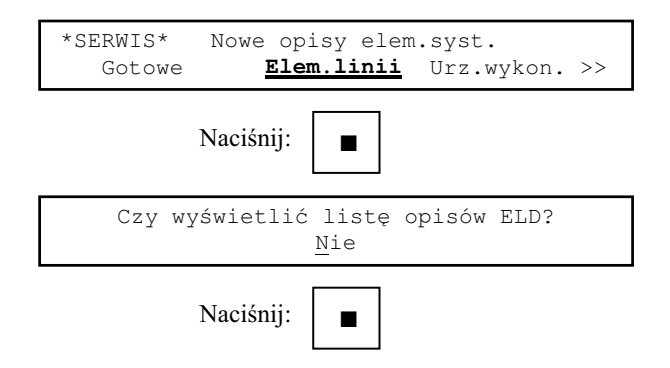

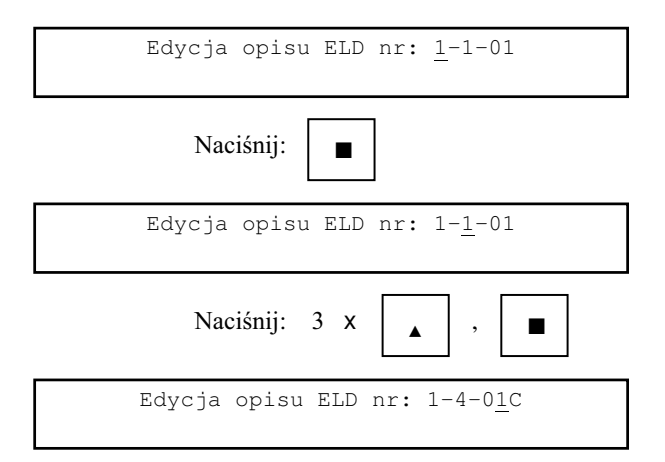

Litera pojawiająca się przy wybieraniu numeru ELD w linii dozorowej oznacza typ ELD: **C**(zujka) lub **R**(OP).

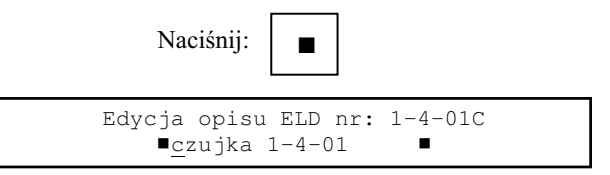

Edycja opisu odbywa się w sposób opisany w rozdziale 5.2. Po jej zakończeniu na wyświetlaczu pojawi się:

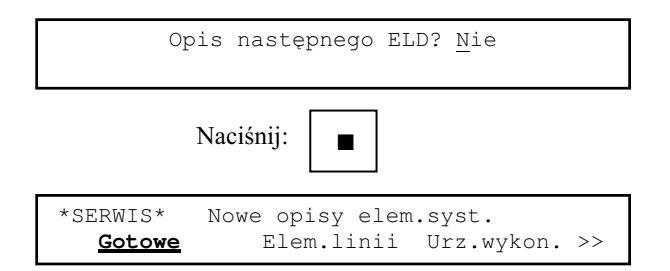

5.4 Opisy urządzeń wykonawczych.

5.4.1 Wyświetlenie listy opisów.

W celu wyświetlenia listy opisów urządzeń wykonawczych należy wybrać polecenie **Urz.wykon**. z grupy **Nowe opisy elem.syst.** Gdy zadeklarowana liczba modułów urzadzeń wykonawczych wynosi 0 po wybraniu polecenia Urz.wykon. na wyświetlaczu pojawi się komunikat:

```
W konfiguracji nie ma urządzeń
wykonawczych.
```
i nastapi powrót do spisu poleceń.

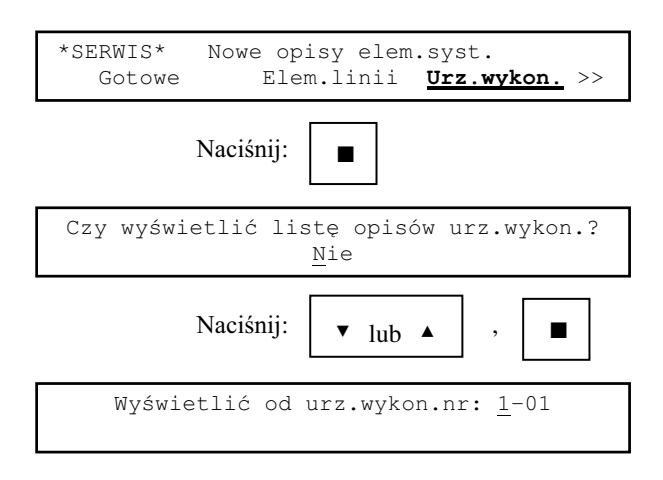

Można wybrać numer urządzenia wykonawczego od którego opisu będzie wyświetlona lista.

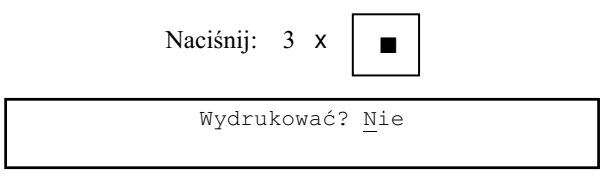

Wydruk opisów urządzeń wykonawczych - zob. rozdział 16.5.

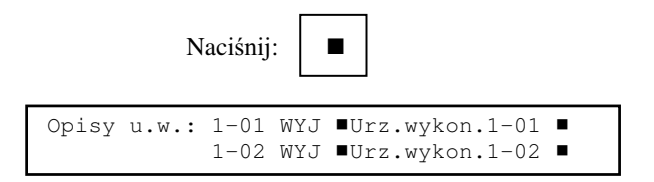

1-01 to numer urządzenia wykonawczego.

 $\blacksquare$ Urz.wykon.1-01  $\blacksquare$  to opis urządzenia wykonawczego.

Czarne prostokąty  $\blacksquare$  nie należą do opisu – oznaczają początek i koniec.

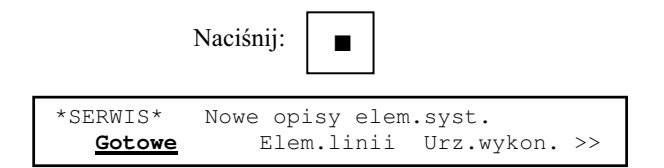

### 5.4.2 Zmiana opisu.

Aby zmienić któryś z opisów urządzeń wykonawczych należy wybrać polecenie **Urz.wykon.** z grupy **Nowe opisy elem.syst.** Niech zmieniony ma być opis urządzenia wykonawczego nr 1-3.

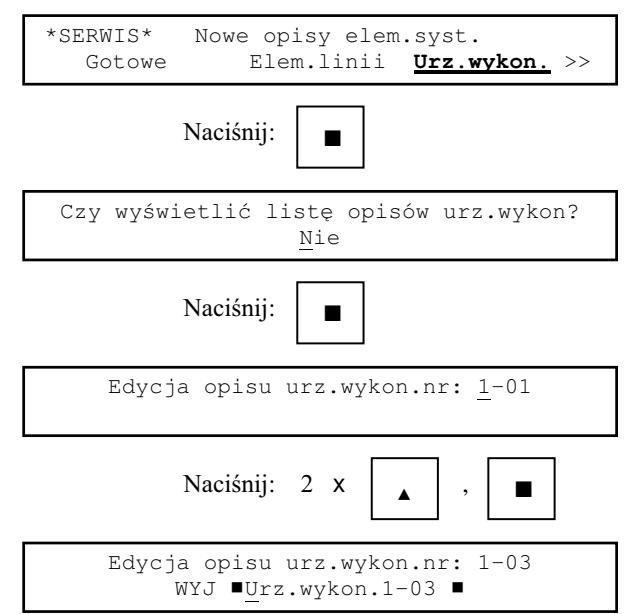

Edycja opisu odbywa się w sposób opisany w rozdziale 5.2. Po jej zakończeniu na wyświetlaczu pojawi się:

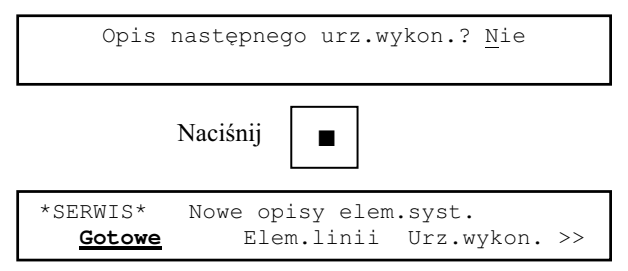

## 5.5 Logo użytkownika.

5.5.1 Edycja logo użytkownika.

Aby zmienić logo użytkownika należy wybrać polecenie **Logo** z grupy **Nowe opisy elem.syst.**.

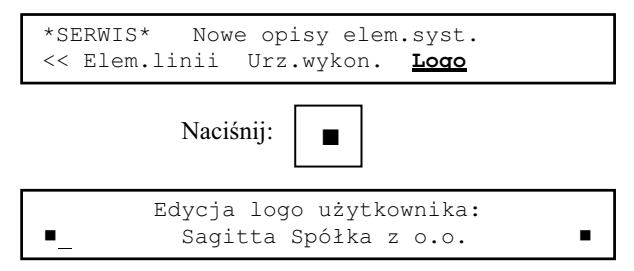

Edycja opisu odbywa się w sposób opisany w rozdziale 5.2. Po jej zakończeniu na wyświetlaczu pojawi się:

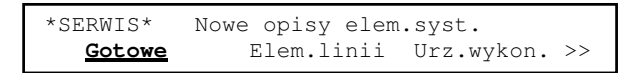

- 6 Blokowanie elementów systemu.
- 6.1 Wstęp.

Blokowanie elementów systemu polega na:

- $\bullet$  zamaskowaniu svenałów o alarmach pochodzacych od ELD i stref (pożar lub uszkodzenie ELD), linii (zwarcie), modułu sterującego (brak danych). System ignoruje te alarmy;
- $\bullet$  nie załaczaniu elementów systemu, mimo że z sytuacii wynika konieczność ich załączenia (sygnały dźwiękowe). Blokowanie może być:
- $\bullet$  ręczne (przez uprawnionego użytkownika);
- $\bullet$  automatyczne (w czasie restartu po alarmie blokowane sa elementy działające nieprawidłowo).

Zablokowanie dowolnego elementu systemu powoduje zaświecenie sygnalizatora LED Blokada części systemu na module kontrolnym.

Element systemu może być zablokowany na określony czas (od 1 do 12 godzin) lub na stałe. Czas zablokowania liczony jest od godziny wskazywanej przez zegar systemowy w momencie zablokowania.

Ponowne zablokowanie elementu już zablokowanego powoduje skasowanie starego czasu zablokowania i wpisanie nowego.

### 6.2 Blokowanie ELD.

Aby zablokować ELD należy wybrać polecenie Elem.linii z grupy Blokowanie. Można zablokować do 99 ELD.

Niech ELD o adresie 1-1-03 ma być zablokowany na 5 godzin.

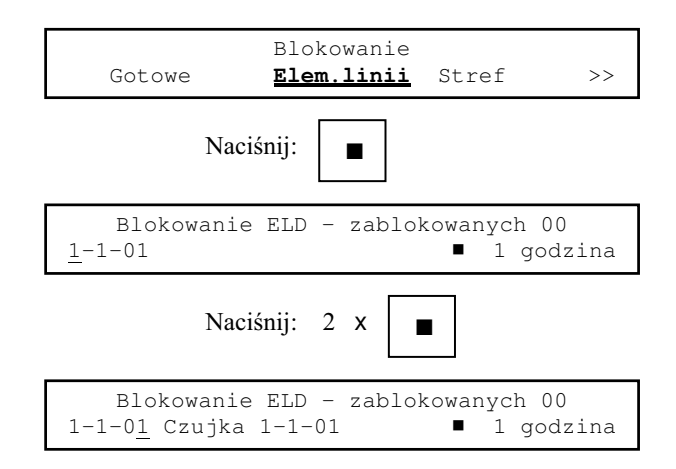

W czasie wybierania numeru ELD w linii dozorowej wyświetlany jest opis ELD.

### **Blokowanie elementów systemu** 6-1

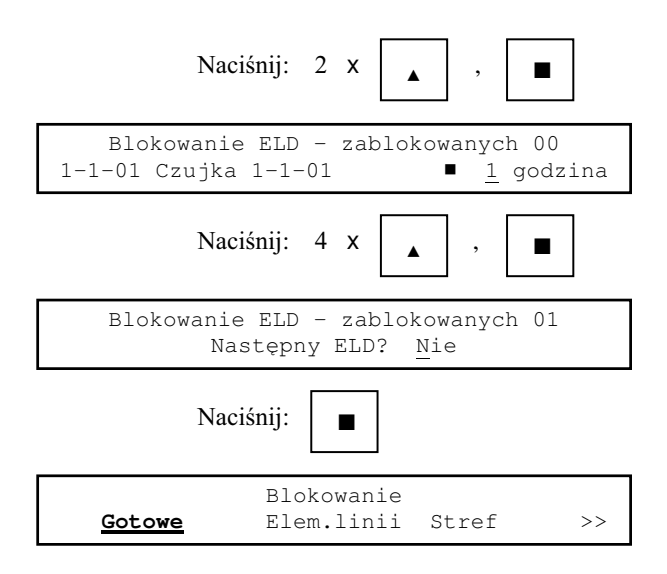

Przy próbie zablokowania setnego ELD na wyświetlaczu pojawia się komunikat:

Blokowanie ELD - zablokowanych 99 Nie można zablokować więcejELD!

i następuje powrót do spisu poleceń.

*Uwaga:*

Nie można blokować indywidualnie ELD należących do stref z zaprogramowanym trybem alarmowania ze współzależnością w strefie – można zablokować wyłącznie całą strefę. Jeśli wszystkie ELD są przydzielone do *takich stref przy próbie blokowania ELD* na wyświetlaczu pojawi się komunikat:

> Wszystkie ELD przydzielone do stref z trybem współzależności.

#### 6.3 Blokowanie stref.

Aby zablokować strefę należy wybrać polecenie Stref z grupy Blokowanie. Można zablokować do 99 stref.

Niech strefa nr 3 ma być zablokowana na 5 godzin.

```
Blokowanie 
 Gotowe Elem.linii Stref >>
```
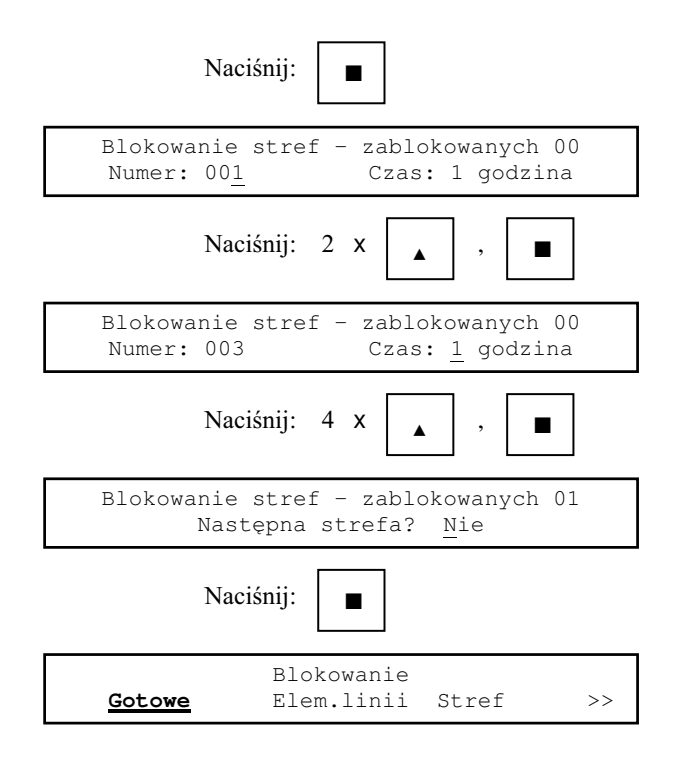

Przy próbie zablokowania setnej strefy na wyświetlaczu pojawia się komunikat:

Blokowanie stref - zablokowanych 99 Nie można zablokować więcej stref!

i następuje powrót do spisu poleceń.

Gdy strefy są nie zdefiniowane na wyświetlaczu pojawia się komunikat:

Strefy nie zdefiniowane.

6.4 Blokowanie linii dozorowych.

Aby zablokować linię dozorową należy wybrać polecenie Linii z grupy Blokowanie. Niech linia nr 1-2 ma być zablokowana na 1 godzinę.

> Blokowanie << Elem.linii Stref **Linii** >>

Instrukcja programowania ASP Sagitta 250

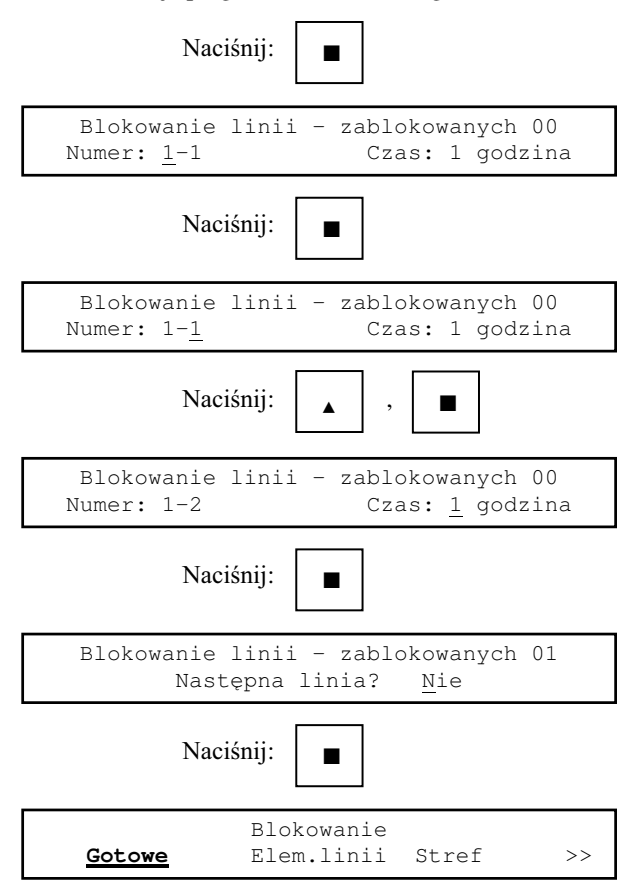

 $6.5$  Blokowanie modułów sterujących.

Aby zablokować moduł sterujący należy wybrać polecenie Mod.ster. z grupy Blokowanie. Niech moduł sterujący nr 1 ma być zablokowany na stałe.

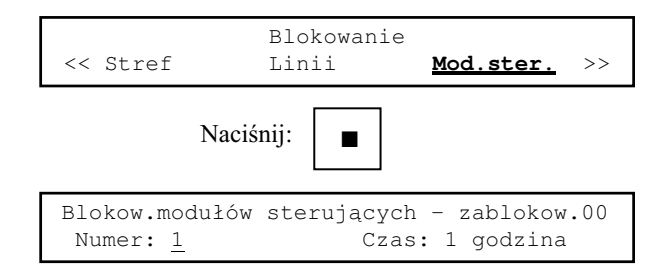

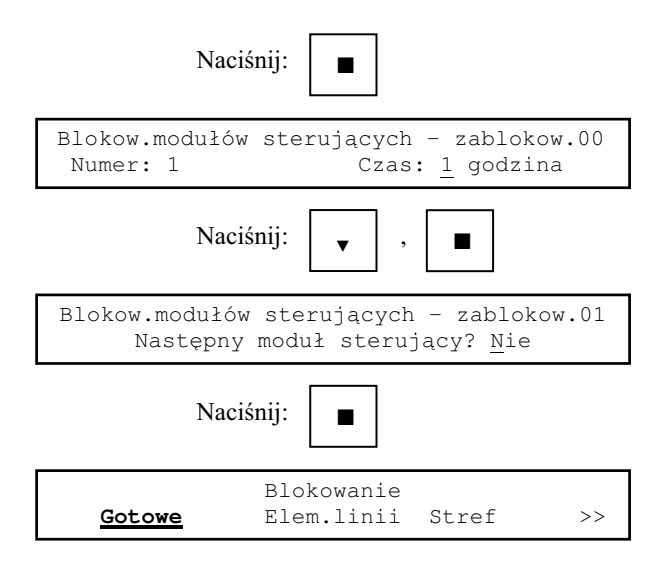

6.6 Blokowanie sygnałów dźwiękowych.

Aby zablokować sygnały dźwiękowe należy wybrać polecenie Syg.dźw. z grupy Blokowanie. Niech sygnały dźwiękowe mają być zablokowane na 10 godzin.

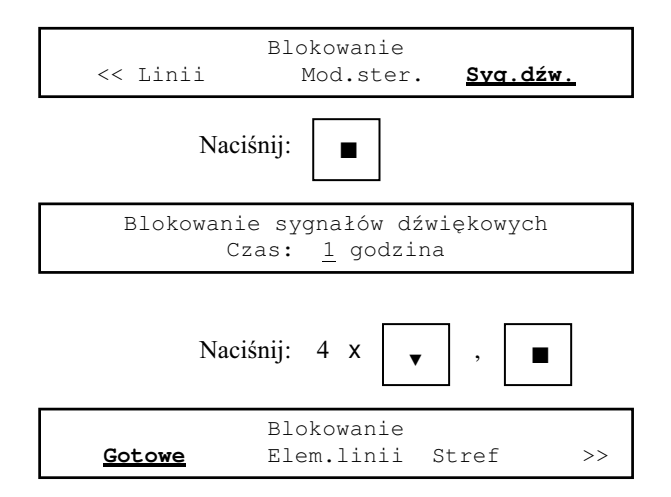

- 7 Odblokowywanie elementów systemu.
- 7.1 Wstęp.

Odblokowywanie elementów systemu polega na odmaskowaniu sygnałów o alarmach od nich pochodzących przed upływem czasu, na który zostały zamaskowane. Czynność ta może wykonać użytkownik uprawniony. Odblokowanie wszystkich elementów systemu powoduje zgaśnięcie sygnalizatora LED Blokada części systemu.

7.2 Odblokowywanie ELD.

Aby odblokować ELD należy wybrać polecenie **Elem.linii** z grupy **Odblokowywanie**. ELD można odblokowywać pojedynczo lub odblokować wszystkie od razu.

Niech zablokowane będą ELD o adresach:

- $\bullet$  1-1-01 do godziny 14:34;
- $\bullet$  1-1-03 do godziny 14:35;
- $\bullet$  1-2-10 na stałe

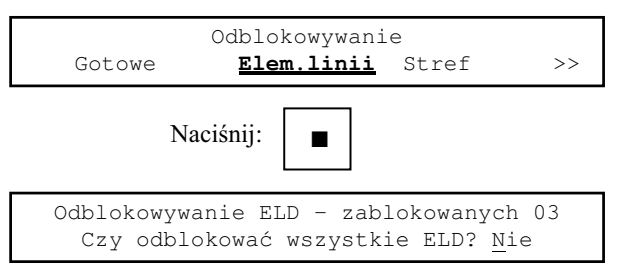

Jeżeli mają być odblokowane wszystkie ELD:

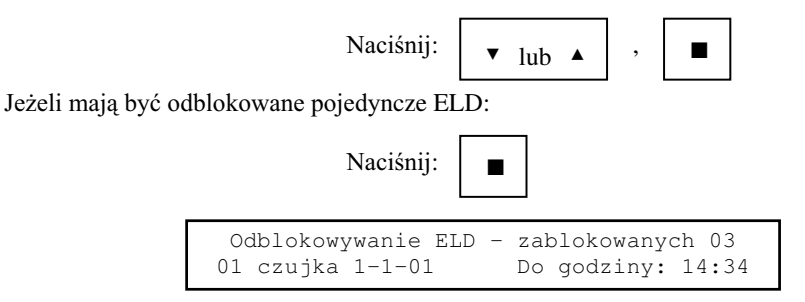

W górnej linii wyświetlacza podana jest liczba zablokowanych ELD. W dolnej linii wyświetlacza wyświetlana jest lista zablokowanych ELD.

Naciśnij:

 $(nastepny zablokowany ELD)$ 

"

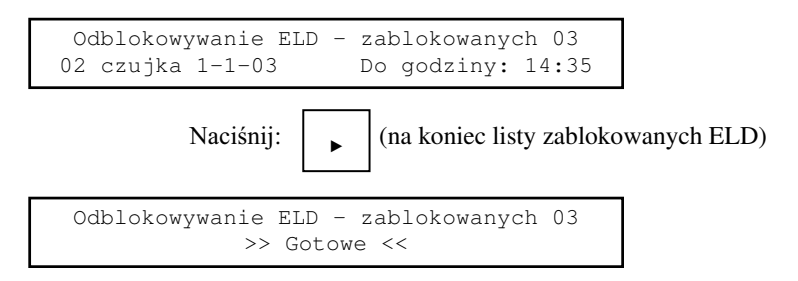

Aby odblokować ELD należy wyświetlić jego dane w dolnej linii wyświetlacza i nacisnąć klawisz ■. Niech ma być odblokowany ELD o adresie 1-1-03.

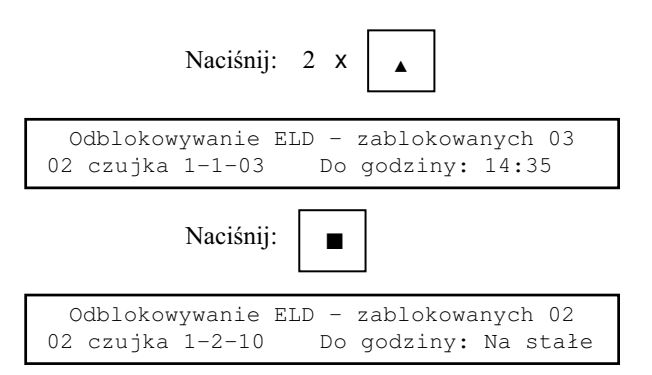

Aby zakończyć odblokowywanie ELD należy w dolnej linii wyświetlacza  $wyświetlić napis >> Gotowe <$ 

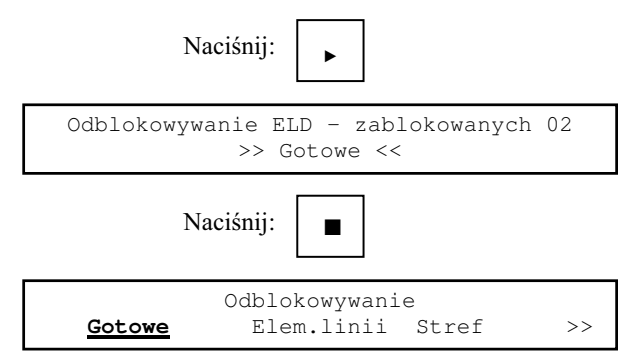

Gdy nie jest zablokowany żaden ELD po wybraniu polecenia **Elem.linii** na wyświetlaczu pojawi się komunikat:

Wszystkie ELD odblokowane!

7.3 Odblokowywanie stref.

Aby odblokować strefę należy wybrać polecenie Stref z grupy Odblokowywanie. Przy odblokowywaniu stref obowiązują analogiczne zasady jak przy odblokowywaniu ELD.

Niech zablokowane sa strefy o numerach:

- $\bullet$  1 do godziny 12:11;
- $\leftrightarrow$  4 do godziny 23:50.

Odblokowana ma być strefa nr 4.

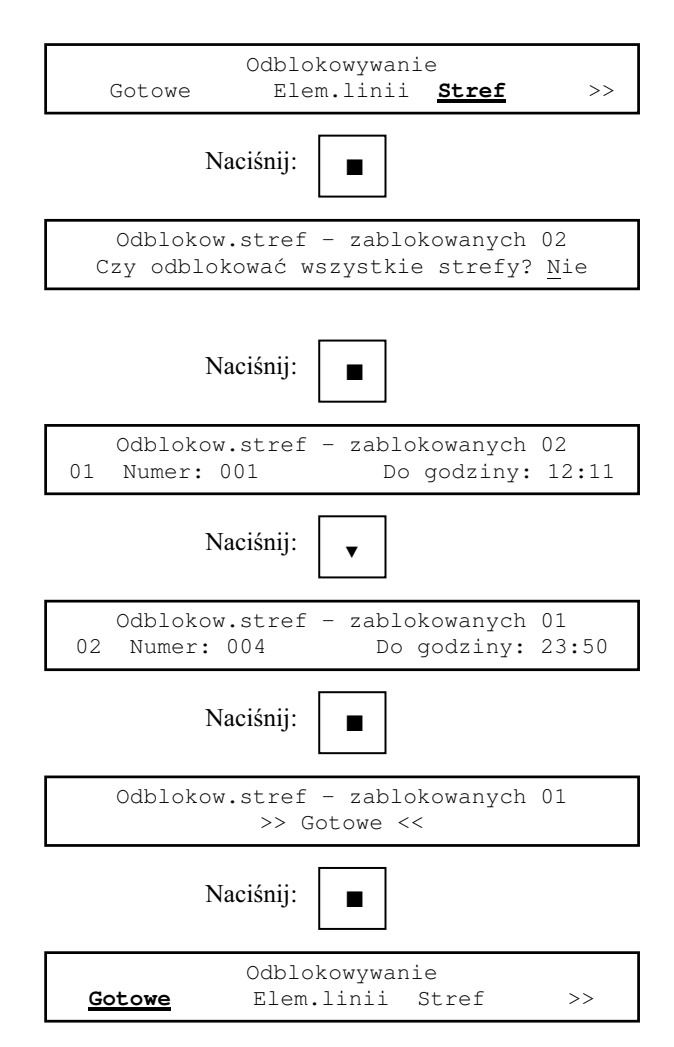

Gdy nie jest zablokowana żadna strefa po wybraniu polecenia **Stref** na wyświetlaczu pojawi się komunikat:

```
Wszystkie strefy odblokowane!
```
Gdy nie jest zdefiniowana żadna strefa po wybraniu polecenia **Stref** na wyświetlaczu pojawi się komunikat:

```
Strefy nie zdefiniowane!
```
7.4 Odblokowywanie linii dozorowych.

Aby odblokować linię należy wybrać polecenie Linii z grupy Odblokowywanie. Przy odblokowywaniu linii obowiązują analogiczne zasady jak przy odblokowywaniu ELD.

Niech zablokowane sa linie o numerach:

- $\triangleleft$  1-1 do godziny 12:11;
- $\bullet$  1-4 do godziny 23:50.

Odblokowana ma być linia nr 1-1.

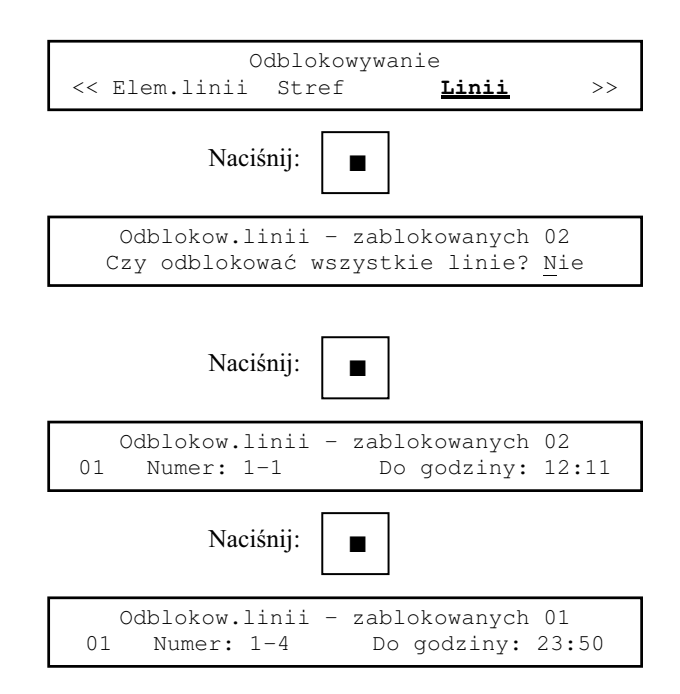
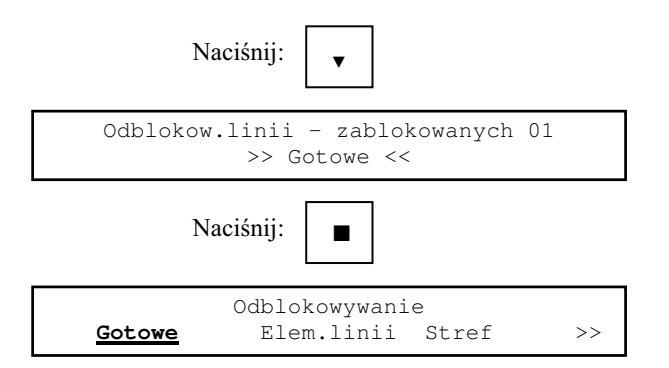

Gdy nie jest zablokowana żadna linia po wybraniu polecenia **Linii** na wyświetlaczu pojawi się komunikat:

```
Wszystkie linie odblokowane!
```
7.5 Odblokowywanie modułów sterujących.

Aby odblokować moduł sterujący należy wybrać polecenie **Mod.ster.** z grupy Odblokowywanie. Przy odblokowywaniu modułów sterujących obowiązują analogiczne zasady jak przy odblokowywaniu ELD.

Niech zablokowany jest moduł nr 1 na stałe.

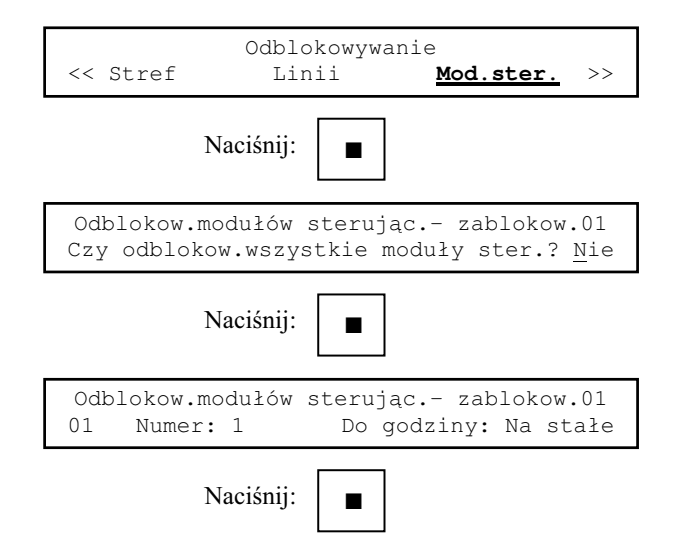

```
Odblokow.modułów sterując.- zablokow.00
Wszystkie moduły sterujące odblokowane!
```

```
Odblokowywanie 
 Gotowe Elem.linii Stref >>
```
Gdy nie jest zablokowany żaden moduł sterujący po wybraniu polecenia Mod.ster. na wyświetlaczu pojawi się komunikat:

```
Wszystkie moduły sterujące odblokowane!
```
# 7.6 Odblokowanie sygnałów dźwiękowych.

Aby odblokować sygnały dźwiękowe należy wybrać polecenie Syg.dźw. z grupy **Odblokowywanie**.

Niech sygnały dźwiękowe są zablokowane do godziny 6:00.

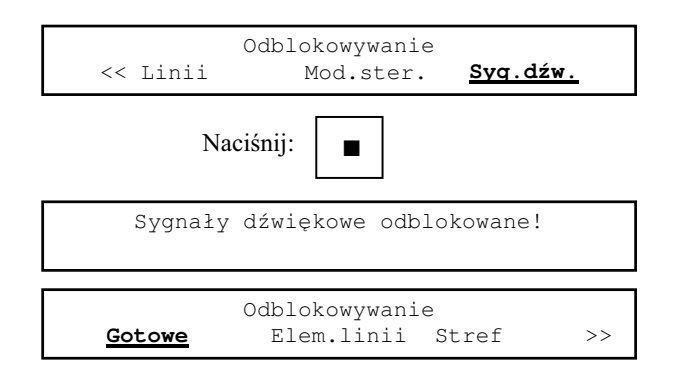

# 8 Czas systemowy.

## 8.1 Ustawienie.

Ustawienie czasu i daty umożliwia polecenie Ustawianie z grupy Czas,data. Dzień tygodnia wyznaczany jest automatycznie. Niech aktualna data jest 23.04.1993 a godzina 21:50.

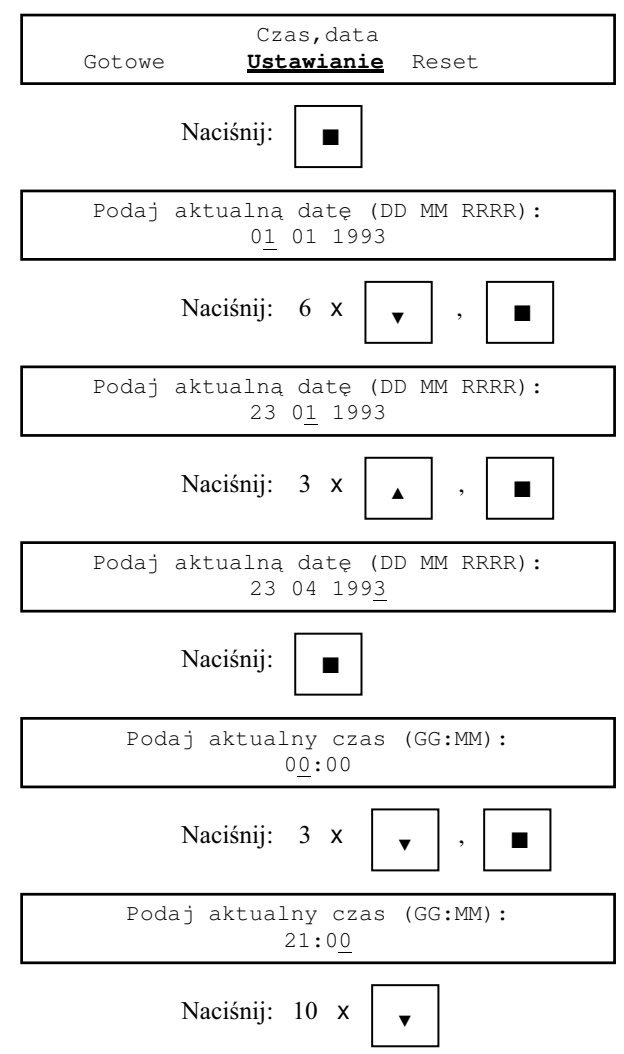

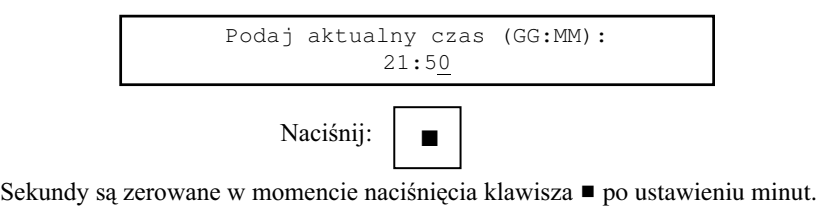

Czas,data **Gotowe** Ustawianie Reset

## *UWAGA:*

Zmiana czasu i daty jest niemożliwa gdy część systemu jest nieaktywna (zablokowana). Wybranie polecenia Ustawianie (lub Reset) spowoduje wyświetlenie komunikatu:

> Gdy część systemu nieaktywna nie można zmienić czasu i daty.

#### 8.2 Reset (kasowanie).

Polecenie Reset z grupy Czas,data pozwala zainicjować systemowy zegar czasu rzeczywistego. Programowany jest on tak jak przy włączeniu zasilania bez baterii podtrzymującej jego działanie. Ustawiana jest data 01.01.1993 i godzina 00:00.

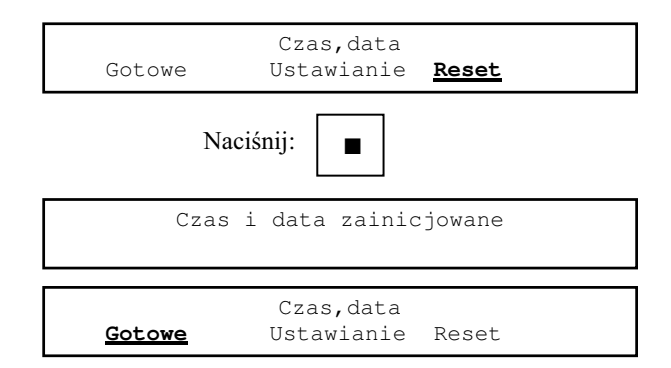

- 9 Informacja o stanie systemu.
- 9.1 Wyświetlenie list zablokowanych elementów.

Polecenie **Co zablok**. z grupy **Inform.o stanie syst.** pozwala użytkownikowi nie znającemu kodu użytkownika sprawdzić, które elementy systemu są zablokowane.

Informacje są wyświetlane w pięciu grupach:

- ◆ ogólna informacia o liczbie zablokowanych elementów;
- $\triangleleft$  lista zablokowanych ELD;
- ♦ lista zablokowanych stref;
- ♦ lista zablokowanych linii;
- $\bullet$  lista zablokowanych modułów sterujących;
- $\bullet$  informacja o zablokowanych sygnałach dźwiękowych.

Jeśli elementy danego typu (np. ELD) nie są zablokowane to nie występuje odpowiednia lista (np. lista zablokowanych ELD). Naciśnięcie ■ powoduje powrót do spisu poleceń. Wyświetlanie kolejnych elementów listy wg ogólnych zasad (zob. rozdział 3.3). Aby przejść do następnej grupy informacji należy, gdy wyświetlony jest ostatni element listy, nacisnać klawisz  $\cdot$ . Aby przejść do poprzedniej grupy informacji należy, gdy wyświetlony jest pierwszy element listy, nacisnać klawisz  $\overline{\bullet}$ . Dla pierwszej i piatej grupy informacji lista ma zawsze jeden element.

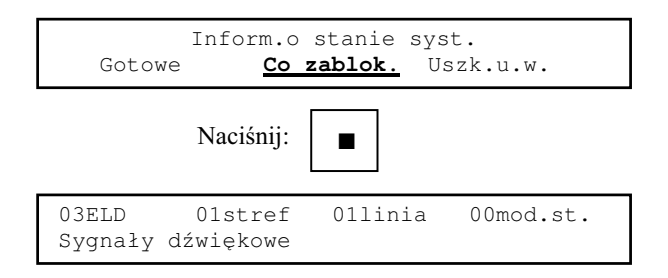

Ogólna informacja o zablokowanych elementach systemu. Zablokowane sa trzy ELD, jedna strefa, jedna linia dozorowa oraz sygnały dźwiękowe.

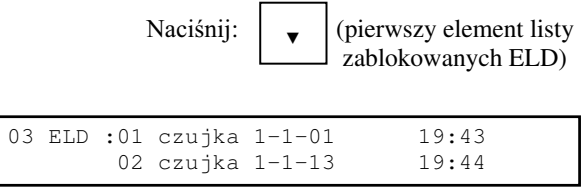

**03 ELD** informuje, że zablokowane są trzy ELD.

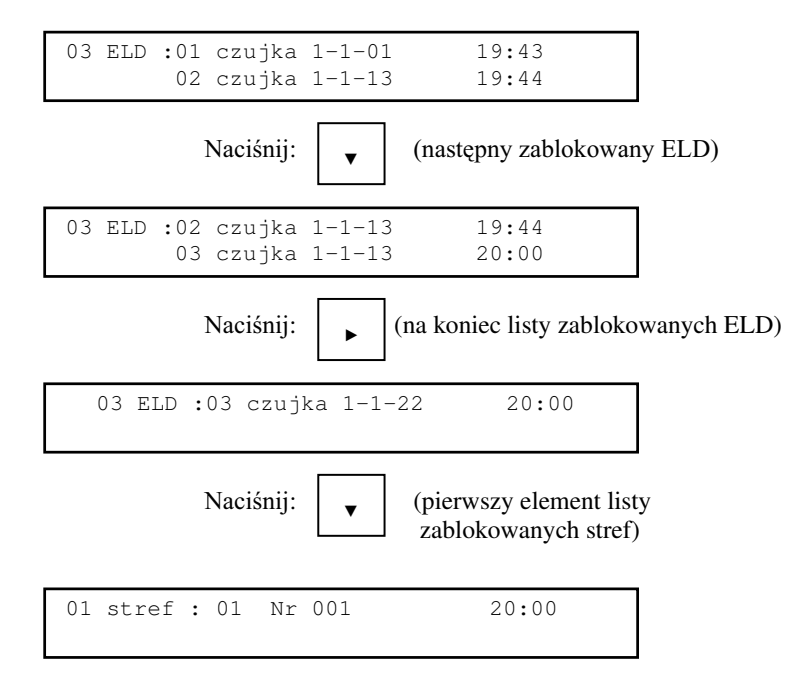

Wyświetlona lista zablokowanych stref (jej pierwszy i zarazem ostatni element). 01 stref informuje, że zablokowana jest jedna strefa.

> Naciśnii:  $\parallel \bullet \parallel$  (pierwszy element listy zablokowanych linii) " 01 linia: 01 Nr 13 20:30

Wyświetlona lista zablokowanych linii dozorowych (jej pierwszy i zarazem ostatni element). 01 linia informuje, że zablokowana jest jedna linia.

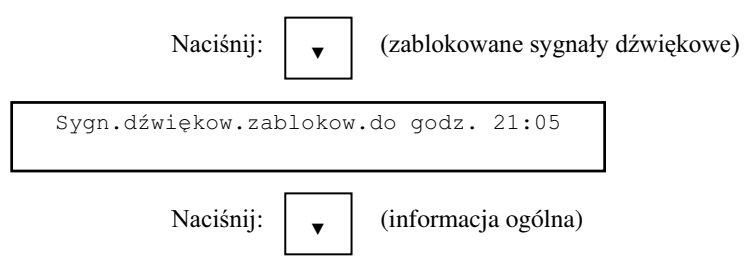

Naciśnij: \| (zablokowane sygnały dźwiękowe) Naciśnii:  $\vert$ ,  $\vert$  (zablokowane linie) Naciśnii: 03ELD 01stref 01linia 00mod.st. Sygnały dźwiękowe  $\blacktriangle$ Sygn.dźwiękow.zablokow.do godz. 21:05  $\blacktriangle$ 01 linia: 01 Nr 13 20:30  $\blacksquare$ Inform.o stanie syst. **Gotowe** Co zablok. Uszk.u.w.

Instrukcja programowania ASP Sagitta 250

9.2 Wyświetlenie listy uszkodzonych urządzeń wykonawczych.

Polecenie Uszk.u.w. z grupy Inform.o stanie syst. pozwala sprawdzić po restarcie systemu po alarmie które z dozorowanych urządzeń wykonawczych mają przerwane obwody załączające. Wykrycie przerwy jest sygnalizowane miganiem sygnalizatora LED Urządzenia wykonawcze.

Niech restart po alarmie nastapił o godzinie 13:32 i urządzenia nr 1-1 i 1-5 maja przerwane obwody załączające.

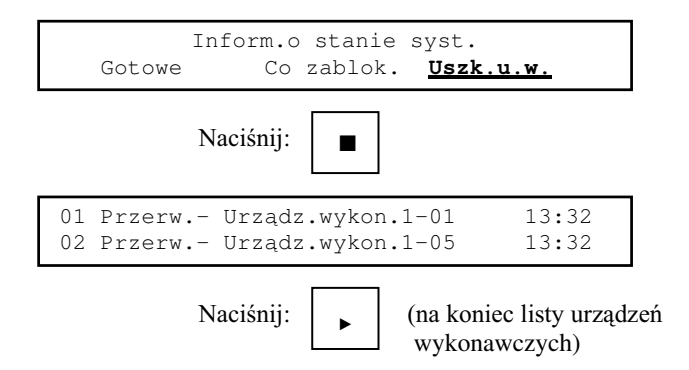

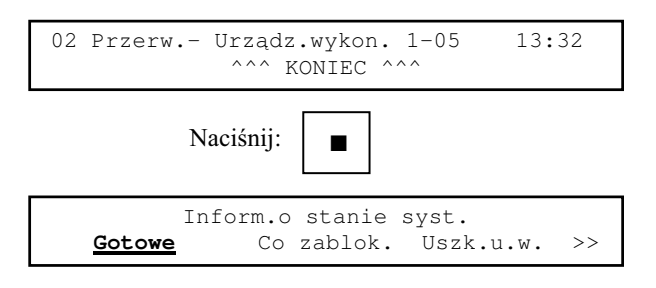

Jeżeli wejścia kontrolne sa wykorzystywanie jako wejścia techniczne do sygnalizacji zadziałania urzadzeń na obiekcie (na przykład automatyczne otwarcie okien) po restarcie może się zdarzyć, że nie wrócą one do stanu normalnego (bo okna są zamykane ręcznie) i centrala będzie nadal sygnalizować ich uaktywnienie. W takim przypadku może okazać się konieczny ponowny restart centrali po usunięciu przyczyny uaktywnienia wejść. Można to zrobić naciskając klawisz **KASOWANIE** i podając kod serwisowy.

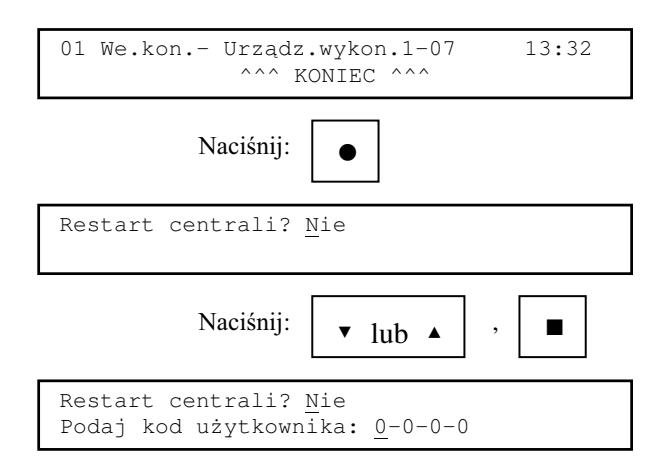

Po podaniu poprawnego kodu użytkownika rozpocznie się restart centrali.

Restart systemu po skasowaniu alarmu

Jeżeli sygnały z wejść kontronych są nieaktywne centrala po restarcie przejdzie do stanu dozoru.

10 Urządzenia wykonawcze.

# 10.1 Wstęp.

Urzadzenia wykonawcze moga być skonfigurowane jako wyjścia załaczające lub wejścia kontrolne.

Wyjścia mogą być załączane ręcznie lub automatycznie. Załączenie jest możliwe wyłacznie wtedy gdy system sygnalizuje pożar. Jest ono sygnalizowane właczeniem  $\dot{z}$ ółtego sygnalizatora LED **Stan urzadzeń wykonawczych**. Miganie tego sygnalizatora oznacza, że w pakiecie urzadzeń wykonawczych nie zadziałał przekaźnik załaczający urzadzenie dozorowane.

Uaktywnienie wejścia kontrolnego jest sygnalizowane miganiem sygnalizatora LED Stan urzadzeń wykonawczych, odpowiednim komunikatem na wyświetlaczu i sygnałem akustycznym.

10.2 Klawisz ALARM.

Dla klawisza **ALARM** można zaprogramować następujące funkcje:

- $\bullet$  centralka nie reaguje na naciśnięcie klawisza;
- $\bullet$  naciśnięcie klawisza powoduje przyspieszenie ALARMU II STOPNIA;
- $\bullet$  naciśnięcie klawisza powoduje załączenie zdefiniowanej grupy wyjść;
- $\bullet$  naciśnięcie klawisza powoduje przyspieszenie ALARMU II STOPNIA oraz załączenie zdefiniowanej grupy wyjść.

10.3 Załączanie automatyczne.

Załączenie automatyczne odbywa się na podstawie funkcji załączającej definiowanej oddzielnie dla każdego wyjścia w konfiguracji systemu (zob. rozdział 4.6.4).

10.4 Ręczna zmiana stanu.

Ręczna zmiana stanu wyjścia załączającego jest możliwa po potwierdzeniu sygnału o pożarze przez użytkownika. Aby zmienić stan wyjścia należy wybrać polecenia Zm.st.wyj. z grupy Ręczne sterow. systemem spisu poleceń systemu w stanie alarmu. Niech ma być załączone wyjście nr 1-03.

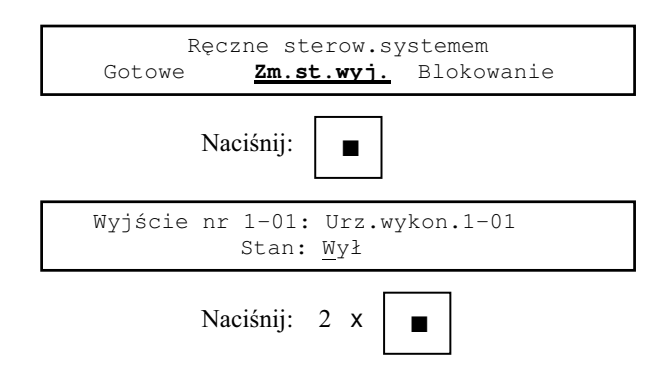

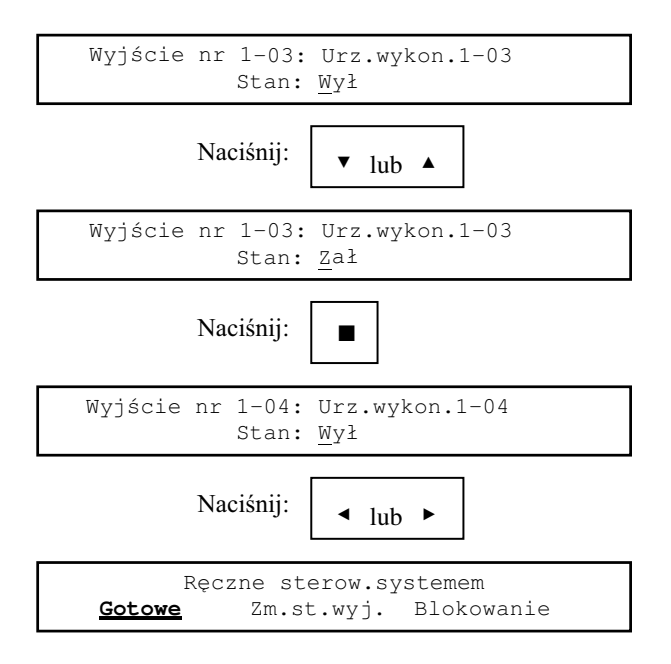

Dodatkowym potwierdzeniem załączenia (wyłączenia) wyjścia jest zapalenie się (zgaśnięcie) odpowiadającego mu zielonego sygnalizatora LED na pakiecie urządzeń wykonawczych.

Jeżeli wyjście jest dozorowane i nie zadziałał jego przekaźnik w pakiecie urządzeń wykonawczych, na wyświetlaczu znacznik nie pojawia się stan następnego wyjścia, przywrócone zostaje określenie poprzedniego stanu i jest sygnalizowane uszkodzenie.

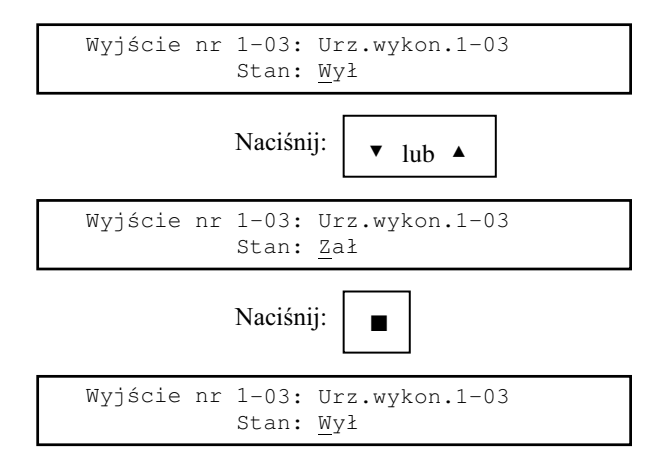

Sygnalizacja uszkodzenia i lista uszkodzeń - zob. rozdział 13.6.

11 Personel obecny/nieobecny.

W trybie PERSONEL NIEOBECNY wszystkie alarmu pożarowe pochodzace od ELD sa traktowane jako pochodzace od ROP-ów i wywołuja ALARM II STOPNIA.

Tryb pracy systemu jest sygnalizowany przez sygnalizator optyczny Personel nieobecny.

Przełączenie systemu z trybu PERSONEL OBECNY na PERSONEL NIEOBEC-NY i odwrotnie może być ręczne lub automatyczne o zaprogramowanej godzinie.

Aby ręcznie zmienić tryb pracy systemu należy wybrać polecenie Personel z grupy Funkcje użytkownika.

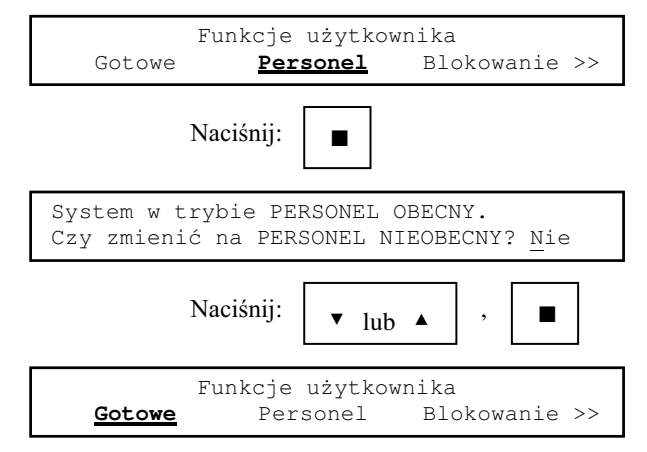

12 Zdalny nadzór nad systemem.

## 12.1 Współpraca ze stacia monitorująca.

Aby uaktywnić (lub wyłączyć) transmisję do urządzenia monitorującego należy wybrać polecenie **Stan.mon.** z grupy **Monitoring**.

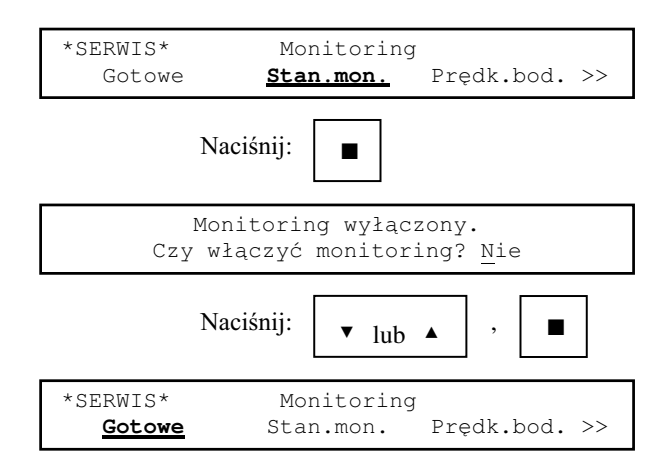

Połączenie jest nawiązywane automatycznie (także w przypadku jego chwilowej utraty).

Jeśli po uaktywnieniu monitoring sygnalizator optyczny stan łącza zdalnego nadzoru nie świeci to transmisia jest poprawna. Jeżeli miga to oznacza, że sa problemy z transmisia.

Stałe świecenie sygnalizatora w czasie ALARMU II STOPNIA oznacza, że transmisja informacji o pożarze odbyła się poprawnie.

## 12.2 Współpraca z terminalem H4.

W centrali przeznaczonej do współpracy z terminalem musi znajdować się program w wersji **C10S**. Ponieważ program wymaga przeróbek w połączeniach w module kontrolnym aby przystosować starsze centrale do podłączenia do terminala konieczna jest wymiana całego modułu kontrolnego. Przed wymianą należy odczytać do komputera konfigurację z centrali aby po wymianie wgrać ją ponownie do centrali.

Sygnalizator optyczny **Stan łącza zdalnego nadzoru** pokazuje stan połączenia z terminalem. Miganie sygnalizatora oznacza brak połączenia z terminalem.

W części serwisowej spisu poleceń grupa poleceń Monitorig została zastąpiona grupa Wspólpraca z terminalem.

Aby właczeć (wyłączyć) transmisję do terminala należy wybrać polecenie **Terminal** z grupy Współpraca z terminalem.

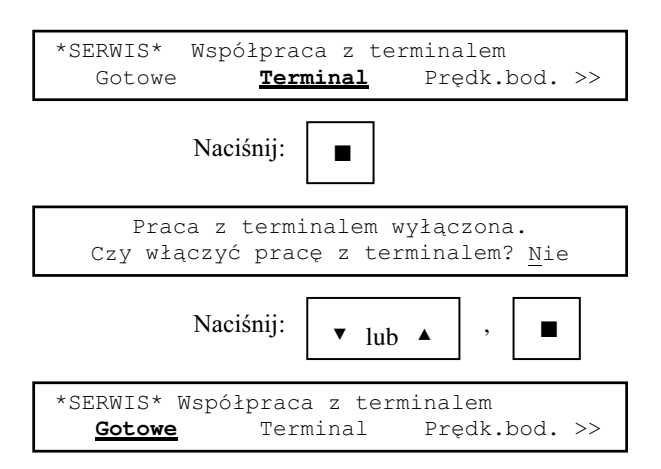

Połączenie jest nawiązywane automatycznie (także w przypadku jego chwilowej utraty).

Jeśli po włączeniu transmisji sygnalizator optyczny stan łącza zdalnego nadzoru nie świeci to transmisja jest poprawna. Jeżeli miga to oznacza, że są problemy z transmisją.

- 13 Sytuacje alarmowe.
- 13.1 Wstęp.

System może wykryć i zasygnalizować następujące sytuacje alarmowe:

- a) pożar;
- b) uszkodzenie ELD lub jego modułu adresowego;
- c) zwarcie w linii dozorowej;
- d) brak danych z modułu sterującego:
- e) uszkodzenie związane z dozorowanymi wyjściami załączającymi:
	- $\bullet$  przerwa w obwodzie załączającym;
	- $\bullet$  nie zadziałanie przekaźnika w pakiecie urzadzeń wykonawczych:
- f) uszkodzenia zasilania:
	- ♦ brak zasilania z sieci energetycznej;
	- odłaczona bateria;
	- zbyt niskie napięcie baterii;
	- $\bullet$  całkowity brak zasilania;
- g) uszkodzenia modułu kontrolnego:
	- uszkodzenie pamięci zawierającej program sterujący modułem kontrolnym;
	- $\bullet$  uszkodzenie pamięci zawierającej konfigurację systemu;
	- $\bullet$  uszkodzenie pamięci zawierającej opisy elementów systemu;
	- $\bullet$  uszkodzenie modułu kontrolnego jako całości;
- h) uszkodzenie drukarki;
- i) brak komunikacji z urządzeniem monitorującym (terminalem H4);
- j) uaktywnienie wejścia kontrolnego.

Sytuacje alarmowe można podzielić, ze względu na przyczynę ich zasygnalizowania, na:

- $\bullet$  spowodowane wykryciem pożaru (a);
- $\bullet$  spowodowane uszkodzeniami systemu (b i).
- ◆ spowodowane wykryciem zadziałania urządzenia zewnętrznego (j);

Gdy system znajduje się w stanie alarmu sygnalizuje to odpowiednimi sygnalizatorami optycznymi akustycznymi. Jeżeli na wyświetlaczu pojawiają się komunikaty dokładnie opisujące przyczynę alarmu włącza się podświetlenie wyświetlacza.

Ponieważ może się zdarzyć, że wystąpi kilka przyczyn alarmów jednocześnie została ustalona hierarchia ważności komunikatów. Zapewnia ona to, że na wyświetlaczu zawsze sa wyświetlone najważniejsze komunikaty (chyba, że użytkownik przy pomocy spisu poleceń wyświetli dane o niższym priorytecie). Hierarchia komunikatów jest następująca:

- wykryty pożar;
- $\leftrightarrow$  brak danych z modułu sterującego;
- ♦ zwarcie linii dozorowej;
- przerwa w obwodzie załączającym dozorowane urządzenie wykonawcze;
- brak ELD (uszkodzenie modułu adresowego).

# **Sytuacje alarmowe** 13-1

Gdy na wyświetlaczu sa wyświetlone dane o alarmach mających niższy priorytet niż nowy alarm to zostaje wyświetlony komunikat o tym alarmie. Alarm o niższym priorytecie niż aktualnie wyświetlony nie zmienia zawartości wyświetlacza.

## *UWAGA:*

System może zarejestrować do 99 alarmów pożarowych *oraz do 99 alarmów o uszkodzeniu ELD.*  $W$  przypadku przekroczenia tej liczby znacznik końca listy ^^^ KONIEC ^^^ zmienia się na >> PONAD 99 ALARMóW <<.

Sygnał dźwiękowy można wyciszyć naciskając klawisz. Każdy nowy sygnał o kolejnym alarmie powoduje włączenie odpowiedniego sygnału dźwiękowego. Potwierdzenie sygnału o pożarze powoduje zablokowanie automatycznego załączania urządzeń wykonawczych.

 $13.2$  Pożar.

Sposób sygnalizowania przez system:

- $\bullet$  optycznie: migający, prostokatny sygnalizator LED **Pożar** w kolorze czerwonym. Gdy więcej niż jeden ELD sygnalizuje pożar zapala się żółty sygnalizator LED Wielokrotny alarm pożarowy. Stan sygnalizatora LED Alarm II stopnia informuje o stopniu alarmu pożarowego. Gdy sygnalizator nie świeci lub miga to system to jest ALARM I STOPNIA (odliczanie odpowiednio czasu TP i TS). Ciągłe świecenie sygnalizatora oznacza ALARM II STOPNIA. Na module sterującym zapala się czerwony sygnalizator LED związany z linią dozorową w której ELD, sygnalizują pożar.
- $\bullet$  akustycznie: sygnalizator akustyczny o dźwięku modulowanym;
- $\leftrightarrow$  wyświetlacz: lista ELD sygnalizujących pożar. W górnej linii wyświetlacza jest wyświetlana informacja o pierwszym ELD który zasygnalizował pożar oraz odliczany czas TP albo TS. W dolnej linii wyświetlacza można przegladać informacje o pozostałych ELD sygnalizujących pożar (jeżeli takie są). Informacja o ELD sygnalizującym pożar składa się z następujących elementów:

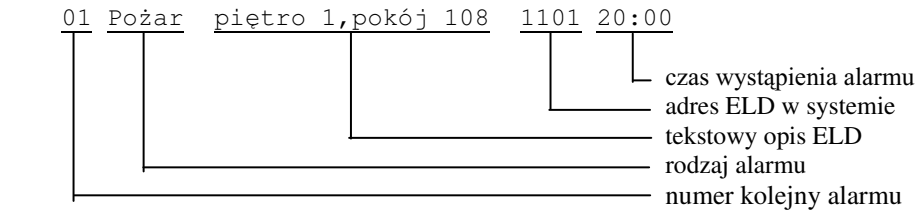

W adresie ELD pierwsza cyfra to numer modułu sterującego, druga to numer linii dozoru w tym module, dwie pozostałe to numer ELD w linii dozoru.

◆ system znajduje się w stanie alarmu - konieczny restart systemu po usunięciu przyczyny alarmu.

System w stanie dozoru.

6DJLWWD6SyáND]RR 25.04.1993 18:30

Pierwszy sygnał o pożarze:

01 Požar czujka 1-1-01 
$$
\blacksquare
$$
TP=00:40  $\blacksquare$ 

Drugi sygnał o pożarze:

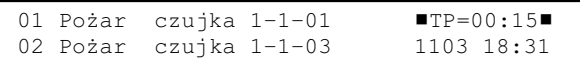

Potwierdzenie alarmu:

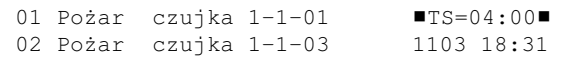

Trzeci sygnał o pożarze (pochodzący od ROP-a a więc wywołujący ALARM II STOP-NIA):

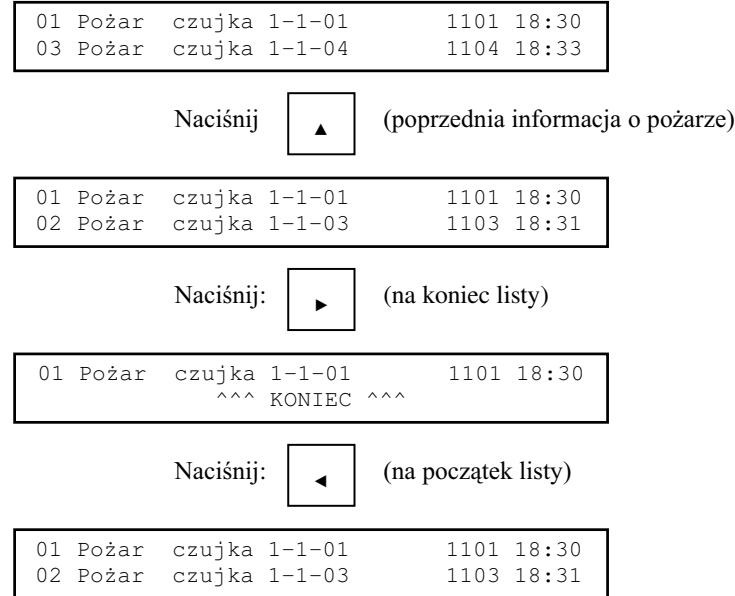

Jeśli w dolnej linii wyświetlacza jest wyświetlona informacia o ostatnim zgłoszonym pożarze lub napis **^^^ KONIEC** ^^^ informacia o nowym wykrytym zgłoszeniu pożaru pojawi się w tej linii. W przeciwnym wypadku zawartość wyświetlacza pozostaje bez zmian.

Naciśnięcie klawisza ■ spowoduje wyświetlenie spisu poleceń dla systemu w stanie alarmu jeżeli wcześniej zostanie potwierdzony sygnał o pożarze.

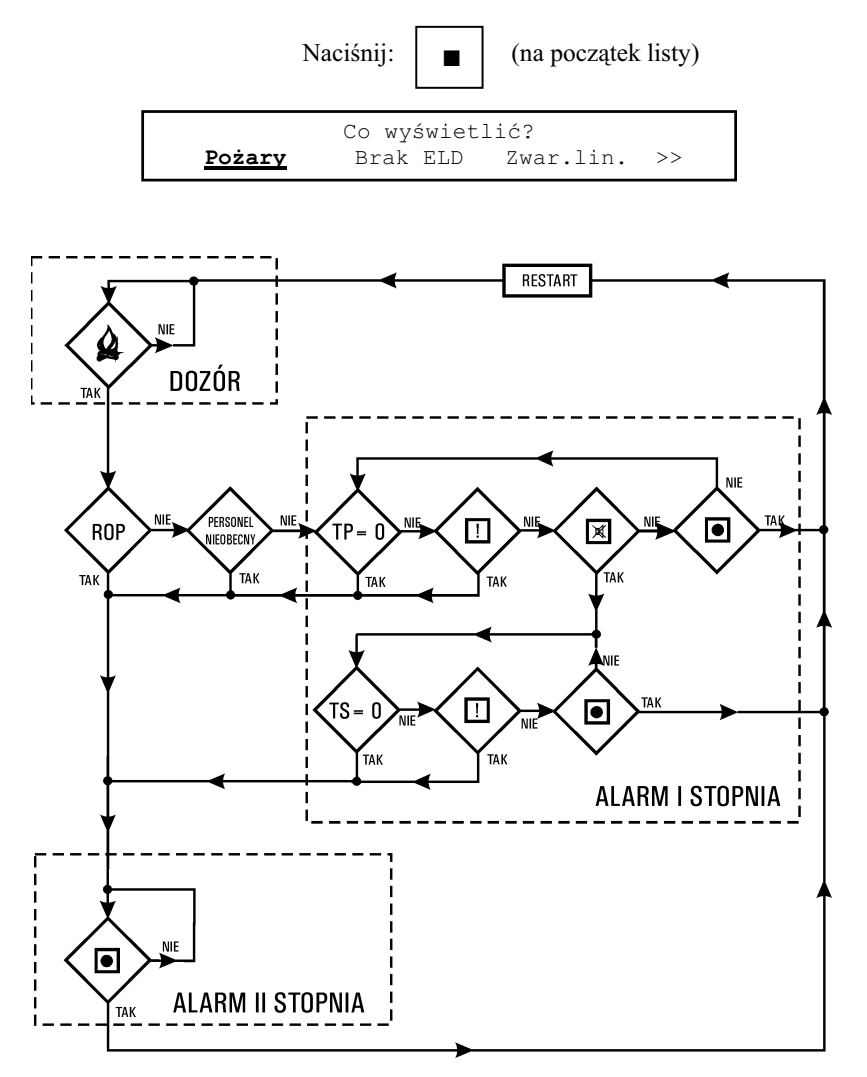

Rys. 13-1 Diagram działania centralki w stanie alarmu pożarowego.

## 13.3 Brak ELD.

Sposób sygnalizowania przez system:

- $\bullet$  optycznie: zapala się żółty sygnalizator LED Uszkodzenie elementu linii;
- $\bullet$  akustycznie: sygnalizator akustyczny o dźwięku przerywanym;
- ◆ wyświetlacz: lista uszkodzonych ELD. Informacja o uszkodzonym ELD składa się z takich samych elementów jak informacja o ELD sygnalizującym pożar;
- ◆ system znajduje się w stanie alarmu konieczny restart systemu po usunięciu przyczyny alarmu.

System w stanie dozoru.

```
Sagitta Spółka z o.o.
25.04.1993 18:30
```
Pierwszy sygnał o uszkodzonym ELD.

```
01 Uszk. czujka 1-1-01 1101 18:30
                   \wedge \wedge \wedge KONIEC \wedge \wedge \wedge
```
Drugi sygnał o uszkodzonym ELD.

```
02 Uszk. czujka 1-1-03 1103 18:31 
                   \wedge \wedge \wedge KONIEC \wedge \wedge \wedge
```
Trzeci sygnał o uszkodzonym ELD.

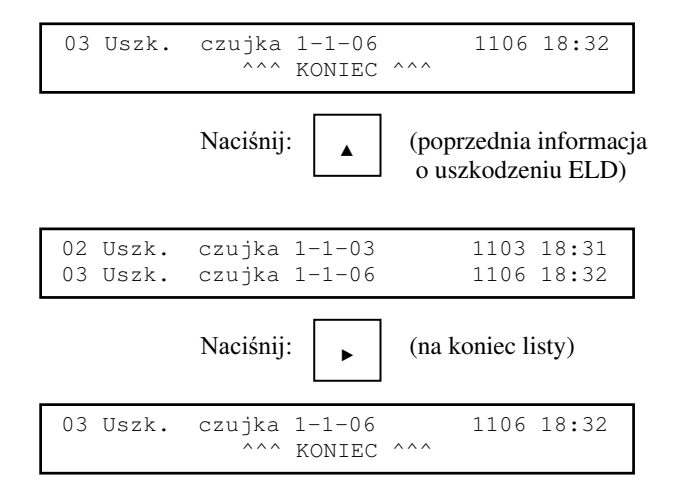

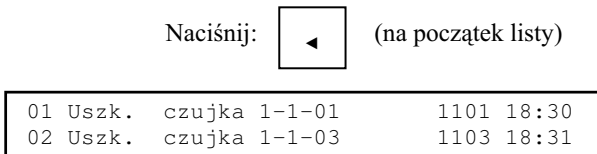

Jeżeli na wyświetlaczu jest wyświetlony ostatni alarm (w dolnej linii jest napis ^^^ KONIEC ^^^) i pojawia się kolejny alarm komunikat o nim pojawia się w górnej linii wyświetlacza. Jeżeli nie jest wyświetlony ostatni alarm nowy alarm nie wpływa na zawartość wyświetlacza.

Przejście do spisu poleceń nie wymaga potwierdzenia sygnału o uszkodzeniu ELD.

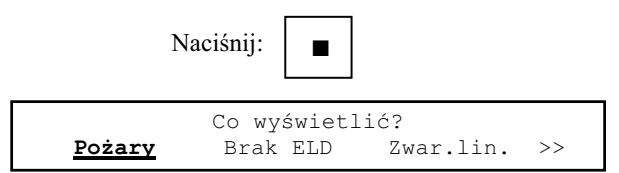

13.4 Zwarcie w linii dozorowej.

Sposób sygnalizowania przez system:

- optycznie: zapala się żółty sygnalizator LED na module sterującym odpowiadający numerowi zwartej linii;
- $\bullet$  akustycznie: sygnalizator akustyczny o dźwięku przerywanym;
- $\blacklozenge$  wyświetlacz: lista zwartych linii dozorowych;
- ◆ system znajduje się w stanie alarmu konieczny restart systemu po usunięciu przyczyny alarmu.

System w stanie dozoru.

Sagitta Spółka z o.o. 25.04.1993 18:30

Pierwszy sygnał o zwarciu linii dozorowej.

01 Zwarcie linii nr 12 18:30 AAA KONIEC AAA

Zasady wyświetlania kolejnych komunikatów o alarmach oraz przeglądania ich listy takie jak w przypadku sygnalizowania braku ELD.

- $13.5$  Brak danvch z modułu sterującego. Sposób sygnalizowania przez system:
	- optycznie: zapala się żółty sygnalizator LED Uszkodzenie modułu sterującego;
	- $\bullet$  akustycznie: sygnalizator akustyczny o dźwięku przerywanym;
	- $\bullet$  wyświetlacz: lista modułów sterujących z których brak danych:
	- ◆ system znajduje się w stanie alarmu konieczny restart systemu po usunięciu przyczyny alarmu.

System w stanie dozoru.

```
Sagitta Spółka z o.o.
25.04.1993 18:30
```
Pierwszy sygnał o braku danych.

```
01 Brak danych z mod.ster.nr 1 18:30
            ^^^ KONIEC ^^^
```
Zasady wyświetlania kolejnych komunikatów o alarmach oraz przeglądania ich listy takie jak w przypadku sygnalizowania braku ELD.

13.6 Uszkodzenie związane z dozorowanym urządzeniem wykonawczym.

13.6.1 Przerwa w obwodzie załączającym.

Sposób sygnalizowania przez system:

- $\leftrightarrow$  optycznie: miga żółty sygnalizator LED Stan urządzeń wykonawczych;
- $\bullet$  akustycznie: sygnalizator akustyczny o dźwięku przerywanym;
- $\leftrightarrow$  wyświetlacz: lista urzadzeń wykonawczych, w których obwodach załaczających wykryta została przerwa. Na tej samej liście znajdują się informacje o uszkodzonych przekaźnikach (zob. rozdział 13.6.2) i uaktywnionych wejściach kontrolnych (zob. rozdział 13.11);
- ◆ system znajduje się w stanie alarmu konieczny restart systemu po usunięciu przyczyny alarmu.

System w stanie dozoru.

```
Saqitta Spółka z o.o.
25.04.1993 18:30
```
Pierwszy sygnał o przerwie w obwodzie załączającym.

```
01 Przerw.- Urządz.wykon.1-07 13:32
         AAA KONIEC AAA
```
Zasady wyświetlania kolejnych komunikatów o alarmach oraz przeglądania ich listy takie jak w przypadku sygnalizowania braku ELD.

13.6.2 Nie zadziałanie przekaźnika w module urzadzeń wykonawczych.

Uszkodzenie to może wystapić wyłacznie po sygnale o pożarze – urzadzenia wykonawcze można włączać tylko gdy sygnalizowany jest pożar.

Sposób sygnalizowania przez system:

- $\bullet$  optycznie: miga żółty sygnalizator LED Stan urządzeń wykonawczych;
- $\bullet$  akustycznie: sygnalizator akustyczny o dźwięku przerywanym;
- $\blacklozenge$  wyświetlacz: korzystając ze spisu poleceń można wyświetlić listę urządzeń wykonawczych których przekaźniki załączające na pakiecie urządzeń wykonawczych nie zadziałały.

Aby wyświetlić listę należy wybrać polecenie Uszk.u.w. z grupy poleceń Co wyświetlić? dla systemu w stanie alarmu. Na tej samej liście znajduje się informacja o przerwach w obwodach załączających (zob. rozdział 13.6.1) i uaktywnionych wejściach kontrolnych (zob. rozdział 13.11).

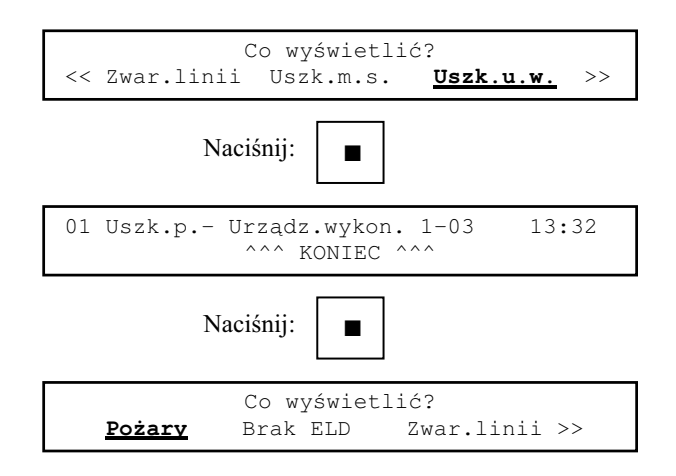

- 13.7 Uszkodzenia zasilania.
- 13.7.1 Brak zasilania z sieci energetycznej. Sposób sygnalizowania przez system:
	- $\bullet$  optycznie: sygnalizator LED Zasilanie podstawowe nie świeci się, sygnalizator LED Zasilanie awaryjne świeci się;
	- ♦ akustycznie: nie sygnalizowany;
	- $\leftrightarrow$  wyświetlacz: nie sygnalizowany;
	- system nie zmienia stanu.

13.7.2 Odłaczona bateria.

Sposób sygnalizowania przez system:

- $\bullet$  optycznie: sygnalizator LED Zasilanie podstawowe świeci się, sygnalizator LED **Zasilanie awaryjne** miga;
- akustycznie: sygnalizator akustyczny o dźwięku przerywanym (można go wyłączyć naciskając klawisz **STOP**).
- $\leftrightarrow$  wyświetlacz: nie sygnalizowane;
- ♦ system nie zmienia stanu.

13.7.3 Zbyt niskie napięcie baterii.

Sposób sygnalizowania przez system:

- $\bullet$  optycznie: sygnalizator LED Zasilanie podstawowe nie świeci się, sygnalizator LED **Zasilanie awaryjne** miga;
- akustycznie: sygnalizator akustyczny o dźwięku przerywanym (można wyłączyć naciskając klawisz **STOP**).
- $\leftrightarrow$  wyświetlacz: gaśnie podświetlenie wyświetlacza, zamiast logo użytkownika zostaje wyświetlony tekst Rozładowana bateria.

Niezależnie od stanu, w którym znajduje się system następuje wyłączenie linii dozorowych i urządzeń wykonawczych w celu maksymalnego oszczędzania energii. Po powrocie zasilania podstawowego system wraca do stanu dozorowania.

13.8 Uszkodzenia modułu kontrolnego.

13.8.1 Uszkodzenie pamięci zawierającej program sterujący. Sposób sygnalizowania przez system:

- optycznie: zapala się żółty sygnalizator LED Uszkodzenie modułu kontrolnego;
- $\bullet$  akustycznie: sygnalizator akustyczny o dźwięku przerywanym;
- wyświetlacz: komunikat Błąd sumy kontrolnej programu;
- ♦ system lokalizuje pożar z dokładnościa do linii dozorowej.

13.8.2 Uszkodzenie pamięci zawierającej konfigurację systemu. Sposób sygnalizowania przez system:

- optycznie: zapala się żółty sygnalizator LED Uszkodzenie modułu kontrolnego;
- $\bullet$  akustycznie: sygnalizator akustyczny o dźwięku przerywanym;
- $\leftrightarrow$  wyświetlacz: komunikat Bład sumy kontrolnej konfiguracji;
- $\bullet$  system lokalizuje pożar z dokładnością do linii dozorowej.

13.8.3 Uszkodzenie pamięci zawierającej opisy elementów systemu. Sposób sygnalizowania przez system:

- optycznie: zapala się żółty sygnalizator LED Uszkodzenie modułu kontrolnego;
- ♦ akustycznie: nie sygnalizowane;
- $\leftrightarrow$  wyświetlacz: nie sygnalizowane;
- ♦ system nie zmienia stanu.
- 13.9 Uszkodzenie drukarki. Sposób sygnalizowania przez system:
	- ♦ optycznie: nie sygnalizowane;
	- $\bullet$  akustycznie: sygnalizator akustyczny o dźwięku przerywanym;
	- $\blacklozenge$  wvświetlacz: komunikat USZKODZENIE DRUKARKI;
	- ♦ system nie zmienia stanu.

13.10 Brak komunikacji z urządzeniem monitorującym (terminalem H4); Sposób sygnalizowania przez system:

- optycznie: miga sygnalizator optyczny Stan łącza zdalnego nadzoru;
- akustycznie: sygnalizator akustyczny o dźwięku przerywanym;
- $\leftrightarrow$  wyświetlacz: nie svenalizowane:
- ♦ system nie zmienia stanu.

13.11 Uaktywnienie wejścia kontrolnego.

Sposób sygnalizowania przez system:

- ♦ optycznie: miga żółty sygnalizator LED Urządzenia wykonawcze;
- $\bullet$  akustycznie: sygnalizator akustyczny o dźwięku przerywanym;
- $\leftrightarrow$  wyświetlacz: korzystając ze spisu poleceń można wyświetlić listę uaktywnionych wejść kontrolnych.

System znajduje się w stanie alarmu - konieczny restart po usunięciu przyczyny alarmu.

> Sagitta Spółka z o.o. 25.04.1993 18:30

Pierwszy sygnał o uaktywnieniu wejścia kontrolnego.

```
01 We.kon.- Urządz.wykon.1-07 13:32
           AAA KONIEC AAA
```
Zasady wyświetlania kolejnych komunikatów oraz przegladania ich listy takie jak w przypadku sygnalizowania braku ELD.

14 Restart systemu po alarmie.

Restart systemu powoduje powrót systemu ze stanu alarmu do stanu dozoru. Aby wykonać restart systemu po alarmie uszkodzeniowym należy:

- $\bullet$  ieżeli działa ostrzegacz akustyczny nacisnać klawisz wyciszenia sygnałów dźwiękowych **STOP** (jest to traktowane jako potwierdzenie alarmu);
- $\bullet$  nacisnąć klawisz restartu systemu **KASOWANIE**.

*UWAGA:*

Przed wykonaniem restartu wskazane jest usunięcie wszystkich przyczyn alarmów.

Na wyświetlaczu pojawi się komunikat:

Restart systemu po alarmie

W czasie jego wyświetlania przeprowadzany jest test systemu i instalacji. Jeżeli nie zostanie wykryte żadne uszkodzenie pojawi się komunikat:

Wszystkie elemety systemu sprawne

i system wróci do stanu dozorowania.

Każde wykryte uszkodzenie, to znaczy: brak ELD, zwarcie linii dozorowej, brak danych z modułu sterującego, powoduje zablokowanie na stałe uszkodzonego elementu. Wykrycie przerwy w obwodzie załączającym któregokolwiek z dozorowanych urządzeń wykonawczych jest sygnalizowane miganiem sygnalizatora LED Urządzenia wykonawcze. Na wyświetlaczu pojawi się komunikat:

System częściowo niesprawny

i system wróci do stanu dozorowania. Zablokowanie uszkodzonych elementów pozwala na normalną pracę systemu mimo częściowej niesprawności. ELD które po restarcie nadal sygnalizują pożar nie są blokowane automatycznie. W razie potrzeby należy je zablokować ręcznie korzystając z poleceń dotyczących blokowania elementów systemu dostępnych w czasie alarmu.

Aby wykonać restart systemu po alarmie pożarowym należy:

- $\bullet$  jeżeli działa ostrzegacz akustyczny nacisnąć klawisz wyciszenia sygnałów dźwiękowych **STOP** (jest to traktowane jako potwierdzenie alarmu);
- $\bullet$  nacisnać klawisz restartu systemu **KASOWANIE**;
- $\bullet$  podać poprawnie kod użytkownika.

```
RESTART SYSTEMU \blacksquareTS=04:00
Podaj kod użytkownika: 0-0-0-0
```
Po wprowadzeniu poprawnego kodu użytkownika dalszy restart systemu przebiega jak dla alarmu uszkodzeniowego.

Jeżeli kod będzie niewłaściwy na wyświetlaczu pojawi się komunikat:

```
RESTART SYSTEMU TS=03:20
Podany zły kod!
```
i system powróci do stanu alarmu.

Jeżeli w czasie restartu liczba uszkodzonych elementów linii dozorowych przekroczy 99 zostają automatycznie zablokowane wszystkie linie dozorowe. W takim przypadku, gdy jest to niezbędne, należy odblokować tyle linii dozorowych aby nie przekroczyć 99 uszkodzonych elementów linii.

Elementy zablokowane przed restartem systemu nadal pozostają zablokowane.

Co zostało zablokowane można sprawdzić poleceniem Co zablok. (zob. rozdział 9.1). Listę dozorowanych wyjść w których obwodach załączających stwierdzona została przerwa oraz aktywnych wejść można sprawdzić poleceniem Uszk.u.w. (zob. roz $dz$ iał 9.2).

Jeśli element linii dozorowej jest uszkodzony w taki sposób, że system nie może go zablokować automatycznie należy to zrobić ręcznie korzystając z poleceń dotyczących blokowania elementów systemu dostępnych w czasie alarmu.

15 Pamięć zdarzeń zarejestrowanych przez system.

# 15.1 Wstęp.

W celu ułatwienia kontroli działania systemu oraz postępowania obsługi w pamięci zdarzeń rejestrowane są zdarzenia wykrywane przez system. Zapamiętywane są data i czas zdarzenia oraz dodatkowe dane charakteryzujące zdarzenie np. adres ELD, numer linii itp.. Pamiętanych jest ostatnich 400 zdarzeń. Skasowanie zawartości pamięci zdarzeń jest możliwe przez wyjęcie baterii umieszczonej na module kontrolnym (nad zworką zabezpieczjącą pamięć konfiguracyjną patrz Rys. 4-1).

15.2 Spis zdarzeń rejestrowanych przez centralę.

Poniżej zamieszczony jest spis rejestrowanych zdarzeń wraz z przykładem wyświetlenia (wydruku) informacji o danym zdarzeniu:

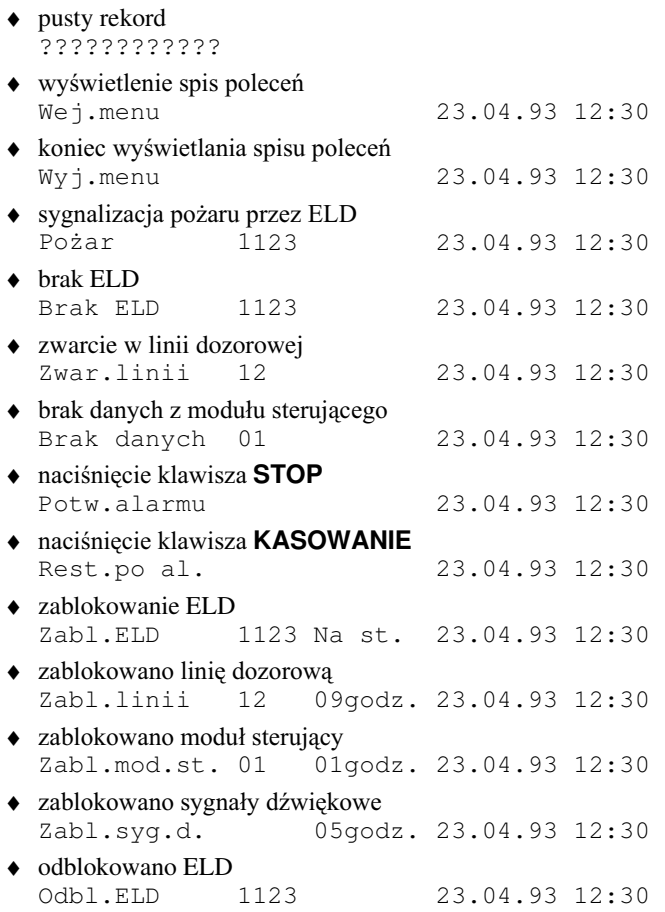

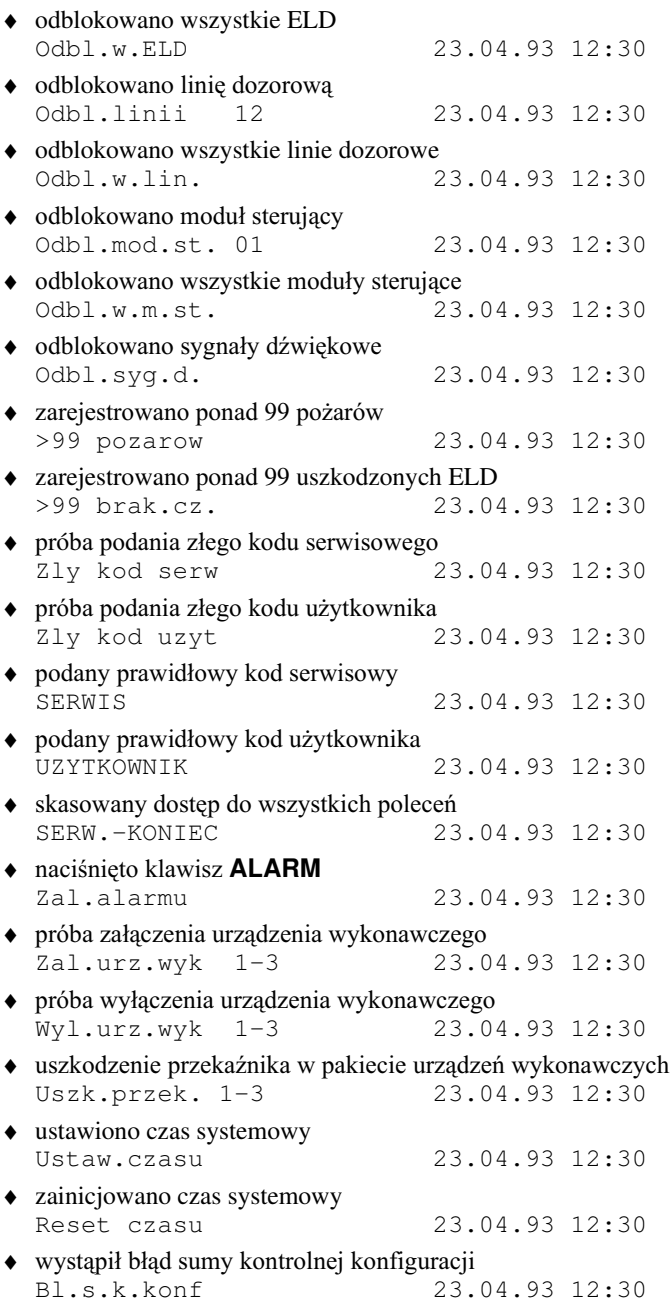

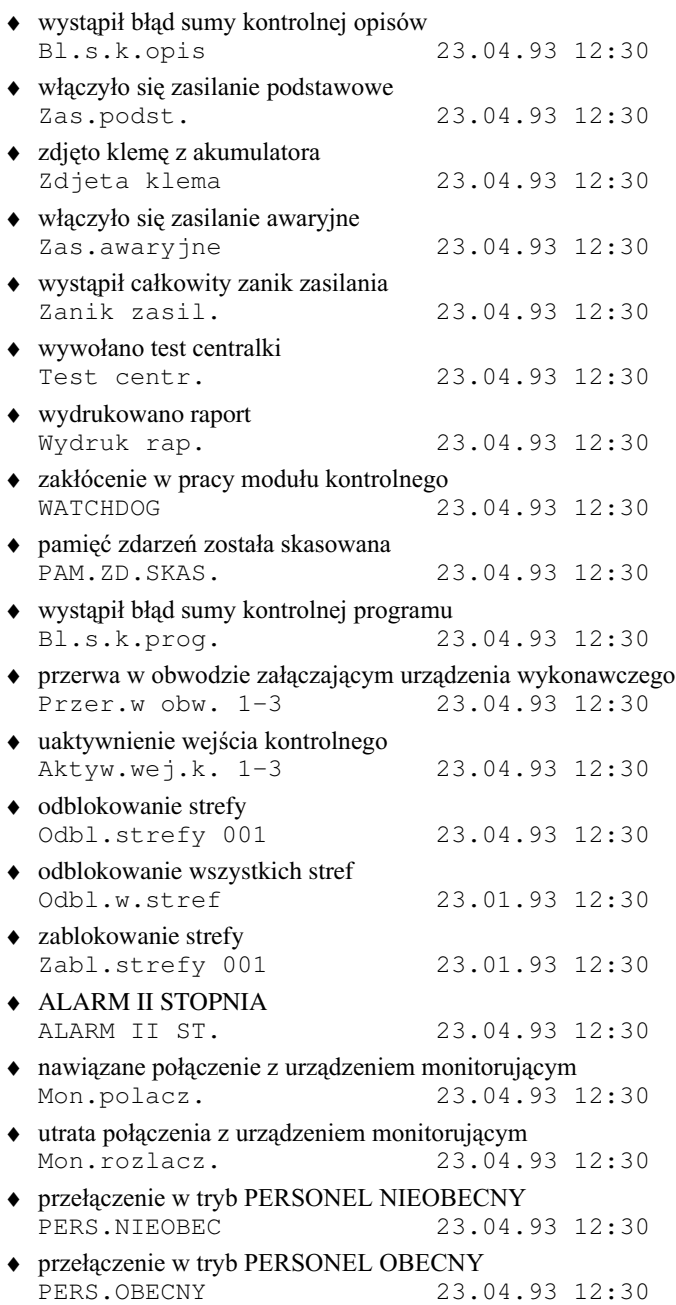

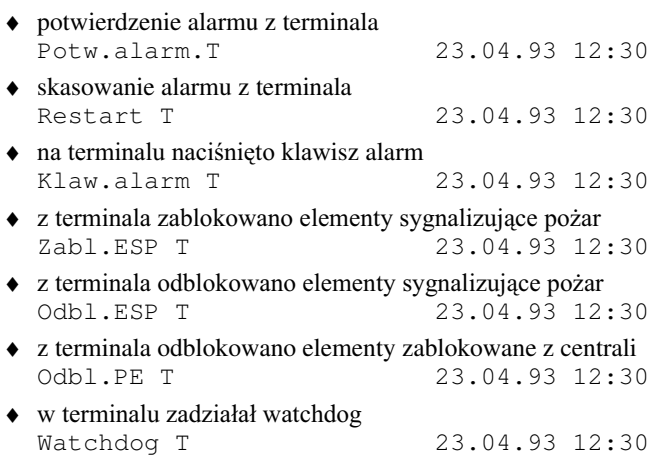

# *UWAGA:*

Po podaniu prawidłowego kodu serwisowego zdarzenia nie są rejestrowane w pamięci zdarzeń.

15.3 Wyświetlenie zawartości pamięci zdarzeń.

Aby wyświetlić zawartość pamięci zdarzeń należy wybrać polecenie Pam.zdarz. z grupy Różne.

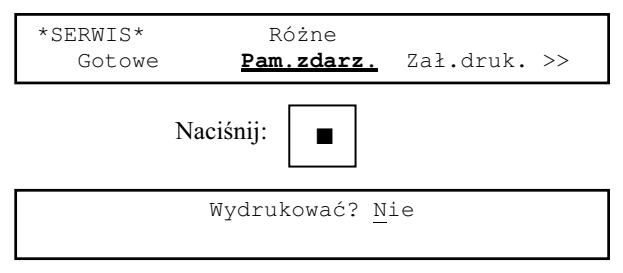

Wydruk zawartości pamięci zdarzeń zob. rozdział 16.6.

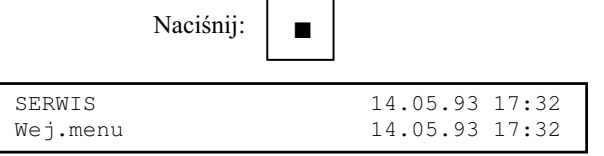

Na początku listy zdarzeń znajduje się zdarzenie najnowsze, na końcu najstarsze.

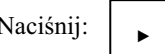

Naciśnii:  $\vert$ ,  $\vert$  (na koniec listy)

???????????? AAA KONIEC AAA

Napis ^^^ KONIEC ^^^ oznacza, że został wyświetlony ostatni element listy zapamiętanych zdarzeń.

???????????? oznacza, że dany element listy jeszcze nie zawiera informacji (jest ", pusty").

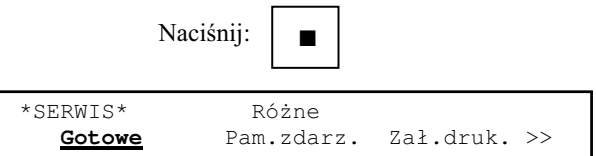

Możliwe jest odczytanie zawartości pamięci zdarzeń przy pomocy komputera IBM PC przez złącze serwisowe – zob. rozdział 18.

## 16 Drukarka.

#### 16.1 Wstęp.

Drukarka termiczna (40 lub 80 znaków/wiersz) jest wyposażeniem standartowym systemu. Pozwala na dokumentowanie pracy systemu (raporty) a także ułatwia prace instalacyjne.

16.2 Raport o stanie systemu.

Wydruk raportu o stanie systemu jest wywoływany klawiszem **RAPORT**. Zawiera następujące informacje:

- $\bullet$  logo użytkownika;
- aktualny czas i datę;
- ♦ informacje o alarmach;
- ♦ informacje o zablokowanych elementach systemu;
- $\bullet$  informacje o stanie urządzeń wykonawczych;
- $\bullet$  informację o stanie zasilania;
- $\bullet$  informację o trybie pracy systemu (personel obecny/nieobecny).

Przykładowy raport o stanie systemu w stanie dozoru:

\*\*\* Raport o stanie systemu \*\*\* Sagitta Spółka z o.o. Data:23.04.1993 Czas:15:32 Nie ma pożaru. Sa dane z wszystkich modułów sterując. żadna linia nie jest zwarta. Wszystkie ELD działaja poprawnie. Wszystkie urządzenia wykonaw.wyłączone. Wszystkie urządzenia wykonaw.sprawne. Zablokowane ELD: Lp Opis Adres Do godziny 01 czujka 1-1-01 1101 Na stałe 02 czujka 1-1-04 1104 12:35 03 czujka 1-3-11 1311 12:37 Wszystkie linie odblokowane. Wszystkie moduły sterujące odblokowane. Sygnały dźwiękowe odblokowane. Zasilanie podstawowe. System w trybie PERSONEL OBECNY.

>>> Koniec raportu <<<

Przykładowy raport o stanie systemu w stanie alarmu:

```
*** Raport o stanie systemu ***
          Saqitta Spółka z o.o.
       Data:23.04.1993 Czas:15:32
ELD sygnalizujące pożar:
Lp Opis Adres Data/czas
01 czujka 1-1-01 1101 230493/12:13
02 czujka 1-1-02 1102 230493/12:16
Sa dane z wszystkich modułów sterując.
żadna linia nie jest zwarta.
Wszystkie ELD działają
poprawnie. Załączone wyjścia:
 Lp Opis Numer<br>01 Urządz.wykon.1-02 1-02
  01 Urządz.wykon.1-02 1-02<br>02 Urządz.wykon.1-05 1-05
  02 Urządz.wykon.1-05
Wszystkie urządzenia wykonaw.sprawne.
Wszystkie ELD odblokowane.
Wszystkie linie odblokowane.
Wszystkie moduły sterujace odblokowane.
Sygnały dźwiękowe odblokowane.
Zasilanie podstawowe.
System w trybie PERSONEL OBECNY.
```
>>> Koniec raportu <<<

Wydruk raportu nie blokuje możliwości posługiwania się klawiaturą.

Wywołanie restartu systemu w czasie wydruku raportu powoduje wydrukowanie tekstu:

\* RESTART SYSTEMU\*

i przerwanie wydruku.

16.3 Wydruk konfiguracji systemu.

Aby wydrukować konfigurację systemu należy wybrać polecenie Wyśw.konf. z grupy **Ustalenie konfig.syst.**.

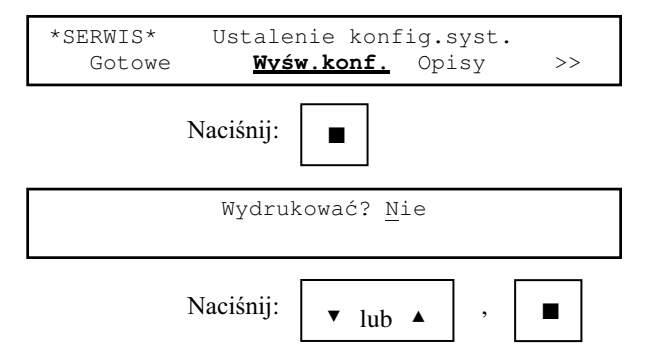

```
Co wydrukować: Rozmieszczenie ELD? Tak
Def.stref?Tak Urz.wykonaw.,monit.? Tak
```
Możliwy jest wybór które fragmenty konfiguracji mają być wydrukowane:

- ♦ rozmieszczenie elementów liniowych w liniach dozorowych;
- ♦ definicja stref;
- $\bullet$  konfiguracja urządzeń wykonawczych oraz zdalnego nadzoru.

Odpowiedź Nie na wszystkie pytania oznacza rezygnację z wydruku. W czasie wydruku konfiguracji na wyświetlaczu pojawia się napis:

Wydruk konfiguracji systemu

Po zakończeniu wydruku następuje powrót do spisu poleceń.

\*SERWIS\* Ustalenie konfig.syst. Gotowe Wyśw.konf. Opisy >>

Oto przykładowy wydruk konfiguracji:

```
 *** Konfiguracja systemu ***
       Saqitta Spółka z o.o.
 Data: 23.04.1993 Czas: 15:23
```
Rozmieszczenie ELD w liniach dozorowych:

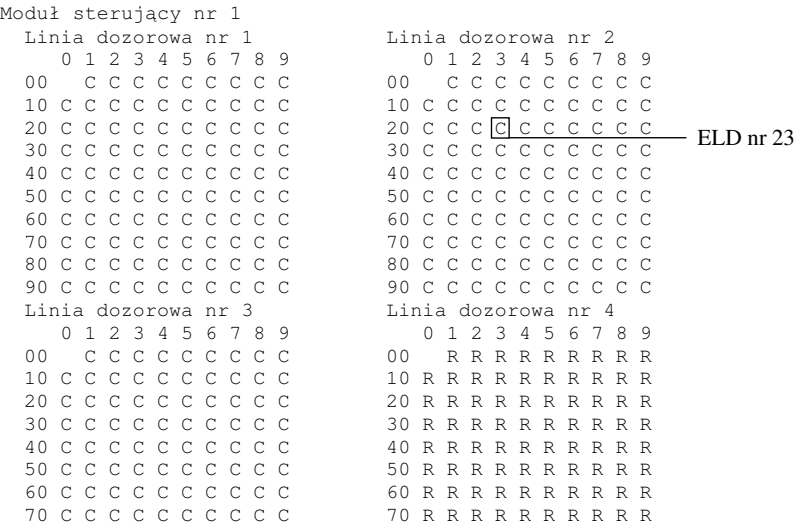

 80 C C C C C C C C C C 80 R R R R R R R R R R 90 C C C C C C C C C C 90 R R R R R R R R R R Linia dozorowa nr 5 0 1 2 3 4 5 6 7 8 9 0 1 2 3 4 5 6 7 8 9 00 · · · · · · · · · · · 10 · · · · · · · · · · 10 · · · · · · · · · · 20 · · · · · · · · · · 20 · · · · · · · · · · 30 · · · · · · · · · · 30 · · · · · · · · · · 40 · · · · · · · · · · 40 · · · · · · · · · · 50 · · · · · · · · · · 50 · · · · · · · · · · 60 · · · · · · · · · · 60 · · · · · · · · · · 70 · · · · · · · · · · 70 · · · · · · · · · · 80 · · · · · · · · · · 80 · · · · · · · · · · 90 · · · · · · · · · · 90 · · · · · · · · · · Linia dozorowa nr 7 Linia dozorowa nr 8 0 1 2 3 4 5 6 7 8 9 0 1 2 3 4 5 6 7 8 9 00 · · · · · · · · · 00 · · · · · · · · ·  $10 + \cdot \cdot \cdot \cdot \cdot \cdot \cdot \cdot \cdot \cdot$  20 · · · · · · · · · · 20 · · · · · · · · · ·  $30 \cdot \cdot \cdot \cdot \cdot \cdot \cdot \cdot \cdot$  40 · · · · · · · · · · 40 · · · · · · · · · ·  $50 \cdot \cdot \cdot \cdot \cdot \cdot \cdot \cdot \cdot \cdot$ <br> $60 \cdot \cdot \cdot \cdot \cdot \cdot \cdot \cdot \cdot \cdot \cdot \cdot$  60 · · · · · · · · · · 60 · · · · · · · · · · 70 · · · · · · · · · · · 80 · · · · · · · · · · 90 · · · · · · · · · · 90 · · · · · · · · · · Czas oczekiwania dla trybu z jednokrotnym kasowaniem: 30s Czas oczekiwania dla trybu ze współzależnościa w strefie: 60s Zdefiniowane strefy: Strefa nr 001 Tryb alarmowania: ze współzależnościa w strefie 1109 1206 1207 1216 1217 1301 1302 1303 1304 1305 1306 1307 1308 1309 1310 1315 Strefa nr 003 Tryb alarmowania: bezpośredni 1411 1412 1413 1429 Tryb alarmowania dla ELD nie należacych do stref: bezpośredni Podział 08 urządzeń wykonawczych: Moduł sterujący nr 1 - 06(01-06) wyjść załącz 02(07-08) wejść kontroln. Dozór wyjść załączających: Moduł sterujacy nr 1: Nr wyjścia: 01 02 03 04 05 06 Czy dozorowane: N N N N N N Wyiścia załaczane automatycznie: Moduł sterujący nr 1 Wyjście nr 01 - Elementy załączające: 04 linii - Typ funkcji załącz.: OR 6WRSLH DODUPX ,,2Sy(QLHQLHPLQXW 11 12 13 14

## 16-4 **Drukarka**
Wyjście nr 02 - Elementy załaczajace: 03 ELD Typ funkcji załacz.: AND 6WRSLH DODUPX,2Sy(QLHQLHPLQXW 1103 1108 1223 Wyjście nr 03 - Elementy załączające: 02 strefy Typ funkcji załącz.: OR 6WRSLH DODUPX,,2Sy(QLHQLHPLQXW 001 003  $W$ viście nr 04 - nie załaczane automatycznie.  $W$ viście nr 05 - nie załaczane automatycznie.  $\overline{W}$ jście nr 06 - nie załączane automatycznie. Naciśnięcie klawisza ALARM wywołuje alarm II stopnia oraz załącza wymienione poniżej wyjścia: Moduł sterujący nr 1 Numer wviścia: 01 02 03 04 05 06 Czy załączane: T T N N N N Czas na potwierdzenie alarmu TP: 20 sekund. Czas na sprawdzenie alarmu TS: 04 minut. Do urządzenia monitorującego wysyłane są wyłącznie informacje o pożarach. Prędkość bodowa transmisji do urządzenia monitorującego: Położenie zworki: [1 2] 3 1 [2 3] Prędkość bodowa: 300 2400 System przełącza się automatycznie w tryb PERSONEL NIEOBECNY o godz.16:00. System nie przełącza się automatycznie w tryb PERSONEL OBECNY. System jest wyposażony w drukarkę. Wydruk raportu na każde żądanie.

>>> Koniec konfiguracji <<<

#### 16.4 Wydruk opisów ELD.

Aby wydrukować opisy ELD należy wybrać polecenie **Elem.linii** z grupy Nowe **opisy elem.syst.**.

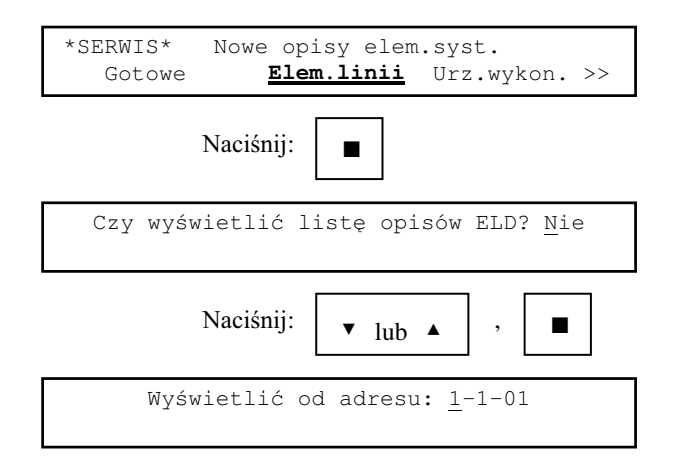

Można wybrać adres ELD od którego opisu będzie wydrukowana lista.

## **Drukarka** 16-5

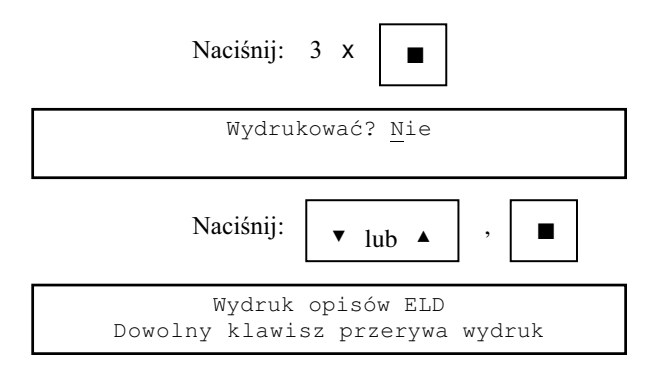

Drukarka drukuje opisy ELD od podanego adresu. Wydruk można przerwać naciskając dowolny klawisz. Po zakończeniu wydruku następuje powrót do spisu poleceń.

> \*SERWIS\* Nowe opisy elem.syst. **Gotowe** Elem.linii Urz.wykon. >>

Oto przykładowy wydruk opisów ELD:

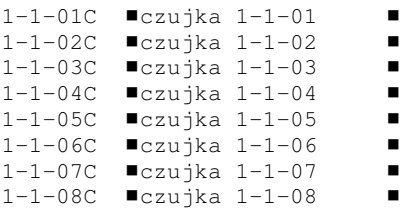

 $\blacksquare$  oznacza początek i koniec opisu (nie należy do opisu).

Litera po adresie ELD określa jego typ:  $C(zujka)$  lub  $R(OP)$ .

Drukowane sa opisy tylko tych ELD które według danych o rozmieszczeniu ELD w liniach dozorowych są podłączone do linii.

16.5 Wydruk opisów urządzeń wykonawczych.

Aby wydrukować opisy urządzeń wykonawczych należy wybrać polecenie **Urz.wykon.** z grupy **Nowe opisy elem.syst.**.

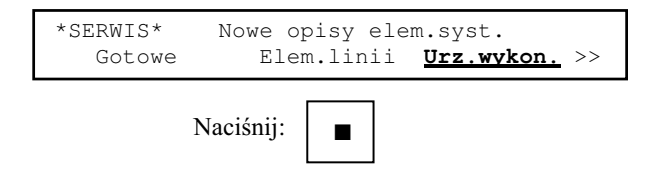

## 16-6 **Drukarka**

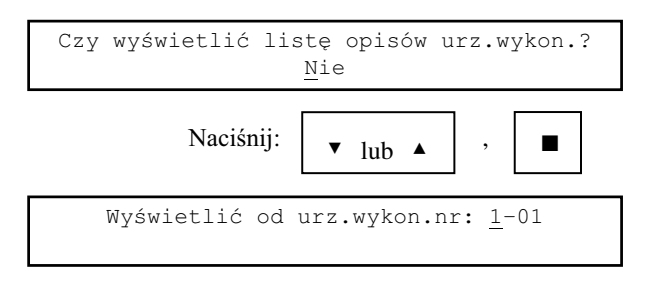

Można wybrać numer urządzenia wykonawczego, od którego opisu będzie wydrukowana lista.

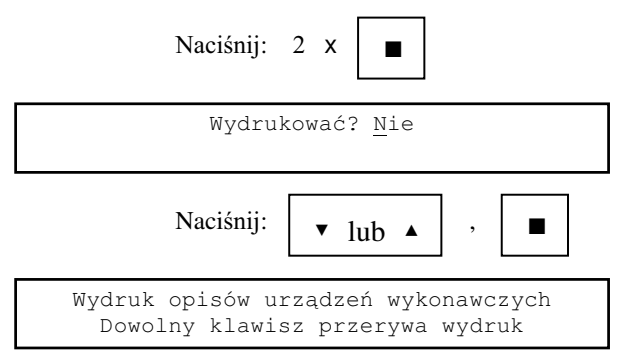

Drukarka drukuje opisy urządzeń wykonawczych od podanego adresu. Wydruk można przerwać naciskając dowolny klawisz. Po zakończeniu wydruku następuje powrót do spisu poleceń.

> \*SERWIS\* Nowe opisy elem.syst. **Gotowe** Elem.linii Urz.wykon. >>

Oto przykładowy wydruk listy opisów urządzeń wykonawczych:

 $1-01$  WYJ  $NZadz.wykon.1-01$  $1-02$  WYJ  $\blacksquare$ Urządz.wykon. $1-02$   $\blacksquare$  $1-03$  WYJ  $\blacksquare$ Urządz.wykon.1-03  $\blacksquare$  $1-04$  WYJ  $\blacksquare$ Urządz.wykon. $1-04$   $\blacksquare$  $1-05$  WYJ  $Nz\ddot{a}z.wykon.1-05$  $1-06$  WYJ  $Nz\ddot{a}z.wykon.1-06$  $1-07$  WEJ  $\blacksquare$ Urządz.wykon. $1-07$   $\blacksquare$  $1-08$  WEJ  $\rule{0pt}{0pt}$ Urządz.wykon. $1-08$   $\rule{0pt}{0pt}$ 

 $\blacksquare$  oznacza początek i koniec opisu (nie należy do opisu).

Czy wyświetlić listę opisów urz.wykon.? Nie

16.6 Wydruk zawartości pamięci zdarzeń.

Aby wydrukować zawartość pamięci zdarzeń należy wybrać polecenie Pam.zdarz. z grupy Różne.

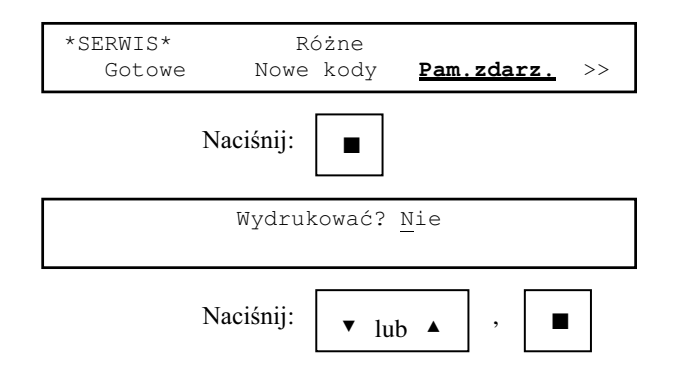

Drukarka drukuje zawartość pamięci zdarzeń systemu od najnowszego zdarzenia do najstarszego. Wydruk można przerwać naciskając dowolny klawisz (jest to zaznaczane na wydruku). Drukowane są tylko rekordy zawierające informacje o zdarzeniach. Po zakończeniu wydruku następuje powrót do spisu poleceń.

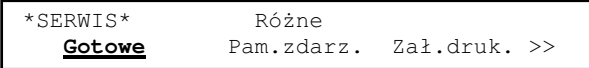

Oto przykładowy wydruk zawartości pamięci zdarzeń:

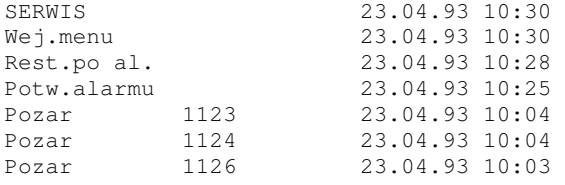

>>> Wydruk przerwany! <<<

- 17 Testy.
- $17.1$ Wsten.

Oprogramowanie modułu kontrolnego zawiera kilka testów pozwalających sprawdzać poprawność działania systemu i instalacji.

17.2 Test svgnalizatorów modułu kontrolnego.

Test można wykonać gdy system znajduje się w stanie dozoru. Aby go uruchomić należy nacisnąć klawisz **ALARM**. Uruchomienie testu powinno spowodować:

- $\bullet$  zapalenie wszystkich sygnalizatorów optycznych LED modułu kontrolnego;
- $\bullet$  pojawienie się na wyświetlaczu napisu:

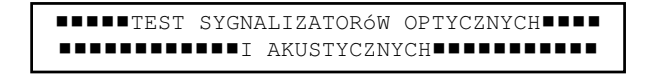

- uruchomienie najpierw sygnalizatora akustycznego pożaru (dźwięk modulowany), następnie sygnalizatora akustycznego uszkodzeń (dźwięk przerywany);
- $\bullet$  wydrukowanie nazwy producenta systemu (jeśli system jest wyposażony w drukarkę).

Po zakończeniu testu sygnalizatory modułu kontrolnego wracaja do stanu wyjściowego.

- 17.3 Test drukarki (power-on test). Aby wykonać test drukarki należy:
	- $\bullet$  nacisnąć klawisz **LF**;
	- ◆ wybrać polecenie Zał.druk. z grupy Testy (trzymając wciśnięty klawisz LF);

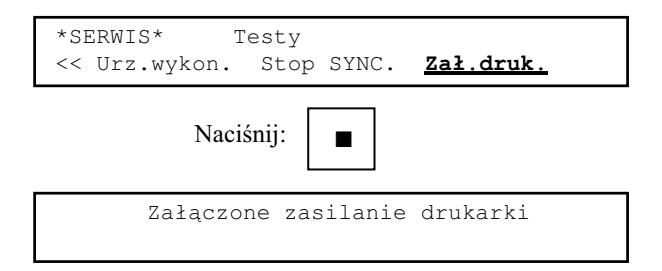

Drukarka drukuje swój power-on test. Zakończenie testu przez naciśnięcie dowolnego klawisza.

Naciśnii: dowolny klawisz

\*SERWIS\* Testy **Gotowe** Stan.lin. Urz.wykon. >>

Polecenie **Zał.druk.** może być przydatne przy zakładaniu papieru. Gdy drukarka jest włączona jednokrotne wciśnięcie klawisza LF powoduje przesuw papieru o jedną linię. Przytrzymanie wciśniętego klawisza powoduje LF ciągły przesuw papieru.

17.4 Testy elementów linii dozorowej.

17.4.1 Stan linii dozorowej.

Polecenie Stan.lin. z grupy Testy ELD pozwala wyświetlić na wyświetlaczu aktualne stany ELD w wybranej linii dozorowej wybranego modułu sterującego.

*UWAGA:*

Stany ELD są wyświetlane z pominięciem algorytmów eliminujących fałszywe alarmy.

Niech wyświetlony ma być stan linii nr 1 z modułu sterującego nr 1.

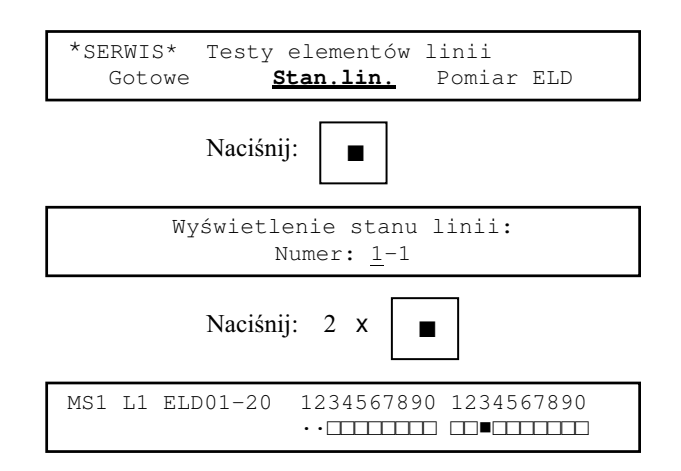

**·**  $\alpha$ znacza, że w linii dozorowej nie ma ELD o danym adresie.

 $\Box$  oznacza stan normalny (ELD obecny, nie sygnalizuje pożaru).

v oznacza, że ELD sygnalizuje pożar.

**ELD01-02** oznacza, że wyświetlone są stany ELD o adresach od 01 do 20.

Naciśnięcie klawisza · powoduje wyświetlenie stanu następnej dwudziestki ELD, klawisza poprzedniej dwudziestki ELD.

Naciśnięcie w czasie testu klawisza restartu systemu po alarmie KASOWANIE powoduje skasowanie aktualnego stanu ELD.

Test przerywa naciśnięcie klawisza ■.

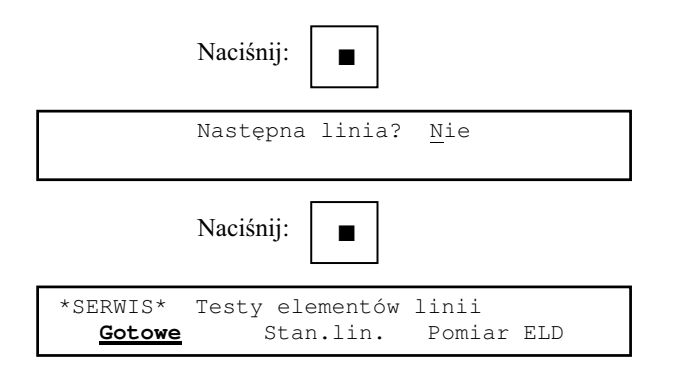

W przypadku gdy w wybranej linii jest zwarcie na wyświetlaczu pojawi się komunikat:

```
MS1 L1 ELD01-20 1234567890 1234567890 
       Zwarcie w linii!
```
Jeśli nie będzie danych z modułu sterującego zostanie wyświetlony następujący komunikat:

> Brak danych z modułu sterującego nr 1 Powtórzyć? Tak

17.4.2 Pomiar pojedynczego ELD.

Polecenie Pomiar ELD z grupy Testy elementów linii pozwala sprawdzić jaka jest wartość odpowiedzi generowanej przez ELD po jego zaadresowaniu. Poprawne wartości to:

- ♦ od 05 do 07 dla stanu dozoru ELD;
- $\bullet$  10 i więcej dla ELD sygnalizującego pożar.

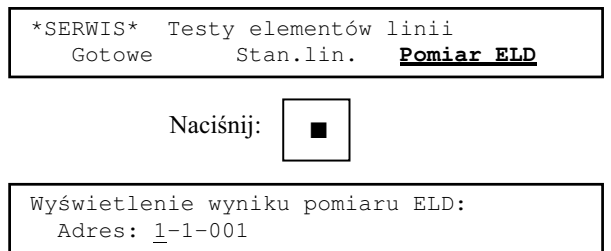

W tym teście dopuszczalny zakres adresów jest od 1 do 128. Niech testowany ma być ELD o adresie 1-1-05.

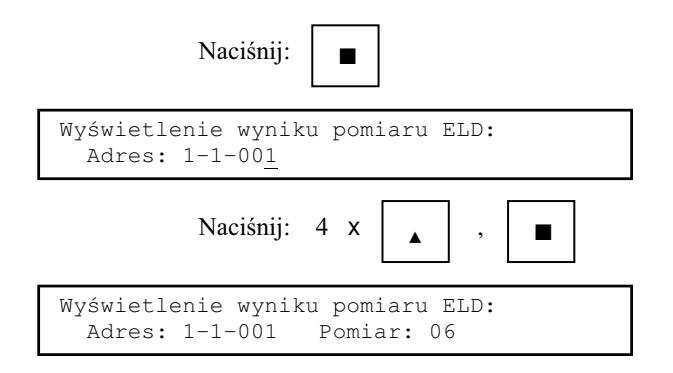

Gwiazdka wyświetlana obok wyniku pomiaru miga w takt odczytów wyniku pomiaru ELD.

Naciśnięcie klawisza ■ przerywa test.

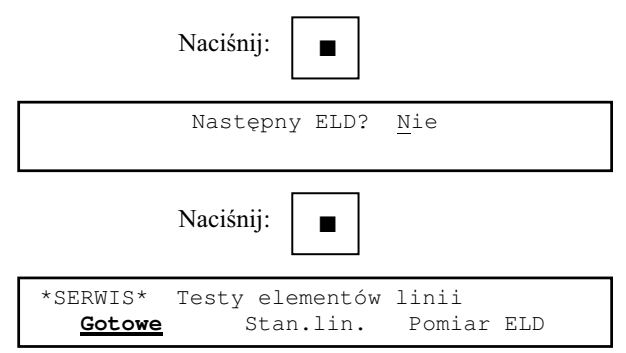

Jeśli nie będzie danych z modułu sterującego zostanie wyświetlony następujący komunikat:

> Brak danych z modułu sterującego nr 1 Powtórzyć? Tak

17.5 Testy urządzeń wykonawczych.

17.5.1 Test dozoru urządzeń wykonawczych (stanu wejść kontrolnych).

Polecenie **Doz/Kontr**. z grupy Testy urządzeń wykonaw. pozwala sprawdzić poprawność podłaczenia do systemu dozorowanych urzadzeń wykonawczych lub stan wejść kontrolnych.

> \*SERWIS\* Testy urządzeń wykonaw. Gotowe **Doz./Kontr.** Załączanie

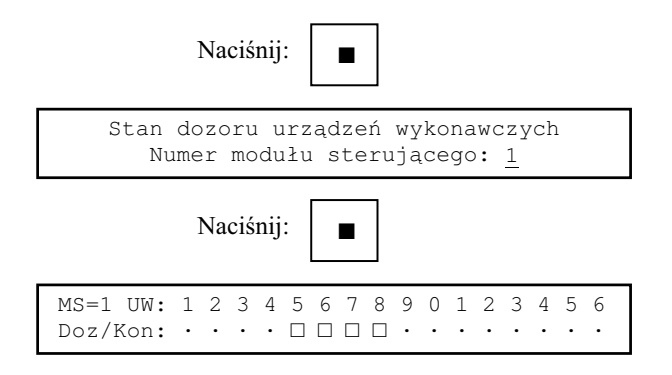

Napis **MS=1** oznacza, że wyświetlony jest stan dozoru urządzeń modułu sterującego nr 1. • oznacza, że przez obwód załączający urządzenia nie płynie prąd (wejście kontrolne jest nieaktywne).

 $\Box$  oznacza, że przez obwód załaczający urządzenia płynie prad (wejście kontrolne jest aktywne)

Naciśnięcie klawisza ■ przerywa test.

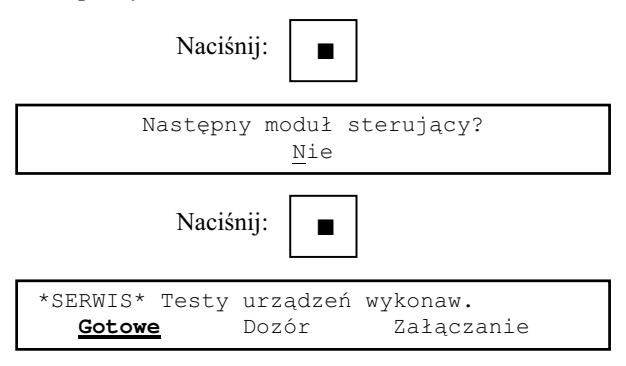

Jeśli nie będzie danych z modułu sterującego zostanie wyświetlony następujący komunikat:

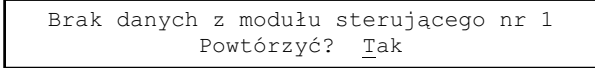

17.5.2 Test załączania wyjść.

Polecenie **Załaczanie** z grupy **Testy urzadzeń wykonaw.** pozwala na sprawdzenie poprawności załączania wyjść. Zmiana stanu wyjścia odbywa się wg zasad opisanych w 10.4.

> \*Serwis\* Testy urządzeń wykonaw. Gotowe Dozór **Załączanie**

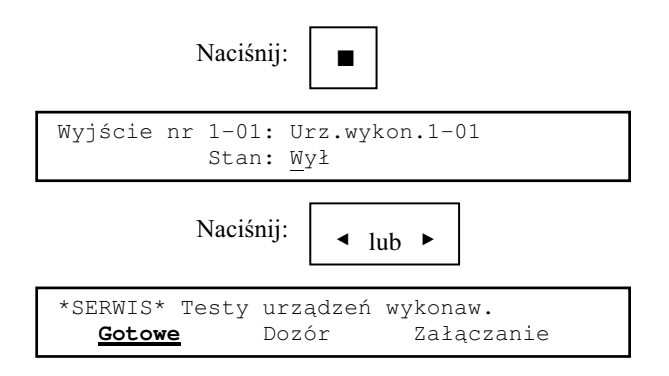

W czasie testu brak zmiany stanu urządzenia jest sygnalizowany wyłacznie optycznie.

17.6 Zablokowanie sygnałów synchronizujących pracę modułu sterującego.

Wybranie polecenia Stop SYNC z grupy Testy pozwala sprawdzić czy po zaniku sygnałów synchronizujących pracę moduł sterujący przechodzi w tryb pracy autonomicznej (identyfikacja źródła alarmu z dokładnością do linii).

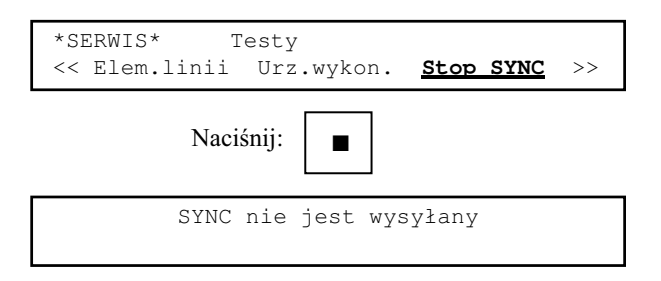

Brak sygnałów synchronizujących powinien spowodować zapalenie sygnalizatora Brak adresowania na module sterującym. Zasygnalizowanie pożaru przez którykolwiek z ELD powinno:

- $\bullet$  uruchomić sygnalizatory pożaru modułu kontrolnego;
- $\bullet$  określić przez zapalenie czerwonego sygnalizatora LED linię dozorową, w której wystąpiło zgłoszenie pożaru.

Test przerywa naciśnięcie klawisza ■.

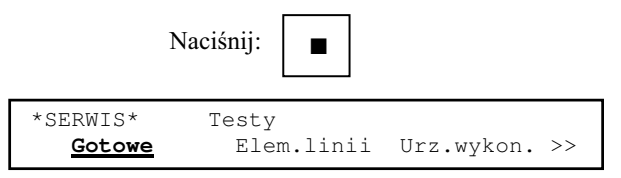

## 17.7 Test przekaźników zdalnego nadzoru.

Aby sprawdzić poprawność działania przekaźników zdalnego nadzoru należy wybrać polecenie **Przek.mon.** z grupy **Testy**.

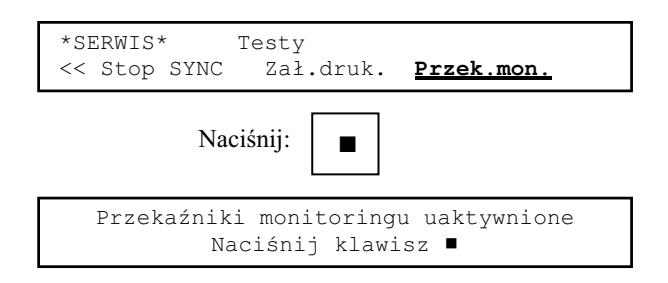

Oba przekaźniki zostają przełączone w stan aktywny to znaczy:

- ◆ styki przekaźnika pożarowego zostają zwarte;
- $\bullet$  styki przekaźnika uszkodzeniowego zostają rozwarte.

.<br>Naciśnięcie klawisza ■ powoduje przełączenie przekaźników w stanu nieaktywny i powrót do spisu poleceń.

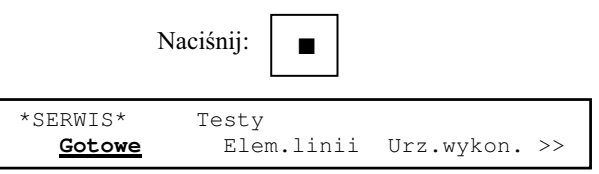

W przypadku braku danych z modułu sterującego na wyświetlaczu pojawi się komunikat:

Brak danych z modułu sterującegonr 1

17.8 Restart systemu.

Wybranie polecenia Restart z grupy Różne ma taki sam efekt jak naciśnięcie klawisza restartu systemu gdy system jest w stanie alarmu (zob. rozdział 13.11).

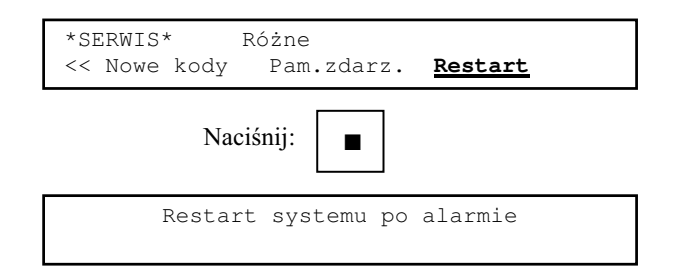

# 17.9 Wersja programu sterującego.

Sprawdzenie wersji programu sterującego jest możliwe po wybraniu polecenia Wersja z grupy Różne.

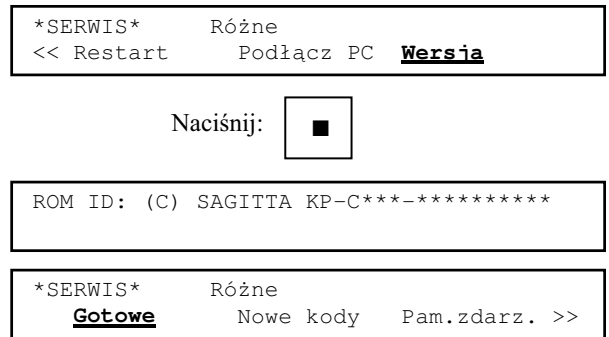

Litery i cyfry pojawiające się w miejscu \* oznaczają wersję oprogramowania znajdującą się w pamięci EPROM modułu kontrolnego.

18 Zastosowanie komputera IBM PC przy konfiguracji i testowaniu systemu.

Program ASP Sagitta 250 służy do odczytu, edycji, zapisu pamięci konfiguracyjnej i opisów oraz odczytu pamięci zdarzeń centrali.

Po wybraniu polecenia **Konf/p.z.** z grupy **Podłączenie IBM PC** można przewodem ASP–PC z konwerterem RS232/RS485 dostarczanym wraz z oprogramowaniem połączyć port szeregowy komputera (COM1, COM2, COM3 lub COM4) ze złączem serwisowym centralki na module kontrolnym. Przy łączeniu nie jest konieczne wyłączenie zasilania urządzeń.

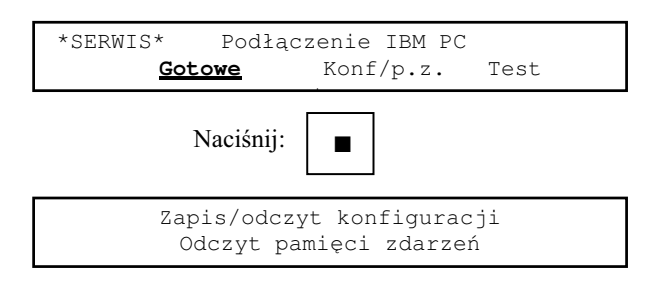

Po zakończeniu pracy z komputerem należy odłączyć przewód od złącza serwisowego i naciskając klawisz ■ powrócić do spisu poleceń.